# **Dell™ Color Laser Printer 1320c Käyttäjän ohje**

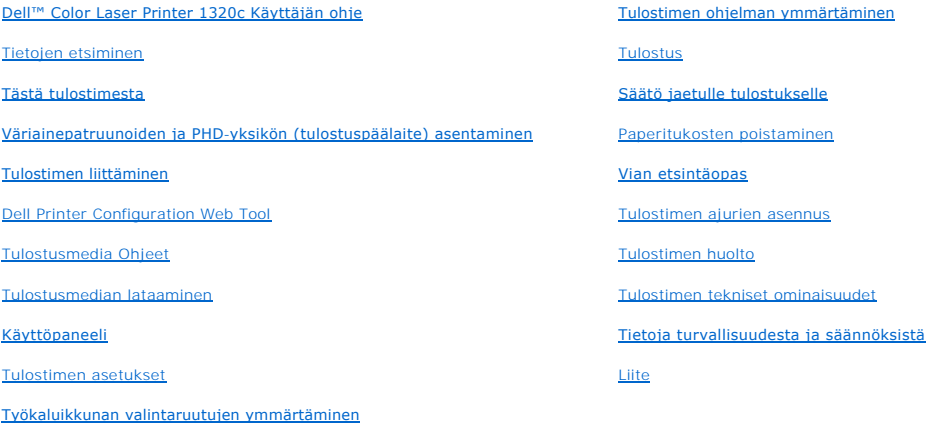

# **Huomautukset ja varoitukset**

**HUOM: HUOM** sisältää tärkeitä tietoja, jotka helpottavat tulostimen käyttöä.

**HUOMAA: HUOMAUTUS** varoittaa joko mahdollisesta laitteen vahingoittumisvaarasta tai tietojen menettämisestä ja neuvoo miten ongelma vältetään.

**HUOMAUTUS: VAROITUS varoittaa mahdollisista omaisuusvahingoista, loukkaantumisvaarasta tai kuolemantuottamuksesta.**

**Pidätämme oikeuden muuttaa tämän asiakirjan tietoja ilman ennakkoilmoitusta.**

**© 2008 Dell Inc. Kaikki oikeudet pidätetään.**

Kaikenlainen toisto ilman Dell Inc:n kirjallista lupaa on ankarasti kielletty.

*Dell, DELL-*logo, *Dell Precision, Dimension, Inspiron, Latitude, OptiPlex, Powerenerk, PowerVault, Ja XPS* ovat Dell Inc.:n tavaramerkkejä; *Microsoft,*<br>*Windows, Windows Server* ja *Windows Vista* ovat *Microsoft Corpor* 

Muita tavaramerkkejä tai tavaranimiä voidaan käyttää tässä asiakirjassa viittamaan merkkien tai nimien omistajiin tai heidän tuotteisiinsa. Dell ei vastaa muista merkeistä ja nimistä.

#### **YHDYSVALTOJEN HALLITUKSEN RAJOITETUT OIKEUDET**

Tämä ohjelma ja asiakirja kuuluvat varusteisiin RAJOITETUIN OIKEUKSIN. Hallituksen suorittama käyttö, kopiointi tai julkaisu on rajoitusten alainen kuten<br>mainittu teknisten tietojen oikeuksien pykälässä (c)(1)(ii), tietoko One Dell Way, Round Rock, Texas, 78682, USA.

Tämä laite on testattu ja sen on todettu täyttävän luokan B digitaalilaitteen rajoitukset, FCC-sääntöjen osan 15 mukaisesti.

# <span id="page-2-0"></span>**Dell™ Color Laser Printer 1320c Käyttäjän ohje**

Katso vasemmalla olevia linkkejä napsauttamalla tiedot tulostimen ominaisuuksista, lisävarusteista ja käytöstä. Katso tietoja muista tulostimen varusteisiin<br>kuuluvista asiakirjoista "<u>Tietojen etsiminen</u>".

# **Edestä katsottuna**

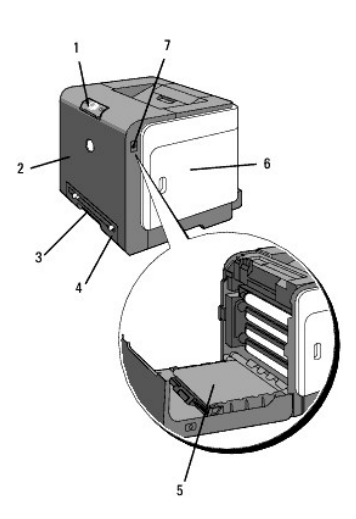

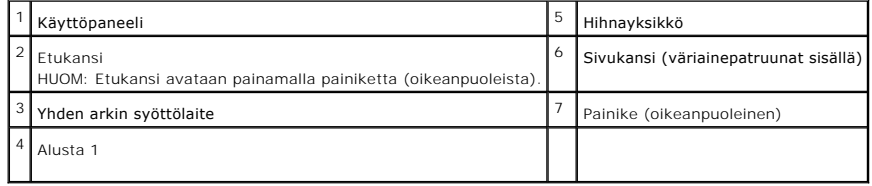

# **Takaa katsottuna**

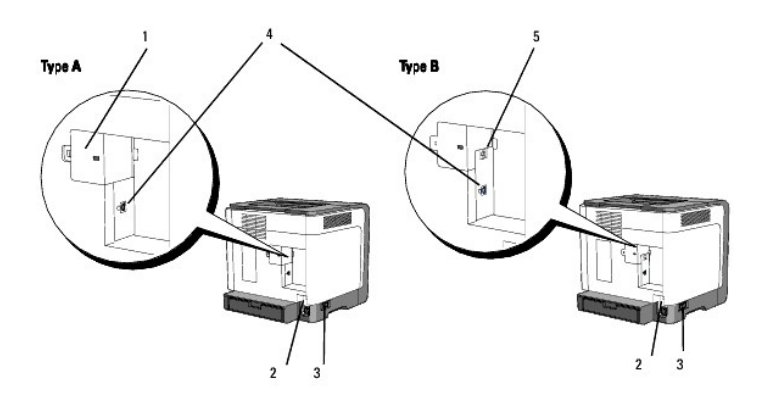

**HUOM:** Voit käyttää verkkoa normaalisti, jos tulostimesi on tyyppiä B, kuten kuvassa on esitetty.

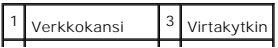

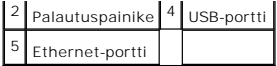

Jos haluat tilata väriainepatruunoita tai tarvikkeita Delliltä:

1. Kaksoisnapsauta työpöydällä olevaa kuvaketta.

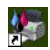

2. Käy Dell-varusteiden verkkosivulla osoitteessa **[www.dell.com/supplies](http://www.dell.com/supplies)** tai tilaa Dell-tulostintarvikkeita puhelimitse.

Ilmoita Dell-tulostimen palvelutunnus, jotta tilaus kävisi kätevästi.

Katso apua siitä mistä palvelutunnus löytyy kohdasta "[Pikapalvelukoodi ja palvelutunnuksen numero"](file:///C:/data/systems/prn1320c/fi/ug/ug_fin/section02.htm#134787).

**[Takaisin sisältö](file:///C:/data/systems/prn1320c/fi/ug/ug_fin/index.htm#ugtop)-sivulle**

# <span id="page-4-0"></span>**Tietojen etsiminen**

**HUOM:** Seuraavat varusteet on hankittava erikseen.

- n USB-kaapeli
- n Ethernet-kaapeli

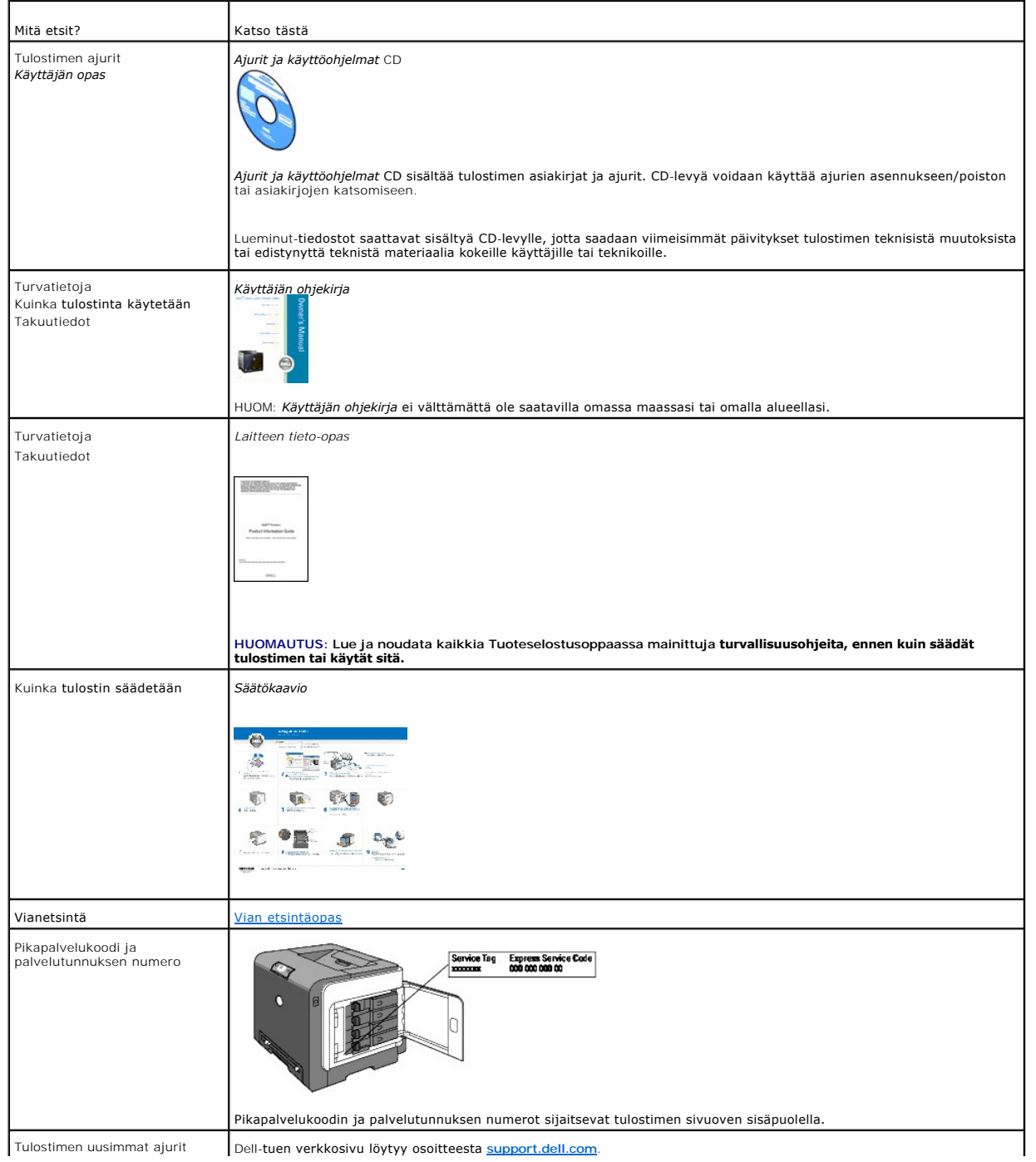

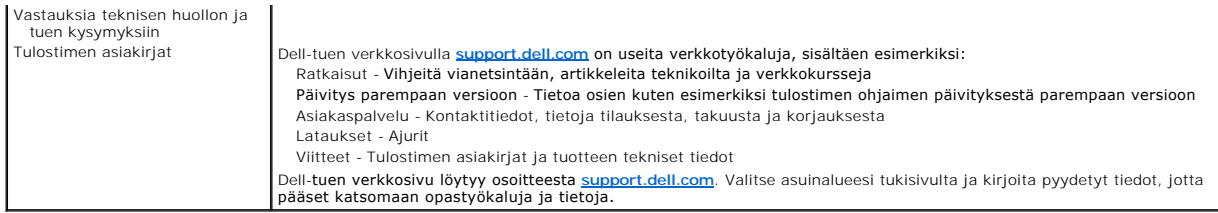

# <span id="page-6-0"></span>**Tästä tulostimesta**

- **O** [Käyttöpaneeli](#page-6-1)
- [Tulostimen suojaaminen](#page-7-0)

Seuraavassa kuvassa on standardi Dell™ Color Laser Printer 1320c.

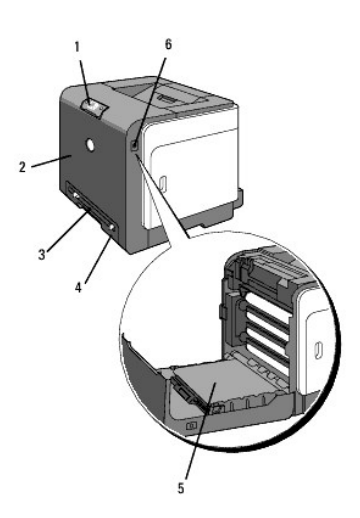

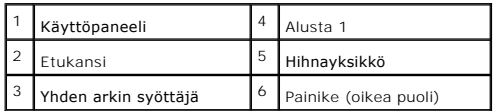

Jätä tarpeeksi tilaa tulostimen alustan, kansien ja muiden osien avaamiseen. On myös tärkeää jättää tulostimen ympärille tarpeeksi tilaa ilmanvaihtoa varten.

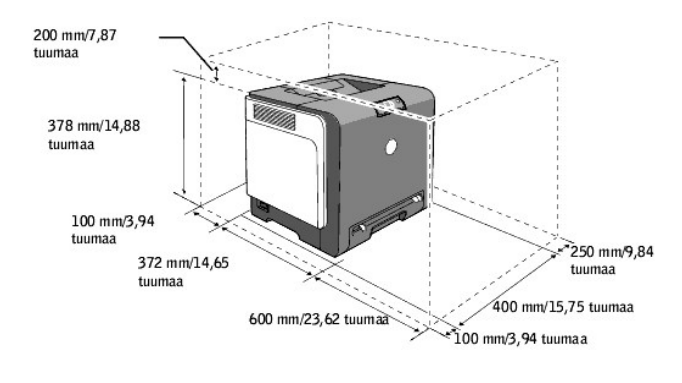

# <span id="page-6-1"></span>**Käyttöpaneeli**

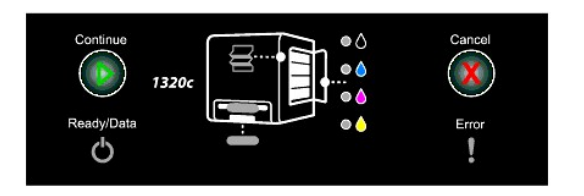

Katso tarkemmat tiedot käyttöpaneelista kohdasta ["Käyttöpaneeli](file:///C:/data/systems/prn1320c/fi/ug/ug_fin/section09.htm#123343)".

# <span id="page-7-0"></span>**Tulostimen suojaaminen**

Tulostimen suojaamiseksi varkaudelta voidaan käyttää erillisvarusteena saatavaa Kensington-lukkoa.

Kiinnitä Kensington-lukko tulostimen turva-aukkoon.

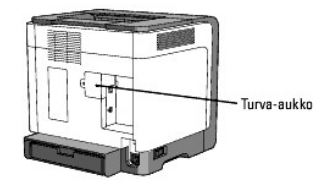

Katso tarkemmat ohjeet Kensington-lukon mukana toimitetuista käyttöohjeista.

**[Takaisin sisältö](file:///C:/data/systems/prn1320c/fi/ug/ug_fin/index.htm#ugtop)-sivulle**

# <span id="page-8-0"></span>**Väriainepatruunoiden ja PHD-yksikön (tulostuspäälaite) asentaminen**

- [Väriainepatruunoiden asennus](#page-8-1)
- PHD-[yksikön \(tulostuspäälaite\) asentaminen](#page-9-0)
- **A** HUOMAUTUS: Ennen kuin aloitat seuraavien toimenpiteiden suorittamisen, lue huolellisesti Laitteen tieto- opas olevat ohjeet ja noudata niitä.
- **HUOMAA:** Suojaa väriainepatruunoiden rummut kirkkaalta valolta sulkemalla etukansi kolmen minuutin kuluessa. Jos etukansi on auki kolmea minuuttia kauemmin, tulostuslaatu saattaa heiketä.

0 **HUOMAA:** Varmista, että mikään ei kosketa eikä naarmuta hihnayksikön pintaa (väriltään musta kalvo). Hihnayksikön kalvolla olevat naarmut, lika tai öljy saattavat vaikuttaa tulostuslaatuun.

# <span id="page-8-1"></span>**Väriainepatruunoiden asennus**

1. Avaa sivukansi.

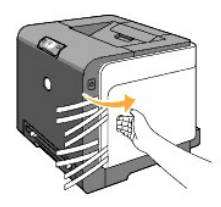

2. Vedä neljä nauhaa kokonaan pois ja irrota ne.

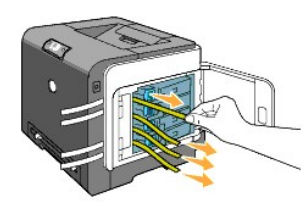

3. Paina ja siirrä neljän väriainepatruunan siniset salvat lukittuun asentoon.

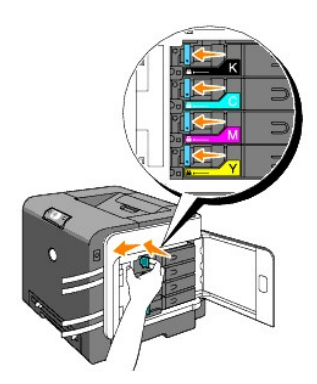

4. Sulje sivukansi.

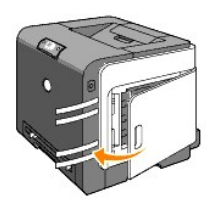

# <span id="page-9-0"></span>**PHD-yksikön (tulostuspäälaite) asentaminen**

1. Paina painiketta (oikealla puolella) ja avaa etukansi.

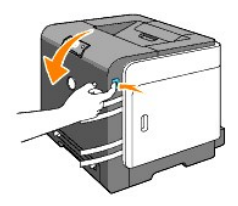

2. Avaa laite kääntämällä neljä PHD-lukkovipua vastapäivään.

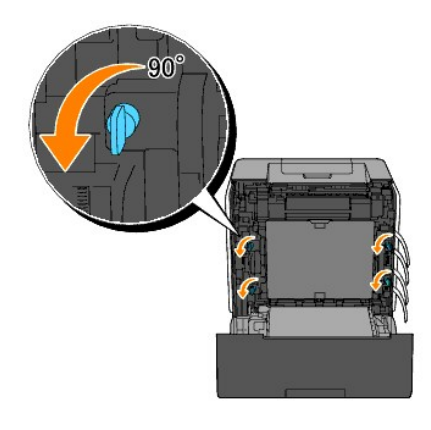

**HUOMAA:** Älä kosketa hihnayksikköä.

3. Vedä PHD-yksikkö varovasti pois tulostimesta.

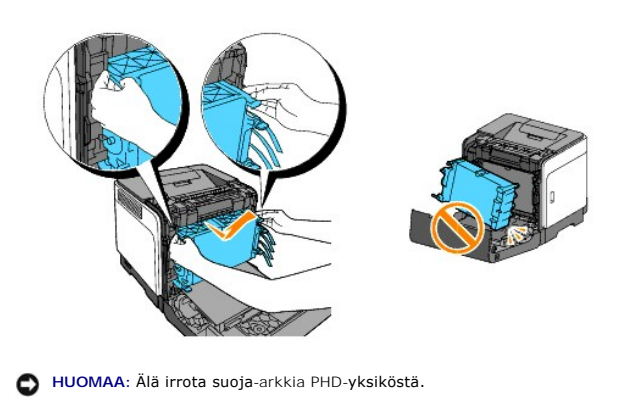

4. Irrota kokonaan neljä keltaista nauhaa PHD-yksiköstä.

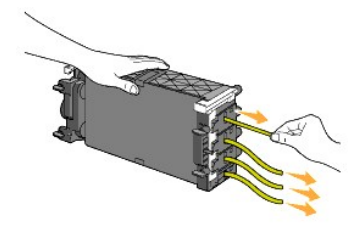

5. Aseta PHD-yksikkö pienten harmaiden kielekkeiden avulla takaisin paikalleen tulostimeen.

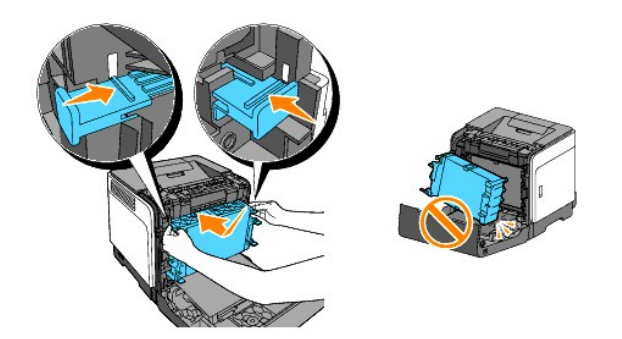

6. Lukitse PHD kääntämällä neljä PHD-lukkovipua myötäpäivään ja irrota sitten suoja-arkki.

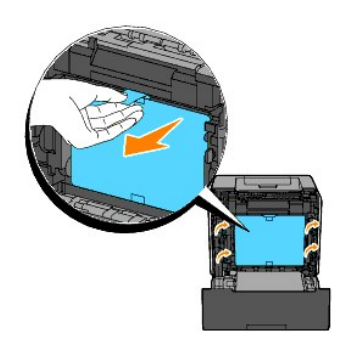

7. Sulje etukansi.

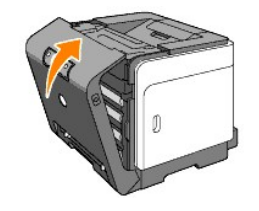

**[Takaisin sisältö](file:///C:/data/systems/prn1320c/fi/ug/ug_fin/index.htm#ugtop)-sivulle**

# <span id="page-11-0"></span>**Tulostimen liittäminen**

- [Oikean kaapelin valinta](#page-11-1)
- [Tulostimen liittäminen suoraan tietokoneeseen](#page-11-2)
- [Kytke tulostimeen virta.](#page-12-0)
- [Tulostimen liittäminen verkkoon](#page-12-1)
- [Palautuspainikkeen käyttäminen](#page-15-0)

# <span id="page-11-1"></span>**Oikean kaapelin valinta**

Dell™ Color Laser 1320c liitäntäkaapelin on vastattava seuraavia vaatimuksia:

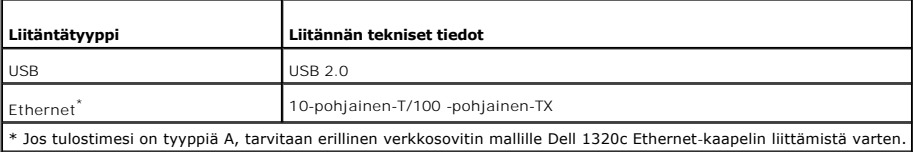

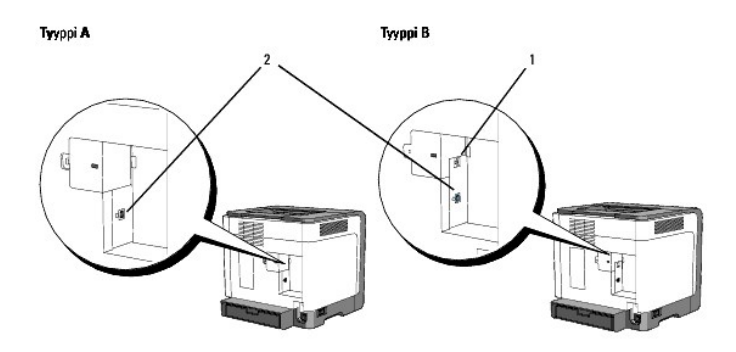

**HUOM:** Voit käyttää verkkoa normaalisti, jos tulostimesi on tyyppiä B, kuten kuvassa on esitetty.

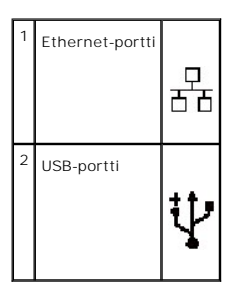

# <span id="page-11-2"></span>**Tulostimen liittäminen suoraan tietokoneeseen**

Paikallinen tulostin on tietokoneeseen USB-kaapelilla liitetty tulostin. Jos tulostin on liitetty verkkoon tietokoneen asemesta, ohita tämä luku ja siirry lukuun "[Tulostimen liittäminen verkkoon](#page-12-1)".

<span id="page-12-2"></span>Microsoft® Windows® 2000, Windows XP, Windows XP 64-bitin painos, Windows Server® 2003, Windows Server 2008, Windows Vista® ja Windows Vista<br>64-bitin painos tukevat USB-liitäntää. Katso tietokoneen käyttöjärjestelmän asiak

Tulostimen liittäminen tietokoneeseen

- 1. Varmista, että tulostimen, tietokoneen ja muiden liitettyjen laitteiden virta on katkaistu ja että ne on irrotettu verkosta.
- 2. Liitä tulostin tietokoneeseen USB:lla.

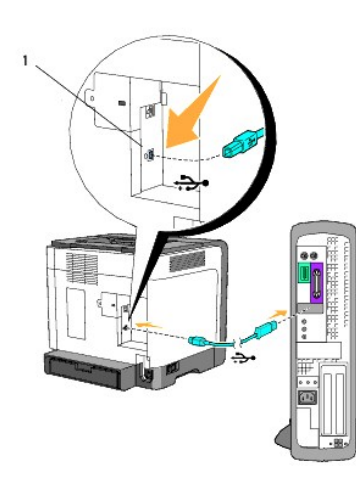

# 1 USB-portti

USB-porttiin voidaan liittää vain USB-kaapeli. Sovita kaapelin USB-tunnus tulostimen USB-tunnuksen kohdalle.

Liitä kaapelin toinen pää tietokoneen takana olevan USB-porttiin. Älä liitä USB-kaapelia USB-näppäimistöön.

# <span id="page-12-0"></span>**Kytke tulostimeen virta.**

1. Liitä virtajohto tulostimeen ja kytke se seinäpistorasiaan.

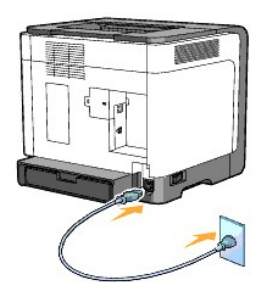

- **HUOMAUTUS: Älä käytä jatkojohtoja tai teholankoja.**
- **HUOMAUTUS: Tulostinta ei saa liittää UPS-järjestelmään.**
- 2. Kytke tulostimeen ja tietokoneeseen virta. Kun käytetään USB-kaapelia, USB-ajuri asennetaan automaattisesti.

# <span id="page-12-1"></span>**Tulostimen liittäminen verkkoon**

Tulostimen liittäminen verkkoon:

**HUOM:** Jos tulostimesi on tyyppiä A, tarvitaan erillinen verkkosovitin mallille Dell 1320c Ethernet-kaapelin liittämistä varten. Toimi tällöin vaiheiden 2 ja 3 mukaan. Muussa tapauksessa siirry vaiheeseen 4.

- 1. Varmista, että tulostimen, tietokoneen ja muiden liitettyjen laitteiden virta on katkaistu ja että ne on irrotettu verkosta.
- 2. Poista verkkokansi.

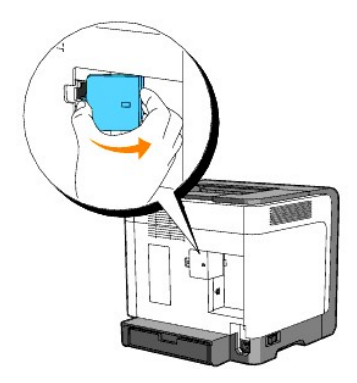

3. Aseta mallille Dell 1320c tarkoitettu verkkosovitin.

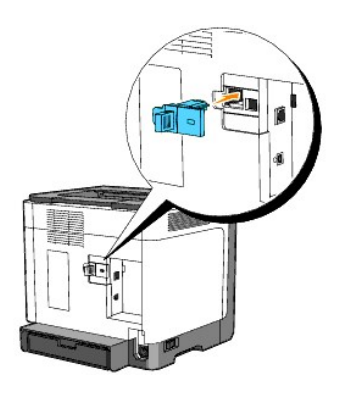

4. Liitä tulostin verkkoon Ethernet-kaapelilla.

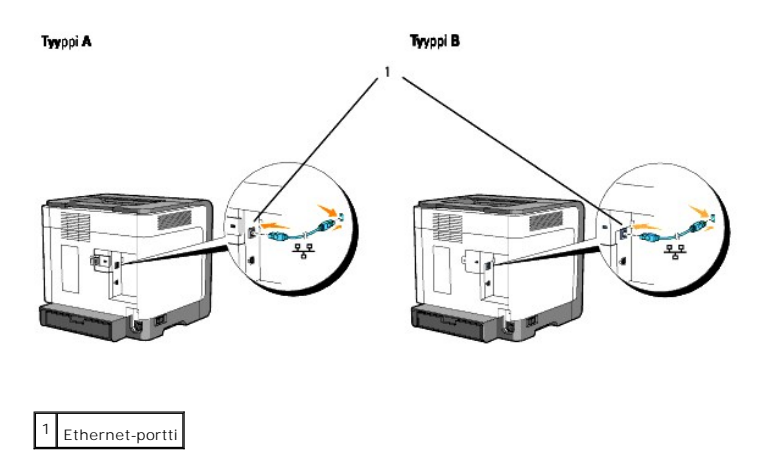

Liitä tulostin verkkoon kytkemällä Ethernet-kaapelin toinen pää tulostimen takana olevaan Ethernet-porttiin ja toinen pää LAN-liittimeen tai napaan.

# <span id="page-14-0"></span>**Kytke tulostimeen virta.**

1. Liitä tulostimen virtajohdon toinen pää tulostimen takana olevaan liittimeen ja toinen pää oikein maadoitettuun verkkoulosottoon.

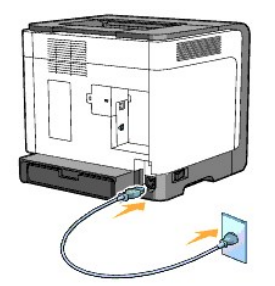

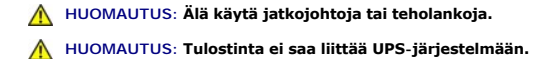

2. Kytke tulostimeen ja tietokoneeseen virta.

**HUOM:** Jos tulostimesi on tyyppiä A, mallille Dell 1320c tarkoitetun verkkosovittimen LED palaa.

# **Tulosta ja tarkista tulostimen asetussivu.**

Tulosta Tulostimen asetukset -sivu.

Kun Valmis/tiedot-merkkivalo syttyy (valmiustila), paina tulostimen Jatka-painiketta, kunnes Valmis/tiedot-merkkivalo vilkkuu.

#### **Lisätoiminnot**

- **HUOM:** Seuraavia kohtia pidetään lisätoimintoina, ja niiden suorittaminen on jätettävä järjestelmänvalvojan tehtäväksi. Näissä kohdissa oletetaan, että olet jo asentanut Dellin värilaserohjelman tietokoneeseen.
- 1. Napsauta **Käynnistä**→ Kaikki ohjelmat→ Dell-tulostimet→ Lisävärilaserohjelma→ Tilamonitorikonsoli. **Tulostimen valinta** -valintaruutu avautuu.
- 2. Napsauta **Dell Color Laser 1320c**, joka on listattu tulostimien nimissä. **Dell Color Laser 1320c**-käynnistysikkuna avautuu.
- 3. Napsauta**Työkaluikkuna**-painiketta. **Työkaluikkuna** avautuu. Työkaluikkuna voidaan käynnistää myös tehtäväpalkin tulostimen kuvakkeesta.
- 4. Napsauta **Tulostimen asetusraportti** -välilehteä.
- 5. Valitse **Raportit** sivun vasemmalla puolella olevasta listasta. Raportit-sivu tulee näkyviin.

# **IP-osoitteen määrittäminen**

IP-osoite on neljästä osasta koostuva ainutlaatuinen numerosarja, jotka on erotettu toisistaan pilkulla ja kussakin osassa voi olla jopa kolme numeroa kuten esimerkiksi 111.222.33.44.

Jo käytössä olevan IP-osoitteen määrittäminen saattaa aiheuttaa häiriöitä verkkotoiminnalle.

**HUOM:** IP-osoitteen määrittäminen on yleensä hyvin vaativa toimenpide ja sen tekee tavallisesti verkkoadministraattori.

- 1. Napsauta **Käynnistä**→ Kaikki ohjelmat→ Dell-tulostimet→ Lisävärilaserohjelma→ Tilamonitorikonsoli. **Tulostimen valinta** -valintaruutu avautuu.
- 2. Napsauta **Dell Color Laser 1320c**, joka on listattu tulostimien nimissä. **Dell Color Laser 1320c**-käynnistysikkuna avautuu.
- 3. Napsauta**Työkaluikkuna**-painiketta. **Työkaluikkuna** avautuu.<br>Työkaluikkuna voidaan käynnistää myös tehtäväpalkin tulostimen kuvakkeesta**.**
- 4. Napsauta **Tulostimen huolto** -välilehteä.
- 5. Valitse TCP/IP-asetukset sivun vasemmalla puolella olevasta listasta. **TCP/IP-asetukset** tulee näkyviin.
- 6. Valitse muoto IP-osoitemuoto ja näppäile samat arvot IP-osoitemuoto, Apuverkon maski ja Gateway-osoite.
- 7. Napsauta **Aseta uudet asetukset voimaan** -painiketta, jotta asetukset tulevat voimaan.

IP-osoite voidaan määrittää myös tulostimelle asennettaessa tulostinajureita, joissa on asennin. Kun käytetään **Verkkoasennus**-toimintoa, IP-osoite voidaan<br>säätää välille 0.0.0.0. - haluttu IP-osoite tulostimen valintaikku

# **Varmista IP-asetukset**

- 1. Tulosta toinen Tulostimen asetukset -sivu.
- 2. Katso otsikosta **TCP/IP** tulostimen asetussivulta ja varmista että IP-osoite, verkkomaski ja Gateway ovat odotetulla tavalla.

tai

Lähetä ping tulostimelle ja varmista että se reagoi. Kirjoita esimerkiksi verkkotietokoneen komentopalkille ping ja uusi IP-osoite (esimerkiksi<br>192.168.0.11):

ping 192.168.0.11

Jos tulostin on liittynyt verkkoon, saat vastauksen.

# <span id="page-15-0"></span>**Palautuspainikkeen käyttäminen**

Tulostimessa on sähkövuodon tunnistin, joka estää sähkövuodosta aiheutuvat sähköiskut ja tulipalon katkaisemalla automaattisesti tulostimen sisällä olevat virtapiirit.

Kun havaitaan sähkövuoto, palautuspainike katkaisee automaattisesti virtapiirin. Kytke tulostin tällöin painamalla palautuspainiketta. Jos palautuspainike<br>katkaisee virtapiirin heti uudelleen sen jälkeen, kun sitä on paine

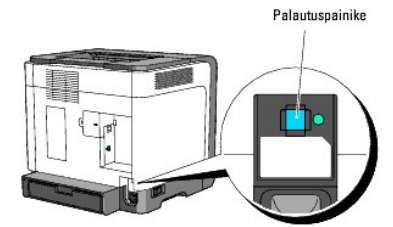

Tarkasta ainakin kerran kuussa seuraavalla tavalla, että sähkövuodon tunnistin toimii:

1. Kytke tulostimen virta ja paina sitten testipainiketta.

- l Jos palautuspainike katkaisee virtapiirin ja tulostimen virta sammuu, sähkövuodon tunnistin toimii oikein. Kytke tulostin painamalla palautuspainiketta.
- l Jos palautuspainike ei katkaise virtapiiriä, ota yhteys Delliin. Älä jatka tulostimen käyttöä, jos sähkövuodon tunnistin ei toimi.

# **[Takaisin sisältö](file:///C:/data/systems/prn1320c/fi/ug/ug_fin/index.htm#ugtop)-sivulle**

# <span id="page-16-0"></span>**Dell Printer Configuration Web Tool**

#### [Käyttäen Dell Printer Configuration Web Tool](#page-18-0)

**HUOM:** Tämä verkkotyökalu ei ole käytettävissä ellei tulostinta ole liitetty verkkokaapelilla.

Eräs **Dell™-Printer Configuration Web Tool** ominaisuuksista on sähköpostihälytyssäätö, joka lähettää sinulle tai avainkäyttäjälle sähköpostin, kun<br>tulostimeen tarvitaan tarvikkeita tai sen toimintaan joudutaan puuttumaan.

Täytä tulostimen tavaraluetteloraportit, joissa vaaditaan alueen kaikkien tulostimien varalippunumero, käyttämällä **Dell Printer Configuration Web Tool** olevaa tulostintietoa. Kirjoita kunkin verkossa olevan tulostimen IP-osoite, jotta saat varalippunumeron näkyviin.

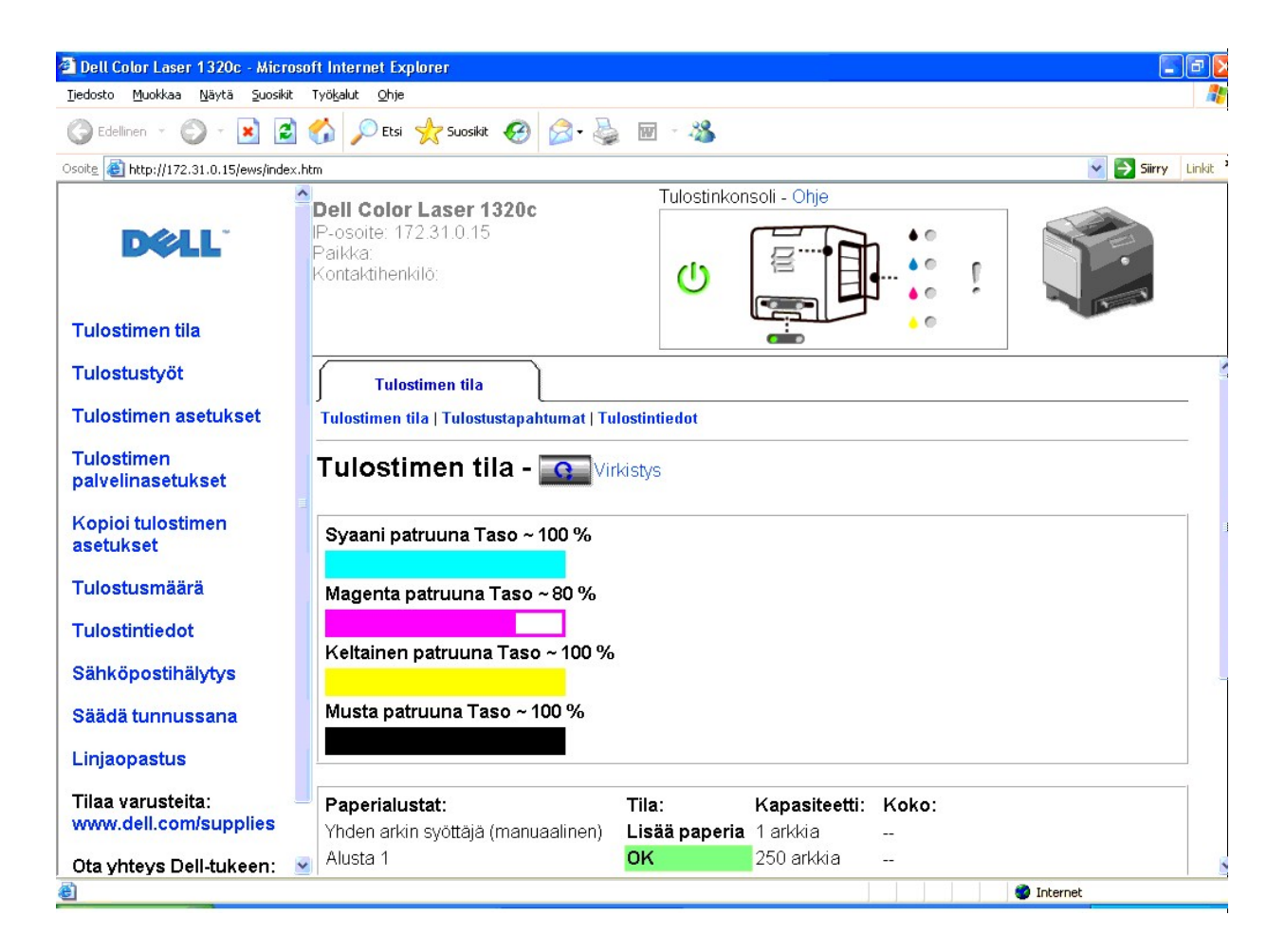

**Dell Printer Configuration Web Tool** -ominaisuuden avulla on mahdollista muuttaa tulostimen asetuksia ja pitää lukua tulostustavoista. Jos olet verkkoadministraattori, voit helposti kopioida tulostimen asetukset verkon yhteen tai kaikkiin tulostimiin verkkoselainta käyttämällä.

**Dell Printer Configuration Web Tool** käynnistetään kirjoittamalla verkkotulostimen IP-osoite verkkoselaimeen.

Jos et tiedä tulostimesi IP-osoitetta, kirjoita tulostimen asetussivu, jolla IP-osoitteet on lueteltu:

1. Napsauta **Käynnistä**→ Kaikki ohjelmat→ Dell-tulostimet→ Lisävärilaserohjelma→ Tilamonitorikonsoli. **Tulostimen valinta** -valintaruutu avautuu.

- 2. Napsauta **Dell Color Laser 1320c**, joka on listattu tulostimien nimissä. **Dell Color Laser 1320c**-käynnistysikkuna avautuu.
- 3. Napsauta**Työkaluikkuna**-painiketta. **Työkaluikkuna** avautuu. **Työkaluikkuna** voidaan käynnistää myös tehtäväpalkin tulostimen kuvakkeesta.
- 4. Napsauta **Tulostimen huolto** -välilehteä.
- 5. Valitse EWS (Embedded Web Server tai Dell Printer Configuration Web Tool) sivun vasemmalla puolella olevasta listasta. EWS-sivu tulee näkyviin.
- 6. Paina **Tulostimen palvelinasetusten** painiketta. Tulostimen asetusten sivu tulostuu.

Jos IP-osoitteessa näkyy 0.0.0.0 (tehtaan oletusasetus), IP-[osoitetta ei ole annettu. Katso tietoja siitä miten se annetaan tulostimelle kohdasta "](file:///C:/data/systems/prn1320c/fi/ug/ug_fin/section05.htm#807832)IP-osoitteen määrittäminen.

Käytä **Dell Printer Configuration Web Tool**:

# **Tulostimen tila**

Käytä T**ulostimen tila** -valikkoa, jotta saat välittömästi palautetta tulostimen tarvikkeiden tilasta. Kun väriaine alkaa olla vähissä, napsauta tilaa varusteita -<br>linkkiä ensimmäisestä näytöstä, jotta voit tilata uudet vä

### **Tulostustyöt**

Käytä **Tulostustyöt** -valikkoa, jotta saat näkyviin tiedot **Työlista**-sivun ja **Loppuun suoritetut työt** -sivun. Nämä sivut näyttävät tarkat tiedot kunkin protokollan tai tulostustyön tilasta.

# **Tulostimen asetukset**

Käytä **Tulostimen asetukset** -valikkoa tulostimen asetusten muuttoon ja työkaluikkunan asetusten katsomiseen kauko-ohjauksessa.

### **Tulostimen palvelinasetukset**

Käyttämällä **Tulostimen palvelinasetukset** -valikkoa on mahdollista muuttaa tulostimen liitintyyppi ja viestinnälle tarpeelliset ehdot.

### **Kopioi tulostimen asetukset**

Käytä **Kopioi tulostimen asetukset** -valikko tulostimen asetusten kopiointiin toiselle verkkotulostimelle tai verkkotulostimille vain kirjoittamalla kunkin tulostimen IP-osoite.

**HUOM:** Tämän toimenpiteen käyttöä varten on kirjauduttava sisään administraattorina.

### **Tulostusmäärä**

Tarkasta **Tulostusmäärä**-valikon avulla tulostushistoria, kuten paperin käyttö ja tulostettavien töiden tyypit ja rajoita väritulostuksen käyttäjät ja montako arkkia he voivat enimmillään tulostaa.

## **Tulostintiedot**

Käytä **Tulostintiedot**-valikkoa saadaksesi tarvittavat tiedot huoltosoittoja, tarvikeluetteloita tai senhetkisen muistin tilan ja moottorin kooditasoja varten.

# **Sähköpostihälytys**

Käytä **Sähköpostihälytys**-valikkoa saadaksesi sähköpostin, kun tulostimeen tarvitaan tarvikkeita tai sen toimintaan joudutaan puuttumaan. Kirjoita nimesi tai avainkäyttäjän nimi sähköpostilistaan.

## **Säädä salasana**

Lukitse**Säädä salasana** -valikon avulla Dell-tulostimen säätöverkkotyökalu salasanalla niin, että muut käyttäjät eivät voi vahingossa muuttaa valitsemiasi tulostimen asetuksia.

**HUOM:** Tämän toimenpiteen käyttöä varten on kirjauduttava sisään administraattorina.

# **Linjaopastus**

Mene kohtaa **Linjaopastus** napsauttamalla Dell tuen -verkkosivulle ja katso kohtaa *Käyttäjän opas* tältä sivulta varmistaaksesi säädetyt asetukset.

### **Tilaa varusteita:**

**[www.dell.com/supplies](http://www.dell.com/supplies)**

**Ota yhteys Dell-tukeen:**

**[support.dell.com](http://support.dell.com/)**

# <span id="page-18-0"></span>**Käyttäen Dell Printer Configuration Web Tool**

Selaimen JavaScript on aktivoitava ennen **Dell Printer Configuration Web Tool** käyttämistä.

### **Verkkoselaimen ympäristöasetukset**

Dell suosittelee verkkoselainten ympäristöasetusten säätämistä ennen Dell Printer Configuration Web Tool käyttämistä.

**HUOM:** Dell Printer Configuration Web Tool sivut saattavat näkyä virheellisesti, jos sivut on säädetty toisella kieliasetuksella kuin mikä on omalla selaimellasi.

# **Internet Explorer® 6.0 tai Internet Explorer 7.0:**

### **Näytön kielen säätö**

- 1. Valitse **Internet-asetukset** valikosta **Työkalut**.
- 2. Valitse **Kielet** välilehdeltä **Yleiset**.
- 3. Määritä näyttökielet halutussa järjestyksessä **Kielet halutussa järjestyksessä** listassa.

Esimerkiksi: **italia (Italia) [it] espanja (perinteinen) [es] saksa (Saksa) [de] ranska (Ranska) [fr] englanti [en]** tai **englanti (Yhdysvallat) [en-us]**

#### **Tulostimen IP-osoitteen säätäminen ei-proxylle**

- 1. Valitse **Internet-asetukset** valikosta **Työkalut**.
- 2. Valitse **Välityspalvelin** kohdasta **Lähiverkko** välilehdeltä **Yhteydet**.
- 3. Suorita jokin seuraavista:
	- l Poista rasti **Käytä välityspalvelinta lähiverkossa** -ruudusta.
	- l Napsauta **Lisäasetukset** ja määritä sitten tulostimen IP-osoite kenttään **Älä käytä välityspalvelinta osoitteille, jotka alkavat** kohdassa**Poikkeukset**.

Kun kieli ja proxy on säädetty, kirjoita <http://nnn.nnn.nnn.nnn/> (tulostimen IP-osoite) selaimen URL-näppäilykenttään, jotta **Dell Printer Configuration Web Tool** käynnistyy.

### **Firefox 1.5 tai uudempi:**

### **Näytön kielen säätö**

1. Valitse **Asetukset** valikosta**Työkalut**.

- 2. Napsauta **Lisäasetukset**.
- 3. Napsauta **Muokkaa kieliä** välilehdeltä **Muokkaa kieliä**.
- 4. Määritä näyttökielet halutussa järjestyksessä **Kielet halutussa järjestyksessä** listassa.

Esimerkiksi:

**englanti [en]** tai **englanti/Yhdysvallat, USA [en-us] italia [it] espanja [es] saksa [de] ranska [fr] hollanti [nl] norja [no] ruotsi [sv]**

### **Tulostimen IP-osoitteen säätäminen ei-proxylle**

- 1. Valitse **Asetukset** valikosta**Työkalut**.
- 2. Napsauta **Yleiset** välilehdeltä **Asetukset**.
- 3. Napsauta **Yhteysasetukset**® **Yhteysasetukset**.
- 4. Suorita jokin seuraavista:
	- l Tee rasti **Suora yhteys** -ruutuun.
	- l Tee rasti **Automaattiset välityspalvelinasetukset käsin** -ruutuun.
	- l Tee rasti **Aseta välityspalvelinasetukset käsin** -ruutuun ja kirjoita sitten tulostimen IP-osoite ruutuun **Ei välitystä osoitteille**.
	- l Tee rasti **Nouda välityspalvelinasetukset osoitteesta** -ruutuun.

Kun kieli ja proxy on säädetty, kirjoita <http://nnn.nnn.nnn.nnn/> (tulostimen IP-osoite) selaimen URL-näppäilykenttään, jotta **Dell Printer Configuration**<br>**Web Tool** käynnistyy.

# **Sivun näyttöformaatti**

Sivu on jaettu kolmeen osaan alla kuvatulla tavalla.

## **Yläkehys**

Yläkehys sijaitsee kaikkien sivujen yläosassa. Kun **Dell Printer Configuration Web Tool** on käynnistetty, tulostimen senhetkinen tila ja tekniset ominaisuudet näkyvät yläkehyksessä jokaisella sivulla.

Seuraavat kohdat näkyvät yläkehyksessä.

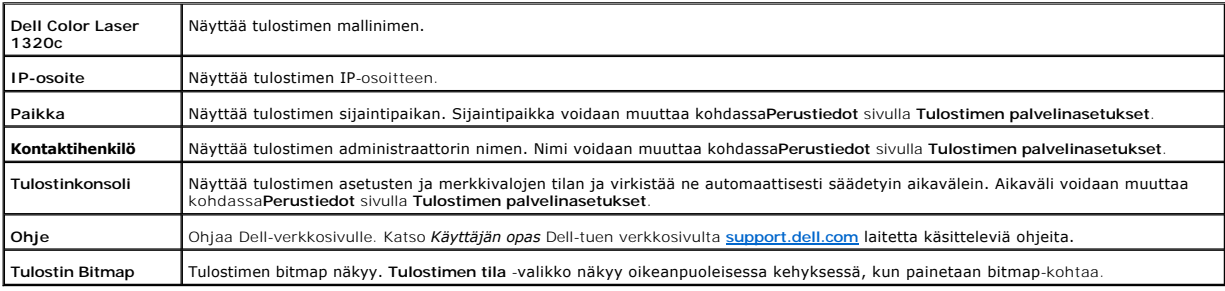

### **Vasen kehys**

f

Vasen kehys sijaitsee kaikkien sivujen vasemmassa reunassa. Vasemmassa kehyksessä näkyvät valikoiden nimet vievät vastaaville valikoille ja sivuille.<br>Vastaavalle sivulle päästään napsauttamalla sivun nimeä.

Seuraavat valikot näkyvät vasemmassa kehyksessä.

<span id="page-20-1"></span>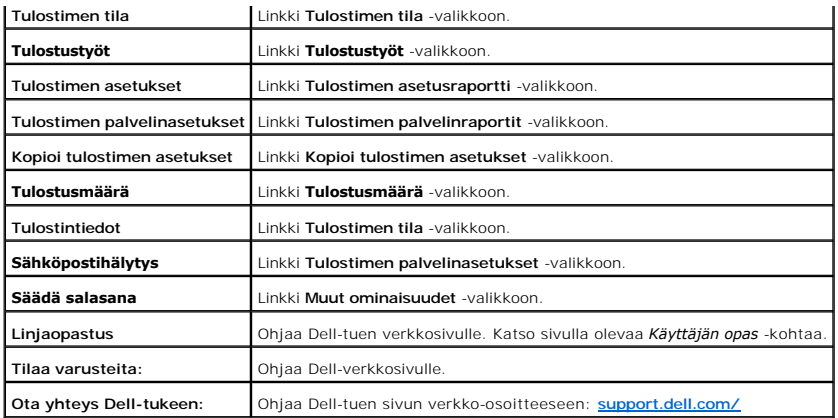

## **Oikea kehys**

Oikea kehys sijaitsee kaikkien sivujen oikeassa reunassa. Oikean kehyksen sisältö vastaa vasemmassa kehyksessä valittua valikkoa. Katso tarkemmat tiedot<br>oikeassa kehyksessä näkyvistä kohdista luvusta "<u>Valikkokohtien yksit</u>

### **Oikean kehyksen painikkeet**

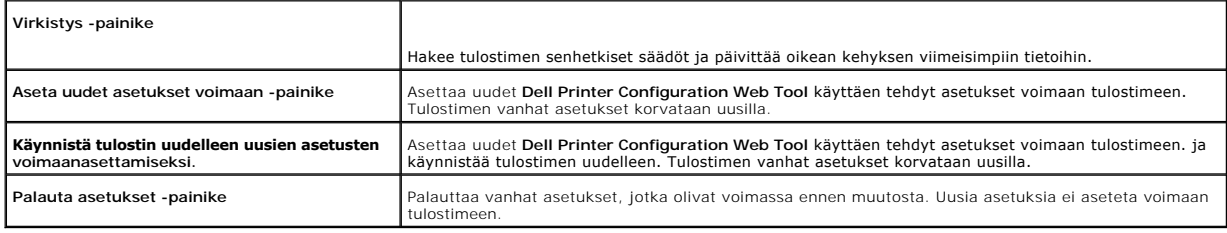

# **Valikkokohtien asetusten muuttaminen**

Joillakin valikoilla tulostimen asetuksia voidaan muuttaa **Dell Printer Configuration Web Tool käyttämällä. Kun yrität päästä tällaisiin valikkoihin, ruutuun tulee<br>näkyviin valtuutusvalintaruutu. Kirjoita tulostimen admini** 

Oletuksena käyttäjän nimi on admin ja oletussalasana on left blank (NULL). Vain salasana voidaan muuttaa kohdassa**Säädä tunnussana** -sivulla<br>valikossa**Tulostimen palvelinasetukset. Käyttäjänimeä ei voi muuttaa. Katso lisät** 

# <span id="page-20-0"></span>**Valikkokohtien yksityiskohtaiset tiedot**

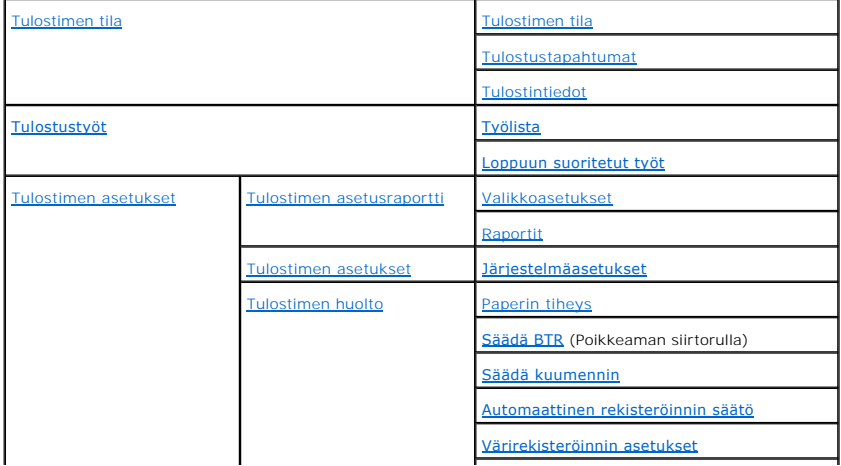

<span id="page-21-3"></span>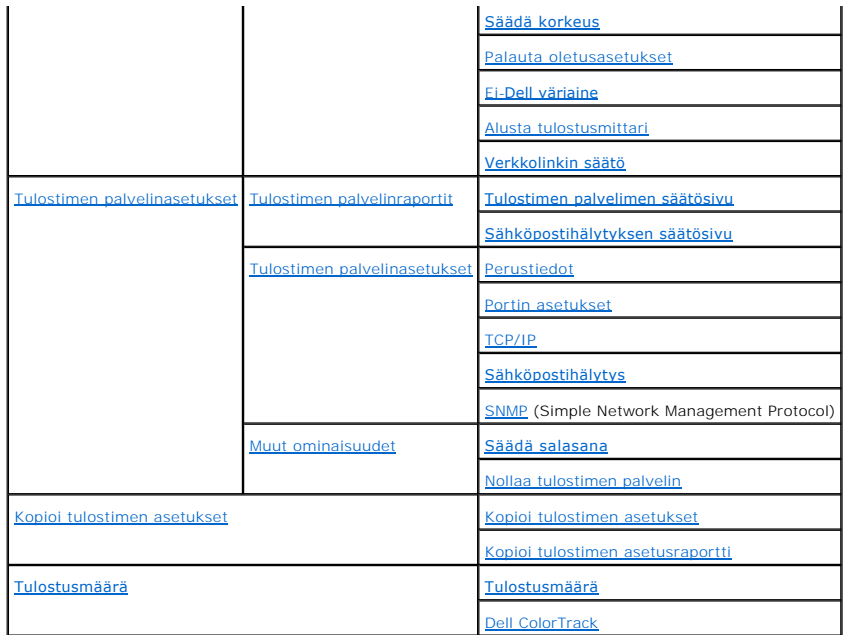

# <span id="page-21-0"></span>**Tulostimen tila**

Tarkista **Tulostimen tila** -valikkoa käyttämällä tulostimen tarvikkeiden tila, laite ja tekniset tiedot.

Seuraavat kohdat näkyvät **Tulostimen tila** -valikossa.

<span id="page-21-1"></span>**Tulostimen tila**

**Tarkoitus:**

Tarkastaa jäljellä olevien kuluvien osien ja paperialustojen tila.

**Arvot:**

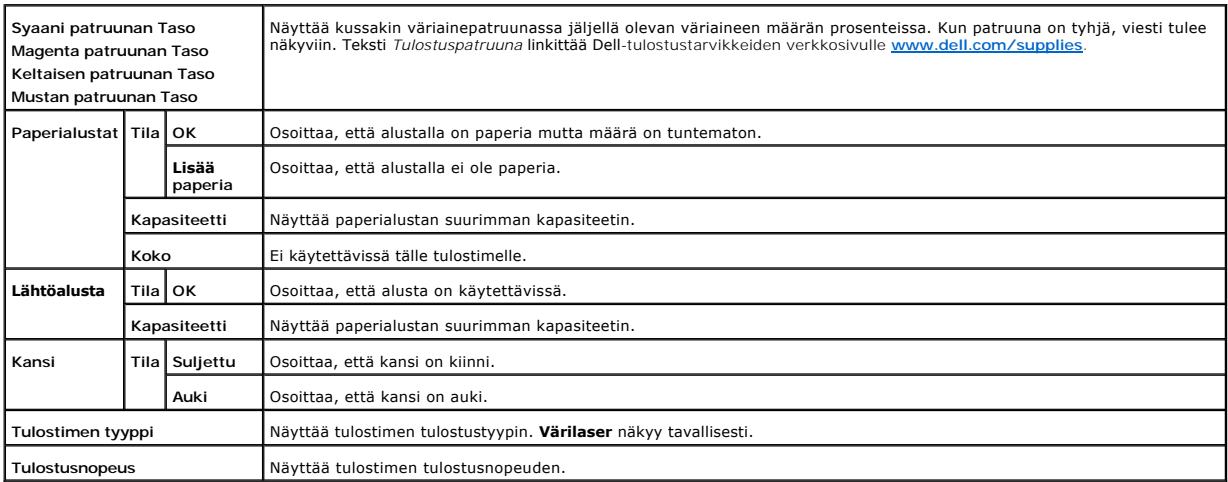

<span id="page-21-2"></span>**Tulostustapahtumat**

## <span id="page-22-3"></span>**Tarkoitus:**

Kun esiintyy tulostusvirhe kuten *paperi loppu* tai *väriainepatruuna loppu*, virheiden hälytysten tai merkkivalojen yksityiskohtaiset tiedot näkyvät sivulla **Tulostustapahtumat**.

#### **Arvot:**

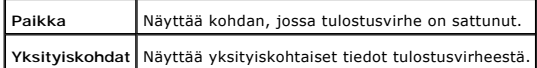

### <span id="page-22-0"></span>**Tulostintiedot**

### **Tarkoitus:**

Tulostintietojen kuten laitesäätöjen ja ohjelmaversion varmistus. Tämä sivu saadaan näkyviin myös napsauttamalla kohtaa **Tulostintiedot** vasemmasta kehyksestä.

**Arvot:**

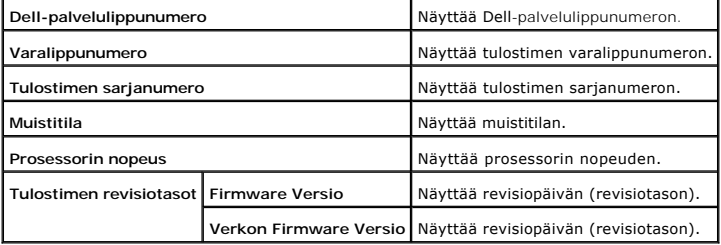

## <span id="page-22-1"></span>**Tulostustyöt**

Valikossa **Tulostustyöt** on **Työlista**-sivun ja **Loppuun suoritetut työt** -sivun tiedot. Nämä sivut näyttävät tarkat tiedot kunkin protokollan tai tulostustyön<br>tilasta.

# <span id="page-22-2"></span>**Työlista**

### **Tarkoitus:**

Käsiteltävien tulostustöiden varmistus. Napsauta **Virkistys** näytön päivittämiseksi.

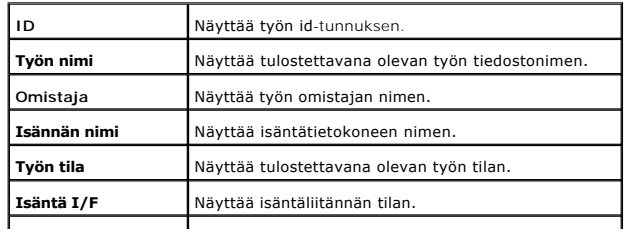

# <span id="page-23-4"></span>**Työn sisäänjättöaika** Näyttää tulostettavana olevan työn sisäänjättöpäivän.

<span id="page-23-0"></span>**Loppuun suoritetut työt**

**Tarkoitus:**

Loppuunsuoritettujen tulostustöiden varmistus. Viimeiset 22 tulostustyötä näkyvät. Napsauta **Virkistys** näytön päivittämiseksi.

**Arvot:**

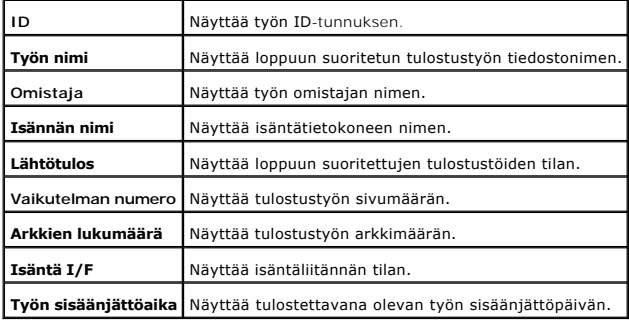

## <span id="page-23-1"></span>**Tulostimen asetukset**

Ota **Tulostimen asetukset** -valikkoa käyttämällä näkyviin raportti tulostimen asetuksista, jolloin niiden säätö on mahdollista.

Seuraavat välilehdet näkyvät oikean kehyksen yläreunassa.

<span id="page-23-2"></span>**Tulostimen asetusraportti**

**Tulostimen asetusraportti** -välilehti sisältää **Valikkoasetukset** ja **Raportit** -sivut.

<span id="page-23-3"></span>**Valikkoasetukset**

**Tarkoitus:**

Näyttää tulostimen senhetkiset asetukset.

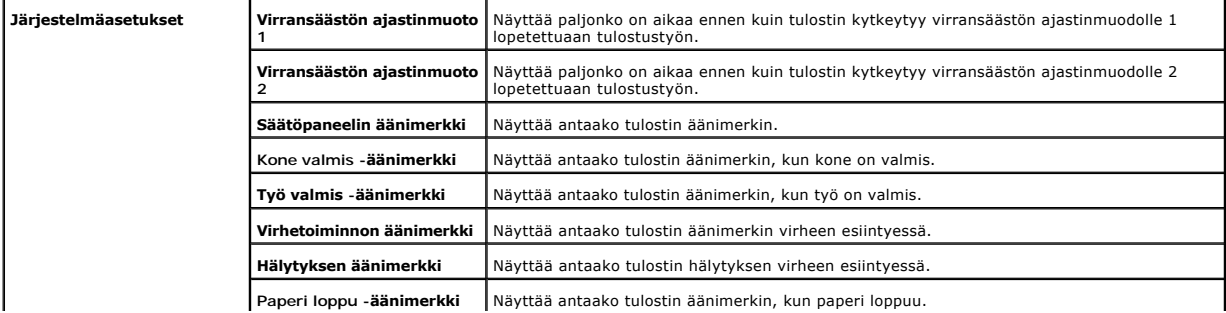

<span id="page-24-1"></span>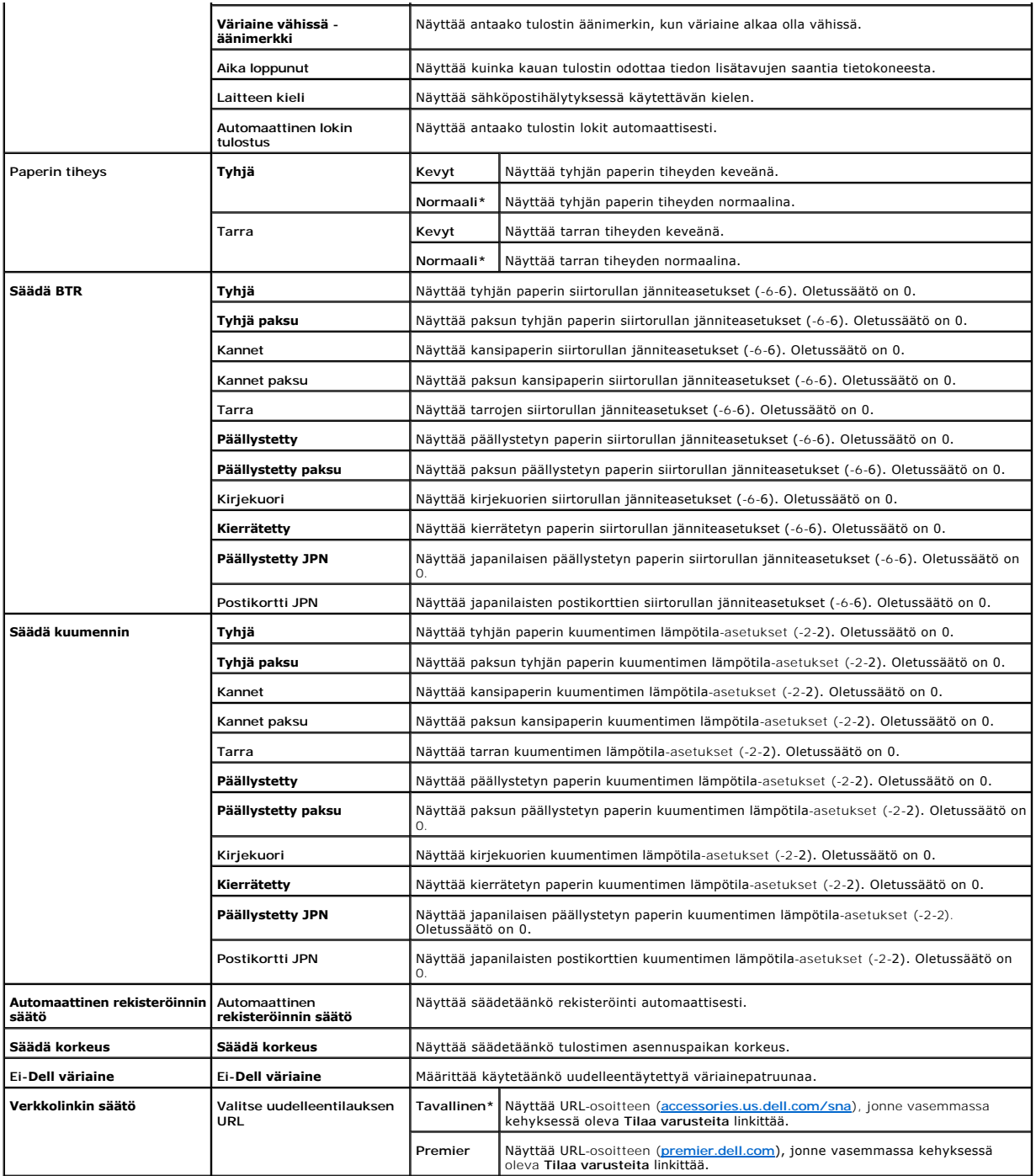

<span id="page-24-0"></span>**Raportit**

**Tarkoitus:**

Erilaisten raporttien ja listojen tulostus.

<span id="page-25-4"></span>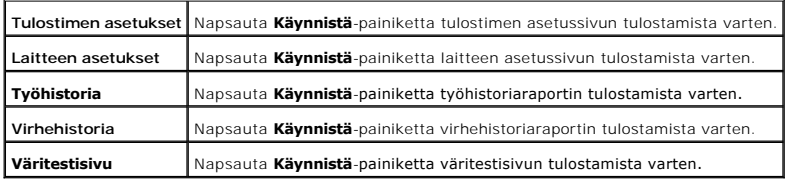

## <span id="page-25-0"></span>**Tulostimen asetukset**

Välilehti **Tulostimen asetukset** sisältää **Järjestelmäasetukset** -sivun.

### <span id="page-25-1"></span>**Järjestelmäasetukset**

**Tarkoitus:**

Tulostimen perusasetusten säätö.

**Arvot:**

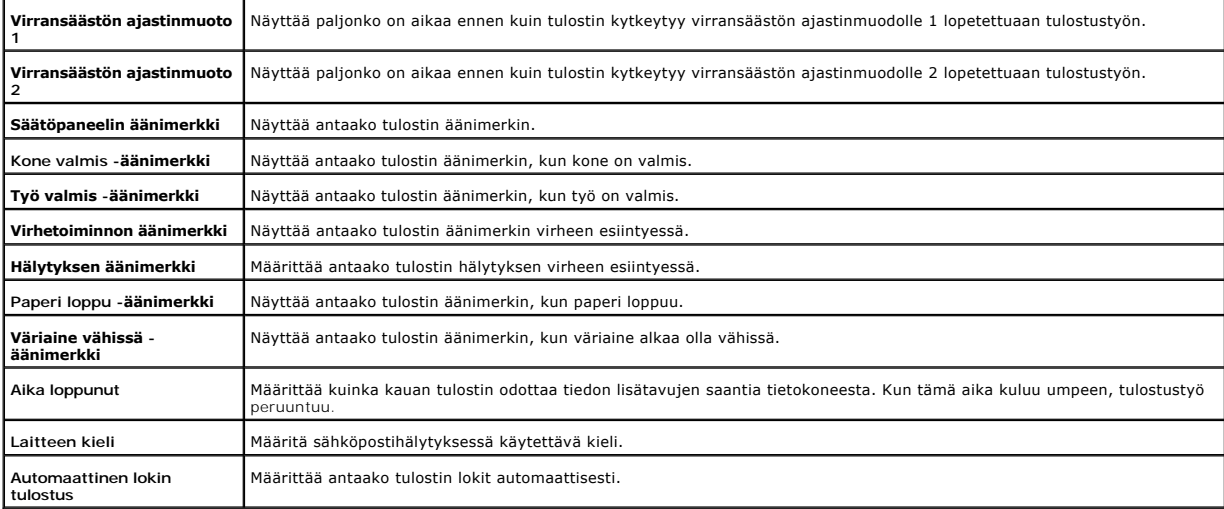

## <span id="page-25-2"></span>**Tulostimen huolto**

Tulostimen huolto -välilehti sisältää sivut Paperin tiheys, **Säädä BTR, Säädä kuumennin, Automaattinen rekisteröinnin säätö, Värirekisteröinnin säädöt,<br>Säädä korkeus, Palauta oletusasetukset, Ei-Dell väriaine, Alusta tulos** 

<span id="page-25-3"></span>**Paperin tiheys**

**Tarkoitus:**

Määrittää paperin tiheys.

<span id="page-26-2"></span>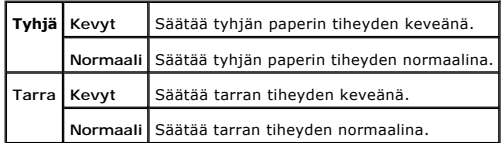

## <span id="page-26-0"></span>**Säädä BTR**

**Tarkoitus:**

Määrittää siirtorullan viitejänniteasetukset.

# **Arvot:**

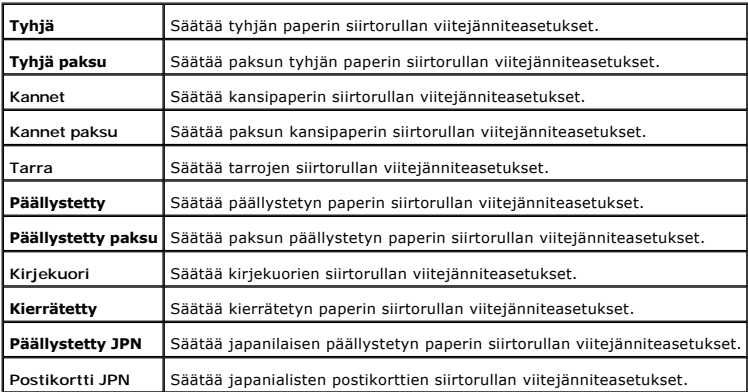

### <span id="page-26-1"></span>**Säädä kuumennin**

**Tarkoitus:**

Määrittää kuumentimen lämpötilan asetusarvot.

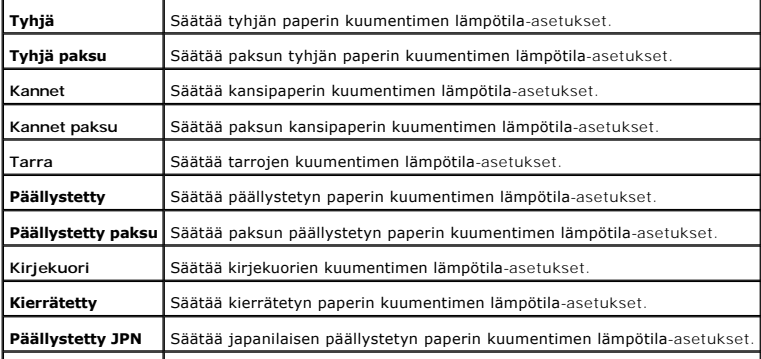

<span id="page-27-2"></span>**Postikortti JPN** Säätää japanilaisten postikorttien kuumentimen lämpötila-asetukset.

<span id="page-27-0"></span>**Automaattinen rekisteröinnin säätö**

**Tarkoitus:**

Määrittää säädetäänkö värirekisteröinti automaattisesti.

**Arvot:**

Automaattinen rekisteröinnin säätö Määrittää säädetäänkö värirekisteröinti automaattisesti.

### <span id="page-27-1"></span>**Värirekisteröinnin asetukset**

**Tarkoitus:**

Värirekisteröintitaulukon tulostaminen ja värirekisteröinnin säätäminen taulukkoa käyttämällä.

Tämä toiminto on tarpeen sen jälkeen, kun tulostin on säädetty tai sitä on siirretty.

**Arvot:**

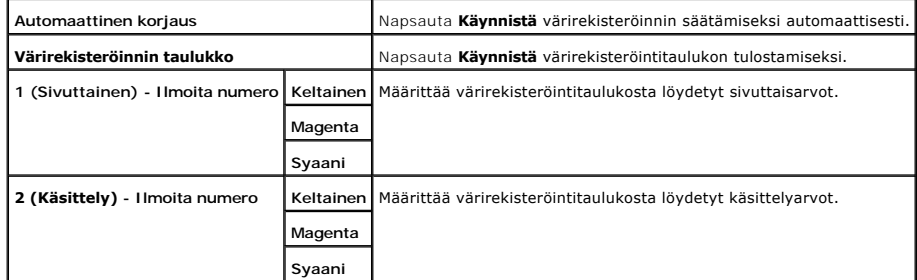

### <span id="page-27-3"></span>**Säädä korkeus**

**Tarkoitus:**

Tulostimen asennuspaikan korkeuden säätäminen.

**Arvot:**

**0 metriä** Valitse arvo, joka on lähellä tulostimen asennuspaikan korkeutta.

<span id="page-28-4"></span>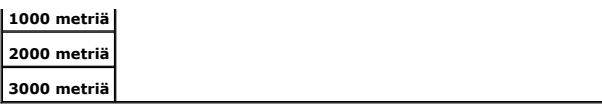

#### <span id="page-28-0"></span>**Palauta oletusasetukset**

**Tarkoitus:**

Haihtumattoman muistin (NVM) alustaminen Kun tämä toiminto on tehty ja tulostin käynnistetty uudelleen, kaikkien valikkojen ominaisuudet ovat palautuneet oletusarvoilleen.

**Arvot:**

**Palauta oletusasetukset ja käynnistä tulostin uudelleen** Napsauta **Käynnistä** haihtumattoman muistin (NVM) alustamista varten.

#### <span id="page-28-1"></span>**Ei-Dell väriaine**

**Tarkoitus:**

Määrittää käytetäänkö uudelleentäytettyä väriainepatruunaa vai ei. Kun tämä asetus on kytketty, on mahdollista käyttää muiden valmistajien väriainepatruunoita.

**Arvot:**

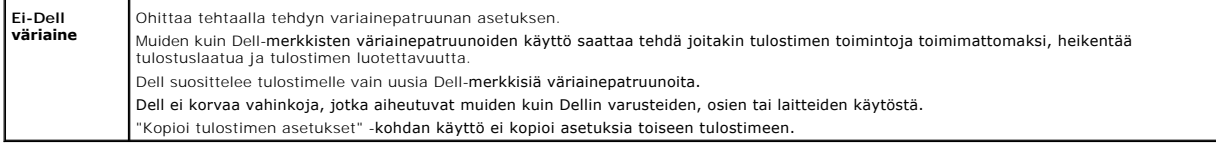

# <span id="page-28-2"></span>**Alusta tulostusmittari**

**Tarkoitus:**

Tulostusmittarin tietojen alustus. Kun tämä toiminto on tehty tulostimen automaattista uudelleenkäynnistystä varten, mittari lukema palautuu lukemaan 0.

**Arvot:**

**Alusta tulostusmittari** Napsauta **Käynnistä** tulostusmittarin alustamista varten.

# <span id="page-28-3"></span>**Verkkolinkin säätö**

**Tarkoitus:**

Tarvikkeiden tilaamiseen käytetyn linkin säätäminen.

<span id="page-29-3"></span>**Arvot:**

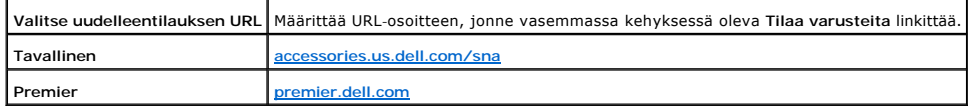

### <span id="page-29-0"></span>**Tulostimen palvelinasetukset**

Käytä **Tulostimen palvelinasetukset** -valikkoa tulostimen liitintyypin ja viestinnälle tarpeellisten ehtojen säätämiseen.

Seuraavat välilehdet näkyvät oikean kehyksen yläreunassa.

### <span id="page-29-1"></span>**Tulostimen palvelinraportit**

**Tulostimen palvelinraportit** -välilehti sisältää**Tulostimen palvelimen säätösivun** ja **Sähköpostihälytyksen säätösivun**.

### <span id="page-29-2"></span>**Tulostimen palvelimen säätösivu**

**Tarkoitus:**

TCP/IP (Transmission Control Protocol/Internet Protocol) -p**rotokollan ja tulostusporttien senhetkisten säätöjen varmistus. Tällä välilehdellä voidaan vain<br>varmistaa kohtien asetukset. Jos asetuksia halutaan muuttaa, mene** 

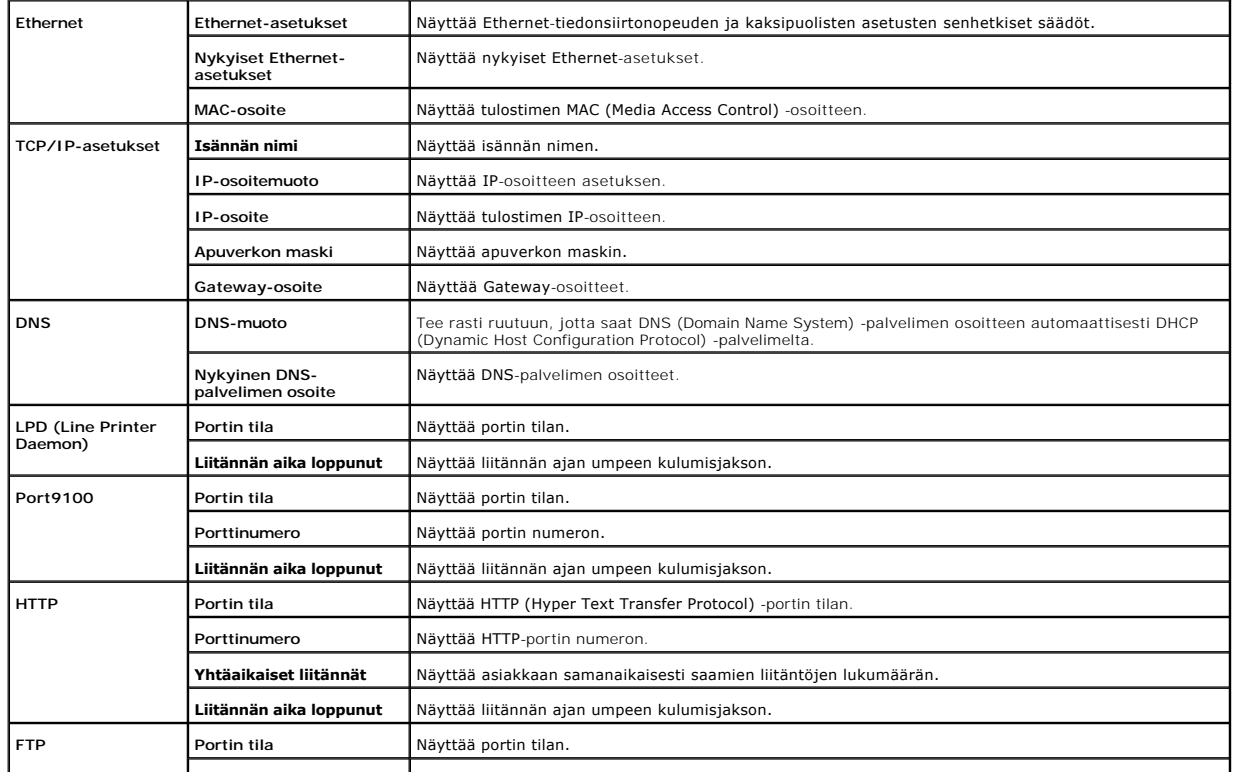

<span id="page-30-3"></span>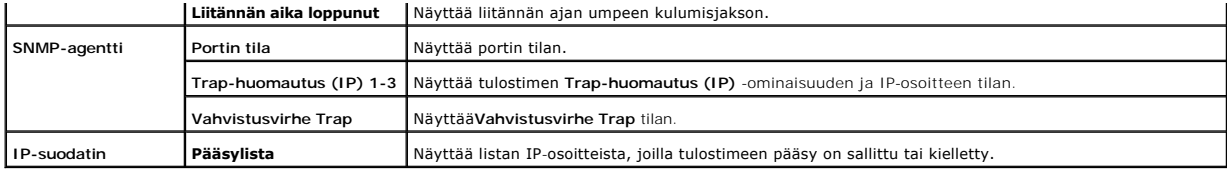

### <span id="page-30-0"></span>**Sähköpostihälytyksen säätösivu**

**Tarkoitus:**

Sähköpostissa ja sähköpostihälytyksessä käytettyjen SMTP/POP (Simple Mail Transfer Protocol/Post Office Protocol) -asetusten varmistaminen. Tällä sivulla<br>voidaan vain varmistaa kohtien asetukset. Jos asetuksia halutaan muu

**Arvot:**

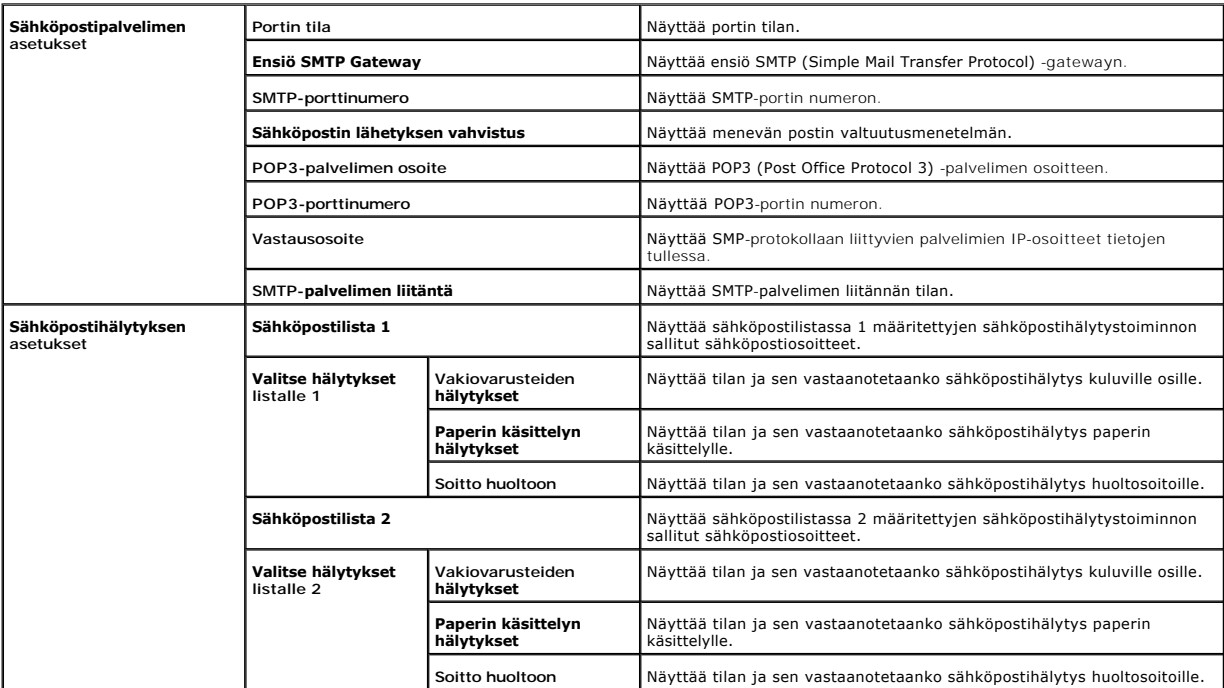

<span id="page-30-1"></span>**Tulostimen palvelinasetukset**

**Tulostimen palvelinasetukset** -välilehti sisältää sivut **Perustiedot**, **Portin asetukset**, **TCP/IP**, **Sähköpostihälytys** ja **SNMP**.

<span id="page-30-2"></span>**Perustiedot**

**Tarkoitus:**

Tulostimen perustietojen säätö.

<span id="page-31-2"></span>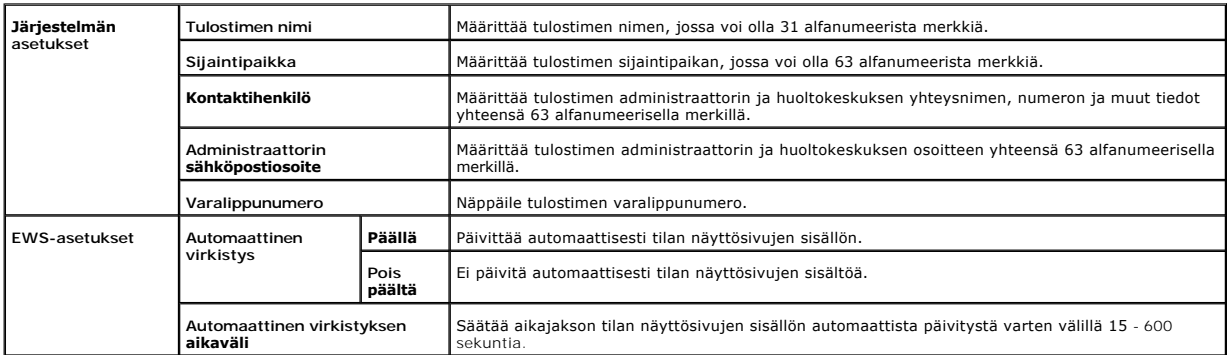

<span id="page-31-0"></span>**HUOM:** Automaattinen virkistystoiminto toimii yläkehyksen, **Tulostimen tila** -sivun, **Työlista** -sivun ja **Loppuun suoritetut työt** -sivun sisällölle.

### **Portin asetukset**

#### **Tarkoitus:**

Määrittää säädetäänkö tulostusportit ja hallinnon protokollaominaisuudet toimimaan vai toimimattomiksi.

#### **Arvot:**

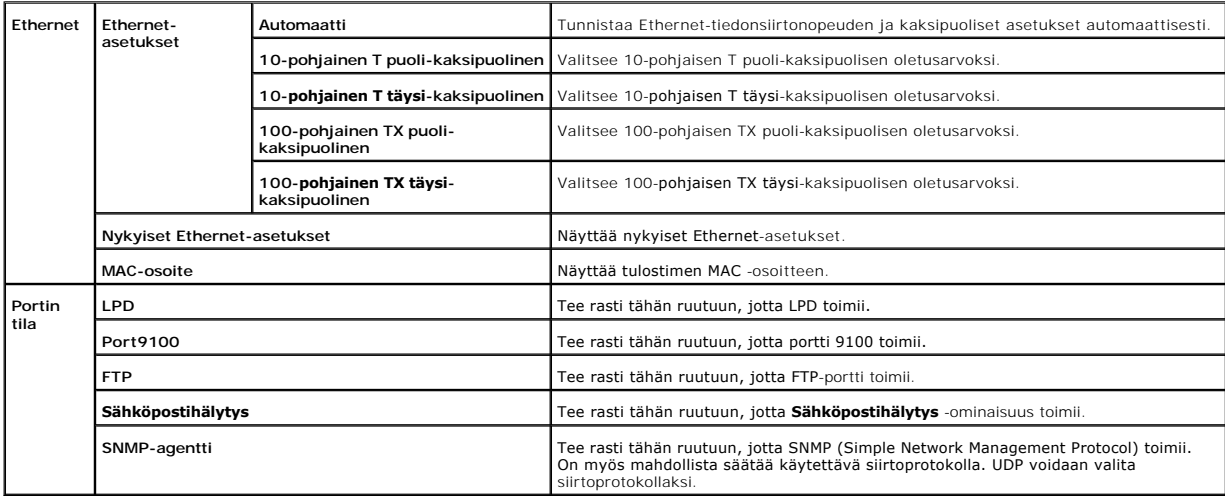

HUOM: Sivun Portin asetukset asetukset tulevat voiman vasta sen jälkeen, kun tulostin on käynnistetty uudelleen. Kun asetuksia muutetaan tai<br>säädetään, napsauta **Käynnistä tulostin uudelleen uusien asetusten voimaanasettam** 

<span id="page-31-1"></span>**TCP/IP**

**Tarkoitus:**

Tulostimen IP-osoitteen, apuverkon maskin ja gateway-osoitteen säätäminen.

<span id="page-32-1"></span>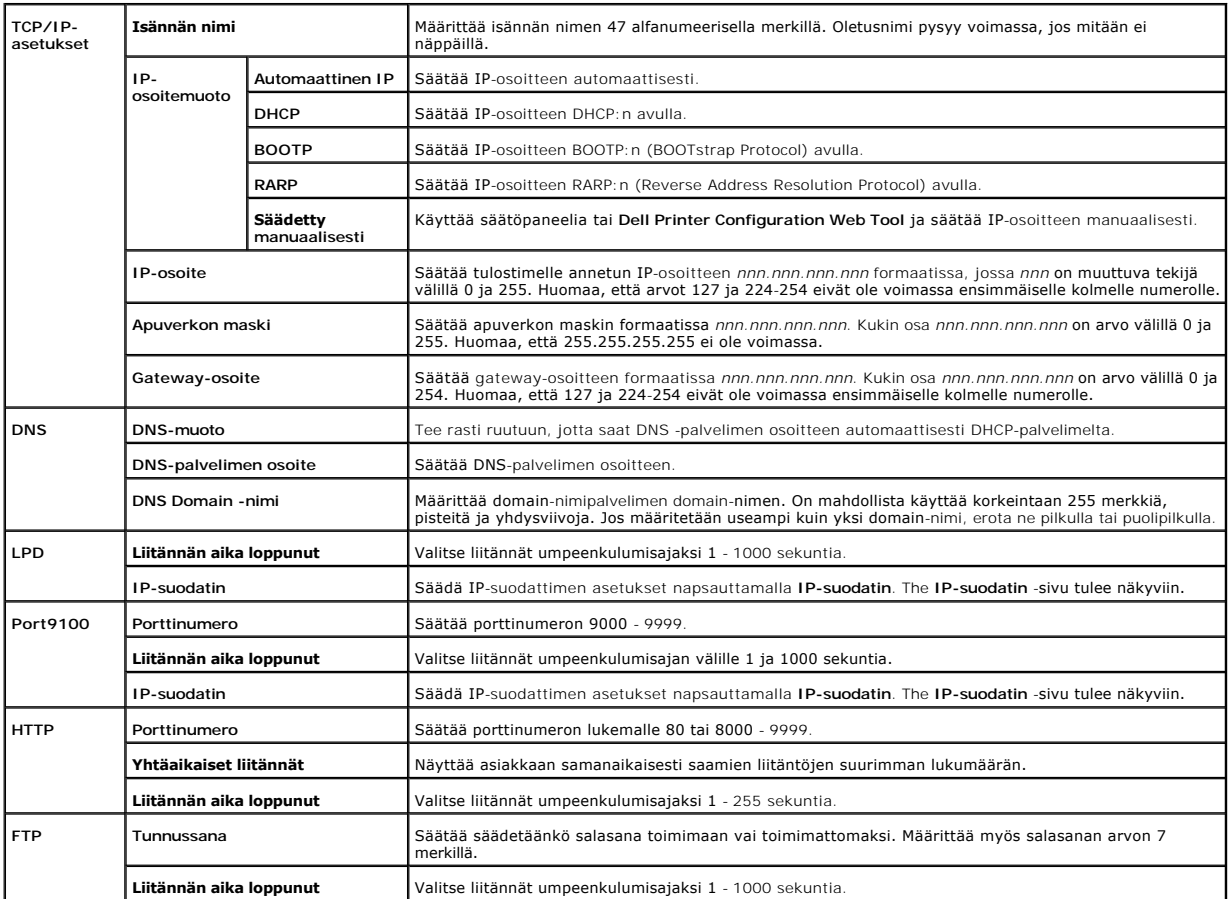

## <span id="page-32-0"></span>**Sähköpostihälytys**

### **Tarkoitus:**

Sähköpostihälytyksen yksityiskohtaisten asetusten säätäminen. Tämä sivu saadaan näkyviin myös napsauttamalla kohtaa **Sähköpostihälytys** vasemmasta kehyksestä.

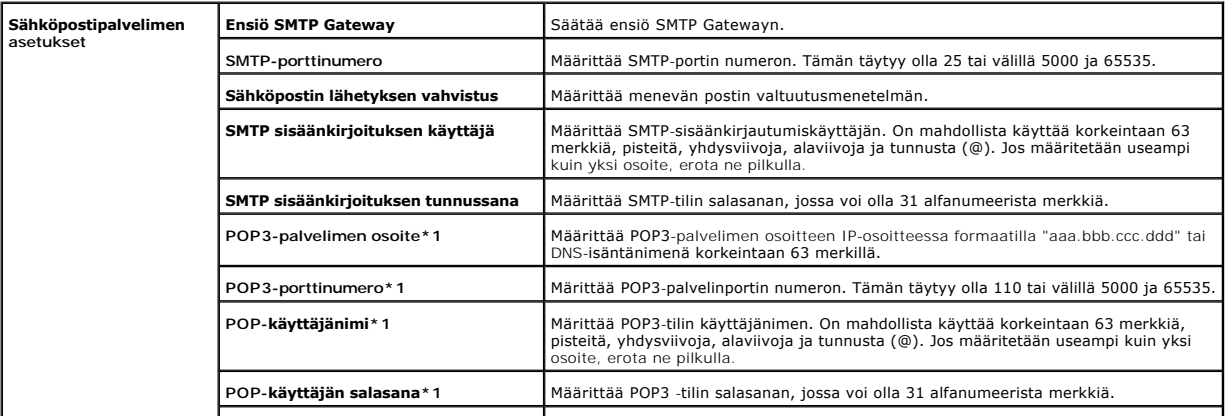

<span id="page-33-1"></span>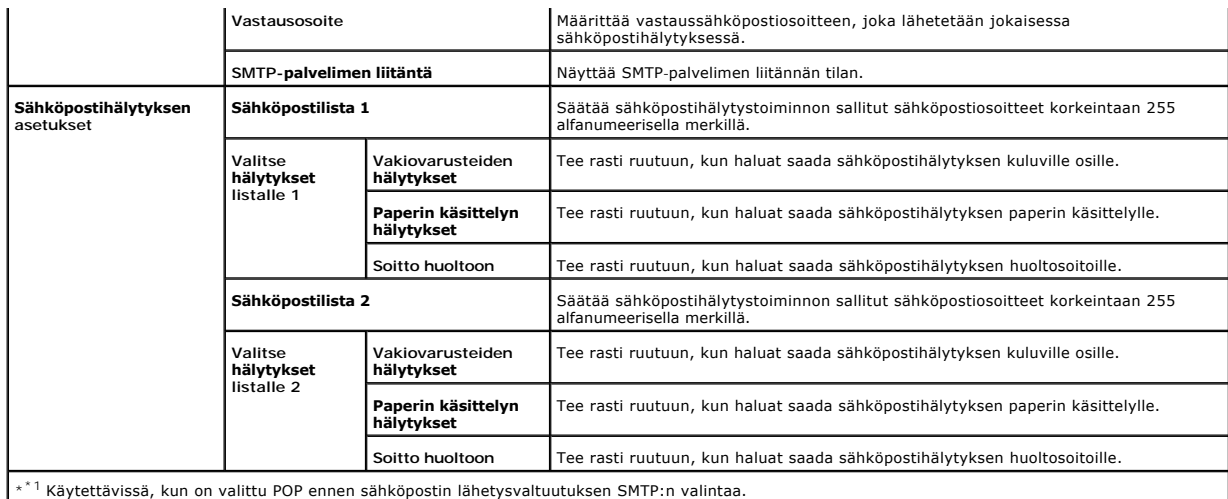

## <span id="page-33-0"></span>**SNMP**

**Tarkoitus:**

SNMP:n yksityiskohtaisten asetusten säätö.

**Arvot:**

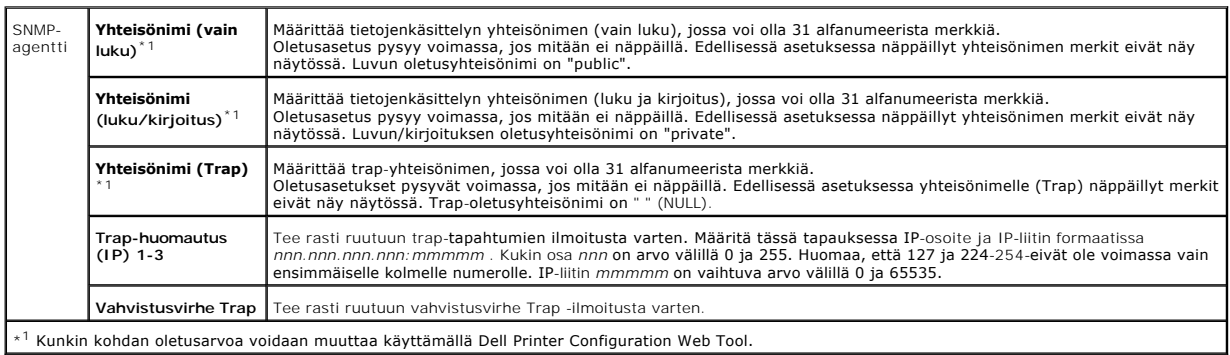

## **IP-suodatin**

**Tarkoitus:**

LPD ja Port9100 käytetyn IP-suodatin yksityiskohtaisten asetusten säätäminen.

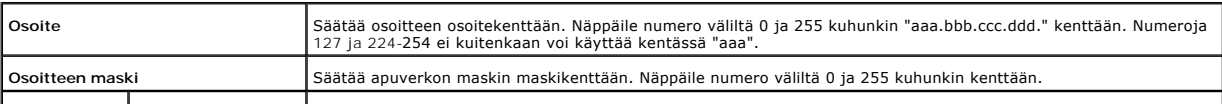

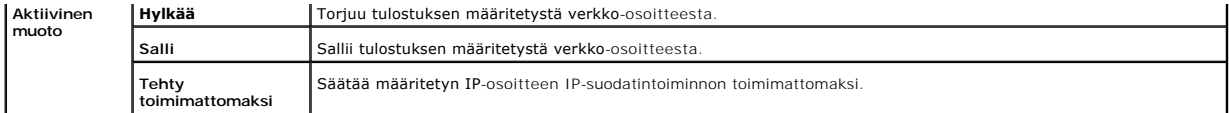

Kun säädät asetuksia suodattimelle, näppäile IP-suodatin IP-osoite kenttään **Osoite** ja apuverkon maski kenttään **Osoitteen maski**. Näppäile numero väliltä 0 ja 255 kuhunkin kenttään. "\*" liitetään voimassa olevaan arvoon.

### **Säätötoimet**

On mahdollista säätää korkeintaan viisi kohtaa ja ensimmäisellä on etusija. Näppäile ensin lyhin osoite ja sitten seuraavaksi pitempi, kun säädät useampia suodattimia.

Seuraavassa luvussa kuvataan miten **IP-suodatin** toimii.

#### **IP-suodattimen käyttö**

1. Määritetyn käyttäjän suorittaman tulostuksen säätäminen mahdolliseksi

Seuraavassa kuvataan se miten mahdollistetaan tulostus vain "192.168.100.10" IP-osoitteesta.

#### **Toimenpiteet:**

- a. Napsauta ensimmäistä saraketta **Pääsylista** -riviltä **1**.
- b. Näppäile "192.168.100.10" kenttään**Osoite** ja"255.255.255.255" kenttään **Osoitteen maski**.
- c. Valitse **Salli**.
- d. Napsauta **Aseta uudet asetukset voimaan**.
- 2. Määritetyn käyttäjän suorittaman tulostuksen säätäminen toimimattomaksi

Seuraavassa luvussa kuvataan se miten säädetään toimimattomaksi tulostus vain "192.168.100.10" IP-osoitteesta.

### **Toimenpiteet:**

- a. Napsauta ensimmäistä saraketta **Pääsylista** -riviltä **1**.
- b. Näppäile "192.168.100.10" kenttään**Osoite** ja"255.255.255.255" kenttään **Osoitteen maski**.
- c. Valitse **Hylkää**.
- d. Napsauta ensimmäistä saraketta **Pääsylista** -riviltä **2**.
- e. Näppäile "0.0.0.0" kenttään**Osoite** ja"0.0.0.0" kenttään **Osoitteen maski**.
- f. Valitse **Salli**.
- g. Napsauta **Aseta uudet asetukset voimaan**.

#### 3. Verkko-osoitteista tapahtuvan tulostuksen säätäminen toimimaan ja toimimattomaksi

Tulostus "192.168" verkko-osoitteesta voidaan säätää toimimaan ja tulostus verkko-osoitteesta "192.168.200" toimimattomaksi. Seuraavassa kuvataan kuitenkin se miten mahdollistetaan tulostus "192.168.100.10" IP-osoitteesta.

#### **Toimenpiteet:**

- a. Napsauta ensimmäistä saraketta **Pääsylista** -riviltä **1**.
- b. Näppäile "192.168.200.10" kenttään**Osoite** ja"255.255.255.255" kenttään **Osoitteen maski**.
- c. Valitse **Salli**.
- d. Napsauta ensimmäistä saraketta **Pääsylista** -riviltä **2**.
- e. Näppäile "192.168.200.0" kenttään**Osoite** ja"255.255.255.0" kenttään **Osoitteen maski**.
- f. Valitse **Hylkää**.
- g. Napsauta ensimmäistä saraketta **Pääsylista** -riviltä **3**.
- h. Näppäile "192.168.0.0" kenttään**Osoite** ja"255.255.0.0" kenttään **Osoitteen maski**.
- i. Valitse **Salli**.
- j. Napsauta **Aseta uudet asetukset voimaan**.

#### <span id="page-35-2"></span><span id="page-35-1"></span>**Muut ominaisuudet**

**Muut ominaisuudet** -välilehti sisältää sivut **Säädä tunnussana** ja **Nollaa tulostimen palvelin**.

### <span id="page-35-0"></span>**Säädä salasana**

**Tarkoitus:**

Säätää tai muuttaa salasanaa, joka tarvotaan tulostimen säätöominaisuuksien käsittelyyn **Dell Printer Configuration Web Tool** käyttämällä.

Säädä työkaluikkunan salasana kohdasta **Säädä salasana**joka löytyy kohdasta **Tulostimen huolto**. Tämä sivu saadaan näkyviin myös napsauttamalla kohtaa **Säädä salasana** vasemmasta kehyksestä.

**HUOM:** Kun salasana halutaan palauttaa oletusasetukselle (NULL), alusta haihtumaton muisti (NVM).

#### **Arvot:**

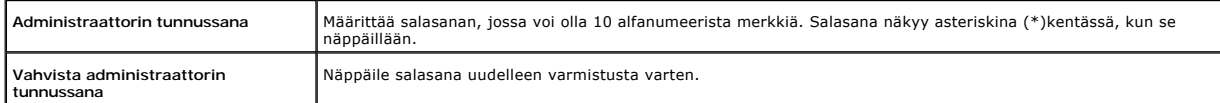

<span id="page-35-3"></span>**Nollaa tulostimen palvelin**

#### **Tarkoitus:**

NVRAM (haihtumaton RAM) alustus verkkotoiminnolle ja tulostimen uudelleenkäynnistys. On mahdollista myös alustaa tulostimen NVRAM kohdasta **Palauta oletusasetukset**, joka löytyy valikosta **Tulostimen asetukset**.

#### **Arvot:**

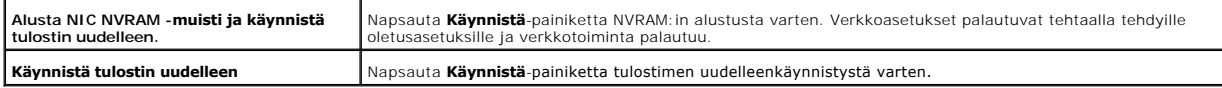

### <span id="page-35-4"></span>**Kopioi tulostimen asetukset**

**Kopioi tulostimen asetukset** -välilehti sisältää **Kopioi tulostimen asetukset** ja **Kopioi tulostimen asetusraportti** -sivut.

#### <span id="page-35-5"></span>**Kopioi tulostimen asetukset**

**Tarkoitus:**

Tulostimen asetusten kopiointi yhteen tai useampaan samanmalliseen tulostimeen.

Kun asetukset halutaan kopioida toiseen tulostimeen, määritä sen tulostimen IP-osoite ja salasana, johon asetukset kopioidaan I**P-osoit**e tekstiruudussa ja<br>Tunnussana tekstiruudussa. Napsauta sitten painiketta **Kopioi aset listassa olevalle isännälle ja käynnistä kone uudelleen.** -valikko määränpäätulostimen Dell Printer Configuration Web Tool, jotta voidaan varmistaa onko<br>asetukset todella kopioitu vai ei.
Jos asetukset voidaan kopioida, mutta tulostimen säätö on erilainen, vain samojen kohtien asetukset kopioian a<br>samanaikaisesti jopa 10 IP-osoitteen tulostimeen.

**Kopioi tulostimen asetusraportti**

**Tarkoitus:**

Kopiointihistorian varmistus

**HUOM:** Historia pyyhkiytyy pois katkaisemalla tulostimesta virta.

#### **Tulostusmäärä**

**Tulostusmäärä** -valikko sisältää **Tulostusmäärä** ja **Dell ColorTrack** -sivut.

#### **Tulostusmäärä**

**Tarkoitus:**

Tulostettujen sivujen lukumäärän varmistus Tämä sivu saadaan näkyviin myös napsauttamalla kohtaa **Tulostusmäärä** vasemmasta kehyksestä.

**Arvot:**

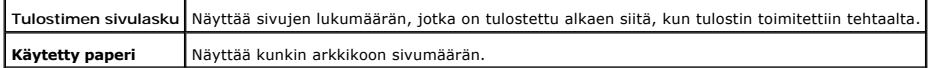

#### **Dell ColorTrack**

**Tarkoitus:**

Määrittää kenellä on oikeus käyttää väritulostusta ja rajoittaa kunkin käyttäjän tulostusmäärä.

**Arvot:**

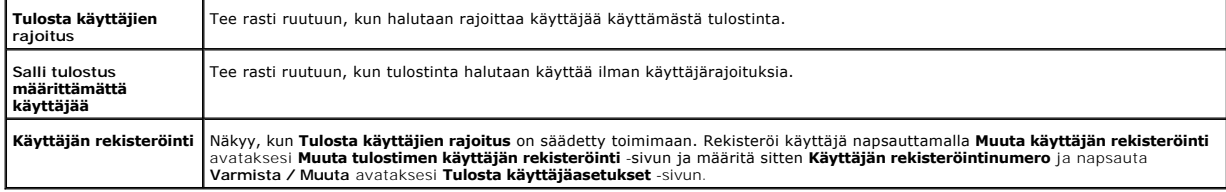

**[Takaisin sisältö](file:///C:/data/systems/prn1320c/fi/ug/ug_fin/index.htm#ugtop)-sivulle**

**[Takaisin sisältö](file:///C:/data/systems/prn1320c/fi/ug/ug_fin/index.htm#ugtop)-sivulle**

## **Tulostusmedia Ohjeet**

Tulostusmedia voi olla mm. paperi, tarra, kirjekuori ja päällystetty paperi. Tulostin tulostaa laadukkaasti monelle eri tulostusmedialle. Tulostimelle sopivan<br>tulostusmedian valinta auttaa välttämään tulostusongelmia. Täss alustalle 1.

- **O** [Paperi](#page-37-0)
- **Wirjekuoret**
- **O** [Tarrat](#page-40-1)
- **O** [Tulostusmedian säilytys](#page-41-0)
- [Tulostusmedialähteen tunnistaminen ja tekniset tiedot](#page-41-1)

#### <span id="page-37-0"></span>**Paperi**

Jotta värillisen tulostuksen tulostuslaatu olisi paras mahdollinen, käytä 75 g/m $^2$  (20 lb) xerograafista pitkittäisarkkia. Jotta mustavalkoisen tulostuksen tulostuslaatu olisi paras mahdollinen, käytä 90 g/m<sup>2</sup> (24 lb) xerograafista pitkittäisarkkia. Ennen suurien tulostupaperimäärien hankintaa Dell suosittelee testin tekemistä näytepaperille.

Kun paperi asetetaan paikalleen, katso pakkauksesta suositettu tulostuspuoli, ja aseta paperi sen mukaisesti. Katso kohdista "Tulostusmedian lataaminen alustalle 1" ja "[Lataaminen Yhden arkin syöttölaitteeseen](file:///C:/data/systems/prn1320c/fi/ug/ug_fin/section08.htm#83764)" tarkemmat asetusohjeet.

#### **Paperin ominaisuudet**

Seuraavat paperin ominaisuudet vaikuttavat tulostuksen laatuun ja luotettavuuteen. Dell suosittelee seuraavien ohjeiden noudattamista uuden paperin arvioinniss

#### **Paino**

Alusta syöttää automaattisesti 60 - 216 g/m $^2$  (16 - 60 lb bond) painoista pitkittäisarkkia . Yhden arkin syöttäjä syöttää automaattisesti 60 - 216 g/m $^2$  (16 to 80 lb bond) painoisia pitkittäisarkkeja. Paperi, joka on kevyempi kuin 60 g/m<sup>2</sup> (16 lb) ei kenties syöty oikein, joten seurauksena saattaa olla paperin juuttuminen kiinni. Jotta tulostuslaatu olisi paras mahdollinen, käytä 75 g/m $^2$  (20 lb bond) xerograafista pitkittäisarkkia.

#### **Käpertyminen**

Tulostusmedian reunat tahtovat kääntyä, mitä kutsutaan käpertymiseksi. Liiallinen käpertyminen saattaa aiheuttaa ongelmia paperin syötössä. Käpertymistä<br>tapahtuu yleensä sen jälkeen, kun paperi menee tulostimen läpi, jossa myös paperialustalla, saattaa aiheuttaa paperin käpertymisen jopa ennen tulostusta ja aiheuttaa syöttöongelmia kosteudesta riippumatta. Kun tulostetaan<br>käpertyneelle paperille, suorista paperi ensin ja aseta se sitten yhde

#### **Sileys**

Paperin sileysaste vaikuttaa suoraan tulostuslaatuun. Jos paperi on liian karkeaa, väriaine ei levity paperille oikein ja tuloksena on heikko tulostuslaatu. Jos paperi taas on liian sileää, saattaa syntyä ongelmia paperin syötössä. Sileys välillä 150 ja 250 Sheffield-pistettä antaa parhaan tulostuslaadun.

#### **Kosteussisältö**

Paperilla oleva kosteusmäärä vaikuttaa sekä tulostuslaatuun että siihen pystyykö tulostin syöttämään paperin Anna paperin olla alkuperäisessä<br>pakkauksessaan siihen asti, kun alat käyttää sitä. Tämä vähentää paperin altistu

#### **Rakeuden suunta**

Rakeus tarkoittaa paperiarkin kuitujen suuntaa. Rakeisuus voi olla joko pitkä, kulkien paperin pituussuunnassa, tai lyhyttä, kulkien paperin leveyssuunnassa. 60 - 135 g/m<sup>2</sup> (16 to 36 lb bond) paperille suositellaan rakeisuuden pitkiä kuituja. Painavammille kuin 135 g/m<sup>2</sup> (36 lb bond) paperille lyhyt kuitu on parempi.

#### **Kuitusisältö**

Laadultaan paras xerografinen paperi on tehty 100 % kemiallisesti sekoitetusta puusta. Paperit, jotka sisältävät kuituja kuten puuvillaa, omaavat<br>ominaisuuksia, jotka saattavat heikentää paperin käsittelyominaisuuksia.

#### **Suositettu paperi**

Jotta tulostuslaatu olisi paras mahdollinen ja paperi syöttyisi hyvin, käytä 75 g/m<sup>2</sup> (20 lb) xerografista paperia. Tavalliseen toimistokäyttöön tarkoitetun<br>paperin tulostuslaatu on myös kohtuullinen. Käytä vain sellaista

Tulosta aina ensin useampi näyte ennen kuin ostat suurempia eriä mitä tahansa tulostuspaperia. Kun valitset tulostusmediaa, ota huomioon paino, kuitupitoisuus ja väri.

#### **Sopimaton paperi**

Seuraavia paperityyppejä ei suositella käytettäväksi tulostimessa.

- ı Kemiallisesti käsitellyt paperit, joita käytetään ilman hiilipaperia tapahtuvaan kopiointiin, ne tunnetaan myös nimellä hiilipaperittomat, hiilipaperiton<br>kopiointipaperi (CCP) tai paperi joka ei tarvitse hiilipaperia (NC
- l Ennalta tulostetun kemikaaleja omaavat paperit, jotka saattavat liata tulostimen
- l Ennalta tulostetut paperit, joihin tulostimen kuumentimen lämpötila saattaa vaikuttaa
- l Ennalta tulostetut, rekisteröintiä vaativat paperit (tarkka tulostuspaikka paperilla) suuremmat kuin ±0,09 tuumaa, kuten optiset merkintunnistuslomakkeet (OCR).

Joissakin tapauksissa rekisteröintiä voidaan säätää ohjelmalla ja tulostaa onnistuneesti näille lomakkeille.

- l Päällystetyt paperit (poistettava liima), synteettiset paperit, lämpöpaperit
- l Karkeareunaiset, pinnaltaan hyvin karkeat paperit tai ryppyiset paperit
- l Uusiopaperi, joka sisältää yli 25 % kulutusjätettä, joka ei ole DIN 19 309 mukainen.
- l Moniosaiset lomakkeet tai asiakirjat
- l Tulostuslaatu saattaa heiketä (tekstissä saattaa näkyä tyhjiä pisteitä tai läikkiä), kun tulostetaan talkki-tai happopaperille.

### **Paperin valinta**

Paperin oikea valinta auttaa estämään paperin juuttumisen kiinni ja takaa ongelmattoman tulostuksen.

Paperin kiinni juuttumisen tai huonon tulostuslaadun välttäminen:

- l Käytä aina uutta, vahingoittumatonta paperia.
- l Ennen kuin paperi asetetaan paikalleen, katso pakkauksesta suositettu tulostuspuoli. Tämä on tavallisesti merkitty paperin pakkaukseen.
- l Älä käytä itse leikattua paperia.
- l Älä käytä yhdessä eri kokoista, painoista tai tyyppistä tulostusmediaa samalle lähteelle. Tämä saattaa aiheuttaa paperin juuttumisen kiinni.
- l Älä ota alustaa pois tulostuksen ollessa meneillään.
- l Varmista, että paperi on asetettu alustalle oikein.
- l Taita paperia eteen ja taakse ja ilmaa paperit. Suorista pinon kulmat jollakin tasaisella pinnalla.

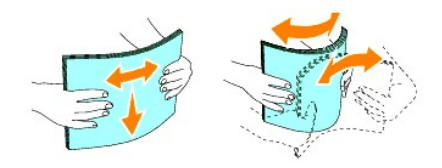

### **Ennalta tulostettujen lomakkeiden ja logomerkin valinta**

Kun tulostimelle valitaan ennalta painettuna lomakkeita ja logomerkillä varustettuja papereita:

- l Jotta tulos olisi paras mahdollinen, suosittelemme pitkittäisarkkien käyttämistä.
- l Käytä vain sellaisia lomakkeita ja logomerkkejä, jotka on painettu litografisella offset-tulostuksella tai kaiverrustulostuksella.
- l Valitse paperi, joka imee mustetta mutta jolla se ei leviä.
- l Vältä karkeareunaisia, pinnaltaan hyvin karkeita papereita.
- l Käytä paperia, joka on painettu xerografisille tulostimille tarkoitetulla kuumuutta kestävällä musteella. Musteen täytyy kestää 225°C (437°F) lämpöä sulamatta tai päästämättä haitallisia päästöjä.
- l Käytä sellaista mustetta, johon väriaineen hartsi tai kuumentimen silikoni eivät vaikuta. Hapettumiskäsitellyn musteen ja öljypohjaisen musteen tulisi täyttää nämä vaatimukset, latex-musteet kenties eivät täytä niitä. Jos et ole varma asiasta, kysy asiaa paperin toimittajalta.

## **Tulostaminen logomerkillä varustetulle paperille**

Varmista maahantuojalta tai liikkeestä, että valitsemasi ennalta painettu logomerkkipaperi sopii lasertulostimille.

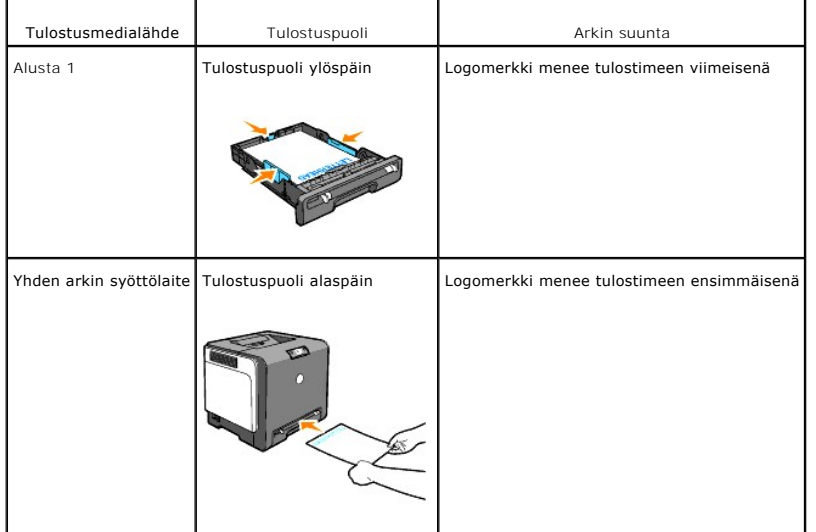

Paperin suunta on tärkeä. kun tulostetaan logomerkkipaperille. Katso seuraava taulukkoa, kun asetat logomerkkipaperin tulostusmedialähteeksi.

### **Ennalta lävistetyn paperin valinta**

Ennalta lävistettyjen paperien valmistajasta riippuu kuinka monta reikää paperissa on ja millä kohtaa reiät ovat. Paperilla olevien reikien sijainnista riippuen<br>tulostaminen tällaiselle paperille ei kenties ole mahdollista

Ennalta lävistetyn paperin valinta ja käyttö

l Testaa useamman valmistajan paperi ennen kuin tilaat suuria määriä ennalta lävistettyä paperia.

- r Paperin on oltava paperin valmistajan lävistämä eikä sellaista, johon porataan reiät kun se on jo pakattu papeririisiin. Porattu paperi saattaa aiheuttaa<br>paperin juuttumisen kiinni, kun monta arkkia syöttyy tulostimeen.
- l Ennalta lävistetty paperi sisältää enemmän pölyä kuin tavallinen paperi. Tulostin on kenties puhdistettava useammin ja sen paperinsyöttö ei ehkä toimi niin hyvin kuin tavallista paperia käytettäessä.
- l Paino-ohjeet lävistetylle paperille ovat samat kuin lävistämättömälle.

### <span id="page-40-0"></span>**Kirjekuoret**

Kirjekuoret saattavat rypistyä hieman. Ennen suurien tulostupaperimäärien hankintaa Dell suosittelee testin tekemistä näytepaperille. Katso kohdista<br>"Tulostusmedian lataaminen alustalle 1"tai "Lataaminen Yhden arkin syöttö alustalle 1"tai "[Lataaminen Yhden arkin syöttölaitteeseen](file:///C:/data/systems/prn1320c/fi/ug/ug_fin/section08.htm#83764)" ohjeet kirjekuorien asettamisesta.

Kun tulostetaan kirjekuorille:

- l Käytä vain laadukkaita kirjekuoria, jotka on suunniteltu käytettäväksi lasertulostimessa.
- l Säädä tulostusmedialähteeksi yhden arkin syöttäjä tai alusta 1. Säädä paperityypiksi **Kirjekuori** ja valitse kirjekuoren koko tulostimen ajurista.
- ı Jotta tulostuslaatu olisi paras mahdollinen, käytä 75 g/m<sup>2</sup> (20 lb bond) paperista valmistettuja kirjekuoria. On mahdollista käyttää jopa 105 g/m<sup>2</sup> (28 lb<br>bond) painoa kirjekuoren syöttölaitteelle, kun vain puuvillap 90 g/m $^2$ (24 lb bond) painoa.
- l Käytä vain uutta, vahingoittumatonta paperia.
- l Käytä kirjekuoria, jota kestävät 205°C (401°F) lämpöä rypistymättä, taittumatta tai päästämättä haitallisia päästöjä. Jos kirjekuorien valinnassa esiintyy epäselvyyttä, kysy asiaa kirjekuorien toimittajalta.
- l Siirrä opastin niin että se sopii kirjekuoren leveydelle.
- l Lataa kirjekuori yhden arkin syöttölaitteeseen asettamalla kirjekuoret niin, että läpät on suljettu ja kirjekuorien lyhyt reuna osoittaa tulostimeen päin. Tulostuspuolen täytyy osoittaa alas.
- 1 Katso kohdista ["Tulostusmedian lataaminen alustalle 1"](file:///C:/data/systems/prn1320c/fi/ug/ug_fin/section08.htm#83669)tai "[Lataaminen Yhden arkin syöttölaitteeseen](file:///C:/data/systems/prn1320c/fi/ug/ug_fin/section08.htm#83764)" ohjeet kirjekuorien asettamisesta.
- l Käytä tulostustyön aikana yhtä kirjekuorikokoa.
- l Varmista, että kosteus ei ole korkea, koska suuri kosteus (yli 60 %) ja korkea tulostuslämpötila saattavat liimata kirjekuoret kiinni.
- l Jotta tulos olisi mahdollisimman hyvä, älä käytä kirjekuoria, jotka:
	- ¡ Ovat hyvin ryppyisiä tai vääntyneitä
	- ¡ Ovat kiinni toisissaan tai jollakin tavalla vahingoittuneita
	- o Joissa on luukkuja, aukkoja, reikiä, leikattuja osia, kohokuvioita
	- o Joissa on käytetty metalliniittejä, naruja tai metallisia taittopalkkeja
	- o On liitetty toisiinsa
	- o Joihin on kiinnitetty postimerkki
	- o Joissa on näkyvillä oleva liimaosa, kun läppä on kiinni tai auki
	- ¡ Joissa on lovireunat tai taitetut kulmat
	- ¡ Joissa on karkea tai kuviollinen pinta

### <span id="page-40-1"></span>**Tarrat**

Tulostimella voidaan tulostaa useille eri tarroille, jotka on suunniteltu käytettäväksi lasertulostimissa. Dell suosittelee tarrojen syöttämistä alustalta 1. Tarran<br>Iiiman, päällä olevan kalvon (tulostettavissa oleva) ja p

- <span id="page-41-2"></span>l Säädä paperityypiksi **Tarra** tulostimen ajurista..
- l Älä aseta tarroja papereiden kanssa samalle alustalle. Tämä saattaa aiheuttaa kiinnijuuttumisen.
- l Älä käytä tarroja, joissa on liukas taustamateriaali.
- l Älä tulosta 1 mm (0,04 tuumaa) alalle kuvakkeella.
- ı Käytä kokonaisia tarra-arkkeja. Osittaisen arkin käyttö saattaa aiheuttaa tarran irtoamisen tulostuksen aikana, jolloin syntyy paperitukos. Osittain täheuttaa sattain kokatara isitain kutala tarkitukos. Osittain kutala
- l Käytä tarroja, jota kestävät 205°C (401°F) lämpöä liimautumatta, rypistymättä, taittumatta tai päästämättä haitallisia päästöjä.
- l Älä tulosta 1 mm (0,04 tuumaa) alalle tarran reunasta, reiästä tai kuvakkeiden väliin.
- l Älä käytä sellaisia tarra-arkkeja, joissa on liimaa arkin reunaan saakka. Dell suosittelee liiman päällystämistä ainakin 1 mm (0,04 tuumaa) reunoista. Liima likaa tulostimen ja saattaa mitätöidä takuun.
- l Jos liiman päällystys ei ole mahdollista, 3 mm (0,125 tuuman) reunus on irrotettava johtoreunasta ja vetoreunasta ja on käytettävä tihkumatonta liimaa.
- l Irrota 3 mm (0,125 tuumaa) pala johtoreunasta, jotta tarrat eivät irrota tulostimen sisällä.
- l Muotokuvasuunta on suositeltavaa, erityisesti tulostettaessa viivakoodeja.
- l Älä käytä tarroja, joissa on liimaa näkyvillä.

### <span id="page-41-0"></span>**Tulostusmedian säilytys**

Seuraavat tulostusmedian säilytysohjeet auttavat estämään median syöttöongelmat ja epätasaisen tulostuslaadun.

- l Jotta tulos olisi mahdollisimman hyvä, säiltä tulostusmedia sellaisessa paikassa, jossa lämpötila on noin 21°C (70°F) ja suhteellinen kosteus 40 %.
- l Säilytä tulostusmediapakkaukset mieluummin hyllyllä kuin suoraan lattialla.
- l Jos säilytät tulostusmediapakkauksia erikseen otettuna pois alkuperäisestä laatikosta, varmista, ne ovat tasaisella pinnalla, jotta reunat eivät pääse taittumaan.
- l Älä pane mitään tulostusmediapakkausten päälle.

### <span id="page-41-1"></span>**Tulostusmedialähteen tunnistaminen ja tekniset tiedot**

Seuraavissa taulukoissa on tietoa standardeista ja valinnaisista tulostusmedialähteistä.

#### **Tulostusmediakoot ja tuki**

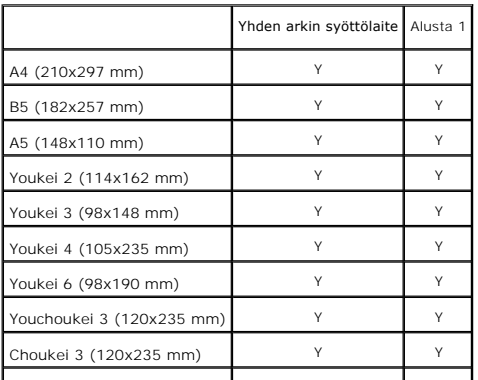

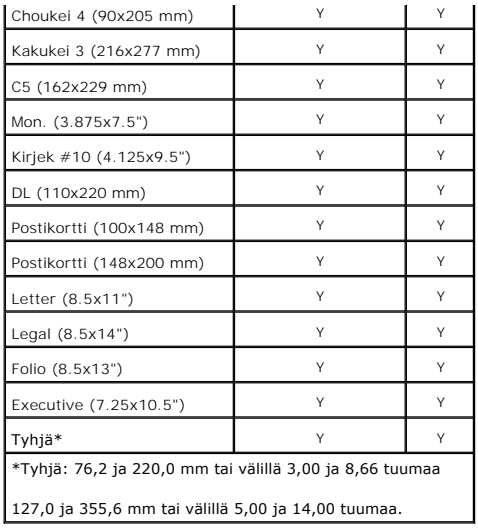

# **Tuetut tulostusmediat**

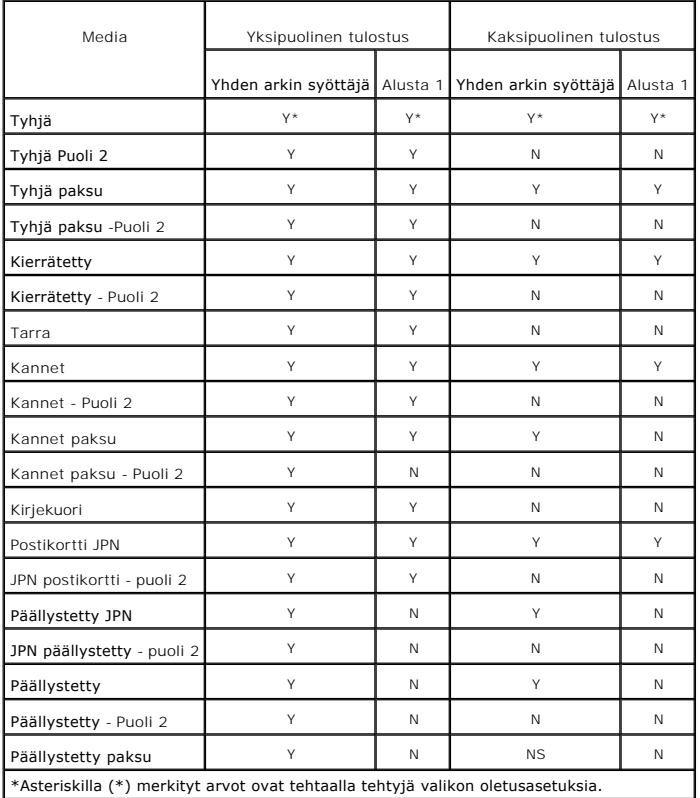

# **Säädä paperityyppi**

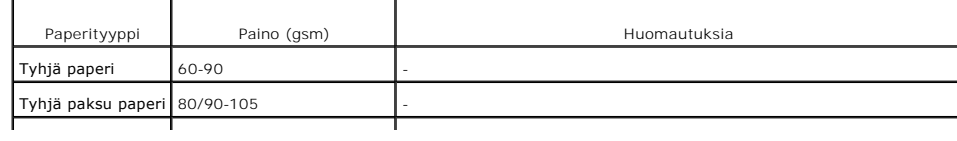

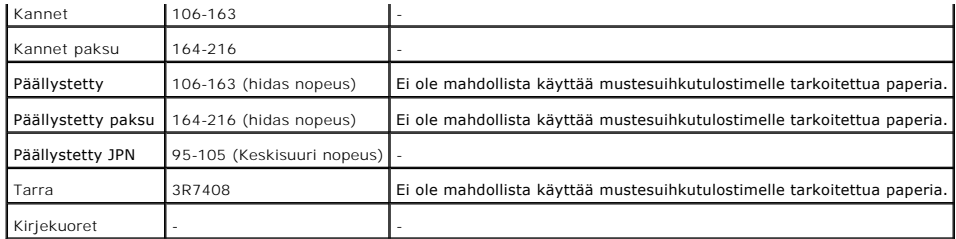

**[Takaisin sisältö](file:///C:/data/systems/prn1320c/fi/ug/ug_fin/index.htm#ugtop)-sivulle**

# <span id="page-44-0"></span>**Tulostusmedian lataaminen**

Tulostusmedian asettaminen oikein auttaa estämään paperin juuttumisen kiinni ja takaa ongelmattoman tulostuksen.

Ennen kuin tulostusmedia asetetaan paikalleen, katso pakkauksesta suositettu tulostuspuoli. Tämä on tavallisesti merkitty tulostusmedian pakkaukseen.

- $\bullet$  [Alusta 1](#page-44-1)
- [Tulostusmedian lataaminen alustalle 1](#page-44-2)
- [Yhden arkin syöttölaite](#page-46-1)
- [Lataaminen Yhden arkin syöttölaitteeseen](#page-46-2)
- [Yhden arkin syöttölaitteen käyttö](#page-47-0)
- [Käsisäätöisen kaksipuolisen toiminnon käyttö](#page-47-1)
- [Manuaalinen kaksipuolinen tulostus alustalta 1](#page-48-0)
- [Manuaalinen kaksipuolinen tulostus yhden arkin syöttölaitteesta](#page-48-1)
- [Lähtöalustan käyttö](#page-49-0)
- [Lähtöalustan jatkeen käyttö](#page-49-1)

# <span id="page-44-1"></span>**Alusta 1**

#### **Kapasiteetti**

Alustalle 1 mahtuu:

l 250 arkkia standardipaperia.

### **Tulostusmedian mitat**

Alustalle 1 voidaan asettaa seuraavat mitat omaava tulostusmedia:

- l Leveys 76,2 mm (3,00 tuumaa) 220,0 mm (8,66 tuumaa)
- l Leveys 127 mm (5,00 tuumaa) 355,6 mm (14,00 tuumaa)

### <span id="page-44-2"></span>**Tulostusmedian lataaminen alustalle 1**

**HUOM:** Paperitukosten välttämiseksi älä ota alustaa pois tulostuksen ollessa meneillään.

**HUOM:** Käytä vain lasertulostukseen sopivaa mediaa. Älä käytä tulostimessa mustesuihkutulostukseen tarkoitettua paperia.

1. Ota paperialusta pois tulostimesta.

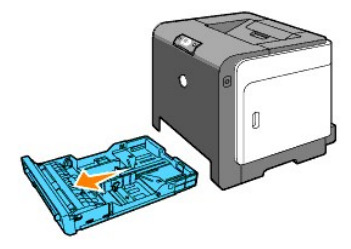

2. Siirrä paperiopastimet niin, että ne koskettavat paperipinon reunoja.

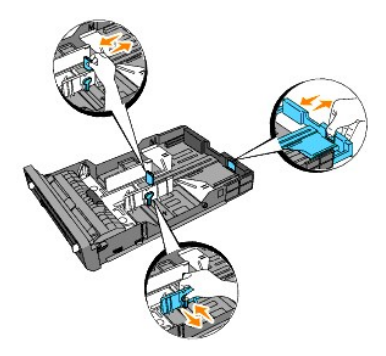

- **HUOM:** Kun paperia syötetään alustalta, jolle on asetettu Legal-kokoista paperia, suorista alustan takaosa.
- 3. Ennen kuin lataat tulostusmedian, taita arkkeja eteen ja taakse ja ilmaa ne. Suorista pinon kulmat jollakin tasaisella pinnalla.

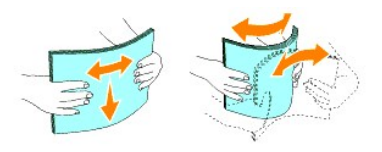

4. Aseta tulostusmedia alustalle niin, että suositettu tulostuspuoli osoittaa ylös.

**HUOM:** Älä pane paperia yli alustalla olevan ylimmän täyttöviivan. Alustan täyttäminen liian täyteen aiheuttaa paperitukoksia.

5. Siirrä leveyden opastimet niin, että ne koskettavat kevyesti paperipinon reunoja.

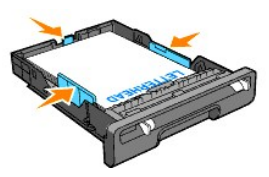

- **HUOM:** Kun asetetaan käyttäjän määrittämä tulostusmedia, säädä leveyden opastimet ja siirrä alustan suoristettavaa osaa painamalla leveyden opastinta alas niin, että se koskettaa kevyesti paperipinon reunaa.
- 6. Kun olet varmistanut, että opastimet on säädetty lujasti, aseta alusta tulostimeen ja suorista tulostimen päällä oleva lähtöalusta.

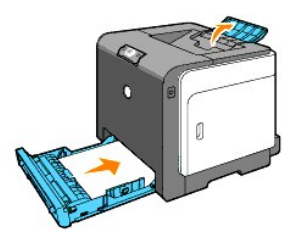

## **Logomerkillä varustetun paperin asettaminen**

Logomerkin on oltava alustan 1 yläeunaan päin ja tulostuspuolen osoitettava ylös. Logomerkkipaperi on kuitenkin asetettava yläreuna ensin tulostuspuoli alaspäin, kun paperi asetetaan yhden arkin syöttölaitteeseen.

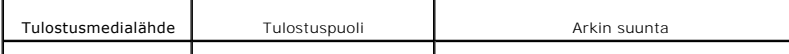

<span id="page-46-0"></span>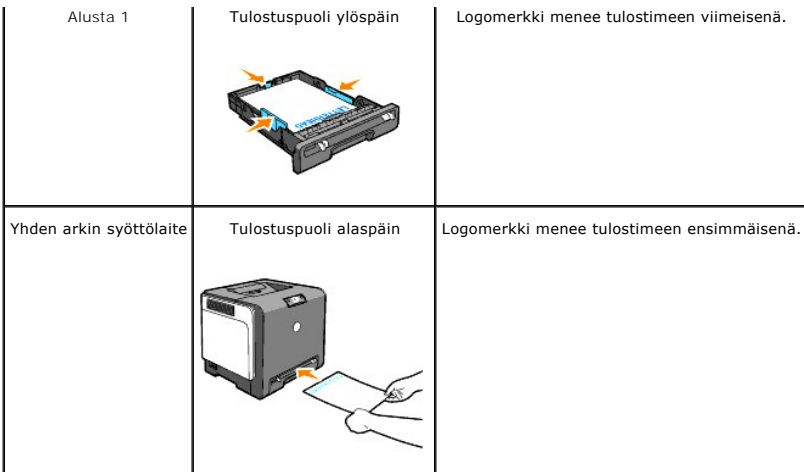

### **Kirjekuoren asettaminen**

Aseta kirjekuoret alustalle 1 niin, että kirjekuoren läppä on kiinni, kun lyhyt reuna menee tulostimeen tai niin, että läppä on auki, kun kirjekuoren pitkä reuna menee tulostimeen.

# <span id="page-46-1"></span>**Yhden arkin syöttölaite**

### **Kapasiteetti**

Yhden arkin syöttölaitteeseen mahtuu:

l 1 arkki standardipaperia

### **Tulostusmedianmitat**

Yhden arkin syöttölaitteelle voidaan asettaa seuraavat mitat omaava tulostusmedia:

- l Leveys 76,2 mm (3,00 tuumaa) 220,0 mm (8,66 tuumaa)
- l Pituus 127 mm (5,00 tuumaa) 355,6 mm (14,00 tuumaa)

# <span id="page-46-2"></span>**Lataaminen Yhden arkin syöttölaitteeseen**

Tyhjän paperin lisäksi yhden arkin syöttölaitteelle voidaan panna useita eri kokoisia ja tyyppisiä tulostusmedioita kuten kirjekuoria.

1. Säädä paperiopastimet tulostusmedian leveyden mukaisesti.

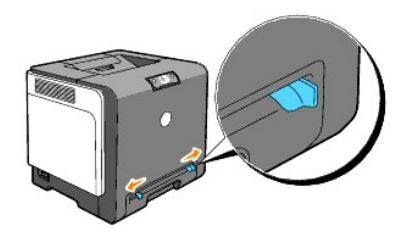

2. Ota kiinni tulostuspuoli alaspäin olevan tulostusmedian kummastakin reunasta yhden arkin syöttälaiteen läheltä ja paina se 8-9 cm (4 tuumaa) tulostimeen, kunnes se vetäytyy automaattisesti paikalleen.

**HUOM:** Älä pane tulostusmediaa väkisin yhden arkin syöttölaitteeseen.

#### **Kkirjekuoren asettaminen**

Lataa kirjekuori yhden arkin syöttölaitteeseen asettamalla kirjekuoret niin, että läpät on suljettu, kun kirjekuorien lyhyt reuna osoittaa tulostimeen päin. Aseta kirjekuori niin, että tulostuspuoli osoittaa alas ja pane kirjekuori asetusaukkoon.

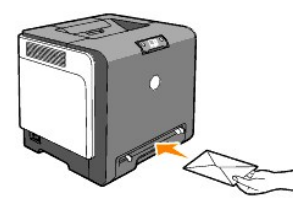

**HUOMAA:** Älä koskaan käytä sellaisia kirjekoria, joissa on luukuja, päällystettyjä sisäosia tai itsetarttuvaa liimaa. Nämä aiheuttavat helposti 0 paperitukoksia ja saattavat vahingoittaa tulostinta.

Ø **HUOM:** Varmista, että kirjekuori asetetaan niin, että sen läppä on kokonaan kiinni.

### <span id="page-47-0"></span>**Yhden arkin syöttölaitteen käyttö**

- l Aseta kirjekuori läppä alaspäin ja paikka, johon postimerkki tulee, ylös oikealle.
- l Aseta logomerkkipuoli alaspäin niin, että arkin yläosa menee ensin tulostimeen.
- l Jos paperin syötössä esiintyy ongelmia, käännä paperi toisin päin.

### <span id="page-47-1"></span>**Käsisäätöisen kaksipuolisen toiminnon käyttö**

Käsisäätöisen kaksipuolisen tulostuksen (tai kaksipuolisen tulostuksen) avulla on mahdollista tulostaa arkin kummallekin puolelle. Katso tiedot kaksipuoliseen<br>tulostukseen käytettävän paperin kosta luvusta "<u>Tulostusmediak</u>

### **Kirjatulostuksen käyttö**

**HUOM:** Kirjatulostusta ei voi käyttää yhden arkin syöttölaitteen kanssa.

Kirjatulostuksen käyttöä varten on valittava joko **Läppä lyh. reun.** tai **Läppä pitk. reun.** valikosta Kirjasen luominen-valintaruudusta ja sitten valittava<br>Kirjasen luominen valintaruudusta Kirjanen/juliste/seka-asiakirja Valikosta **Kaksipuolinen** voidaan määrittää kaksipuolisten tulostettujen arkkien sitomistapa ja missä suunnassa kääntöpuolen tulostus (parilliset sivut) on<br>verrattuna etupuolen tulostukseen (parittomat sivut).

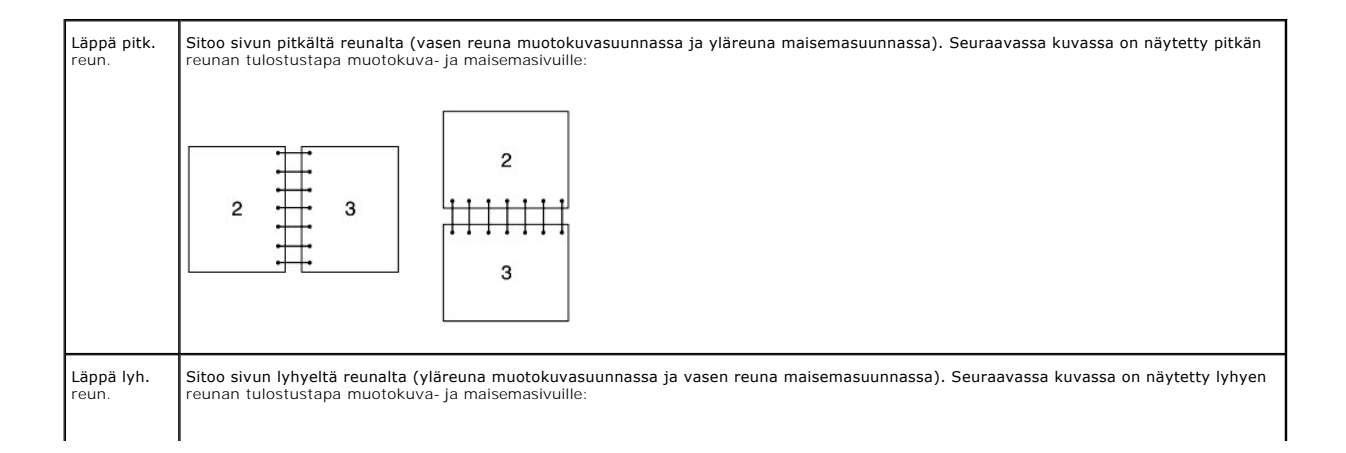

<span id="page-48-2"></span>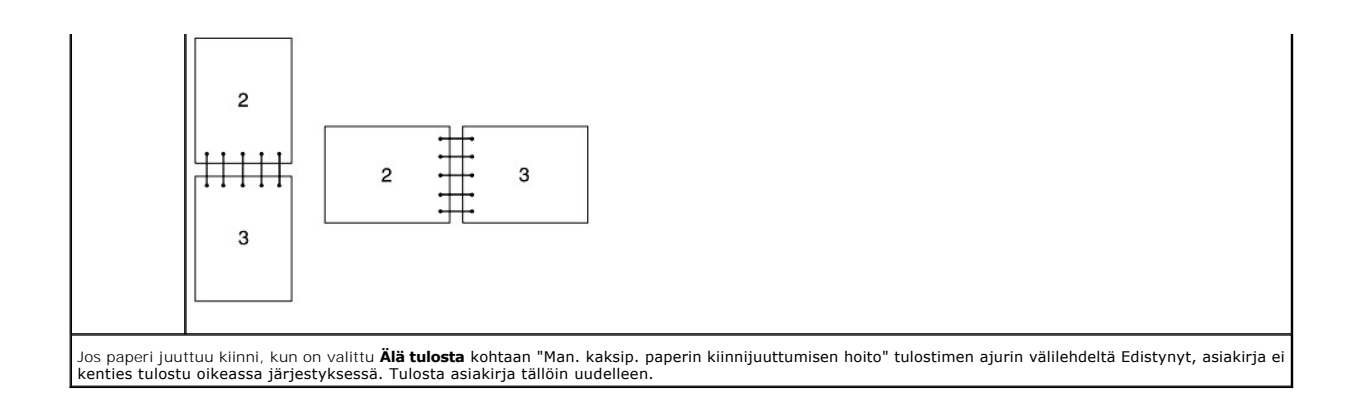

### <span id="page-48-0"></span>**Manuaalinen kaksipuolinen tulostus alustalta 1**

### **Manuaalisen alustalta 1 tapahtuvan kaksipuolisen tulostustavan säätö**

Kun manuaalinen kaksipuolinen tulostus aloitetaan, ohjenäyttö tulee näkyviin. Huomaa, että jos tämä näyttö suljetaan, sitä ei saa enää näkyviin. Älä sulje tätä näyttöä ennen kuin kaksipuolinen tulostus on suoritettu.

1. Tulosta ensin parilliset sivut. Kuusisivuisen asiakirjan parilliset sivut tulostuvat järjestyksessä sivu 6, sivu 4, sivu 2. **Jatka**-painike vilkkuu, kun parilliset sivut on tulostettu.

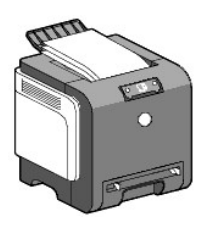

2. Pinoa sitten arkit (niin että tyhjä puoli tulee ylöspäin) paperialustalle. Arkit tulostuvat järjestyksessä sivu 1, sivu 3, sivu 5.

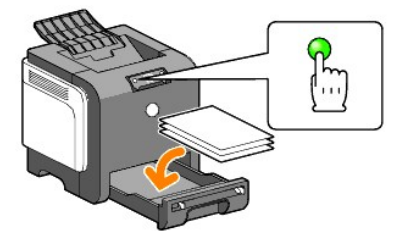

**HUOM:** Tulostaminen paperin kummallekin puolelle ei ole mahdollista, jos asiakirjassa on eri kokoisia papereita.

### <span id="page-48-1"></span>**Manuaalinen kaksipuolinen tulostus yhden arkin syöttölaitteesta**

**HUOM:** Kun tulostetaan käpertyneelle paperille, suorista paperi ensin ja aseta se sitten yhden arkin syöttölaitteeseen.

#### **Manuaalisen kaksipuolisen tulostustavan valinta yhden arkin syöttölaitteesta**

Kun manuaalinen kaksipuolinen tulostus aloitetaan, ohjenäyttö tulee näkyviin. Huomaa, että jos tämä näyttö suljetaan, sitä ei saa enää näkyviin. Älä sulje tätä näyttöä ennen kuin kaksipuolinen tulostus on suoritettu.

1. Tulosta ensin parittomat sivut. Kuusisivuisen asiakirjan parilliset sivut tulostuvat järjestyksessä sivu 2, sivu 4, sitten sivu 6. **Jatka** -painike vilkkuu, kun parilliset sivut on tulostettu.

<span id="page-49-2"></span>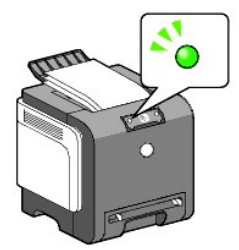

2. Kun parilliset sivut on tulostettu, aseta arkit pinoon ja käännä pino.

**HUOM:** Taittunut tai rypistynyt arkki saattaa aiheuttaa paperin juuttumisen kiinni. Suorista arkit ennen laitteeseen asettamista.

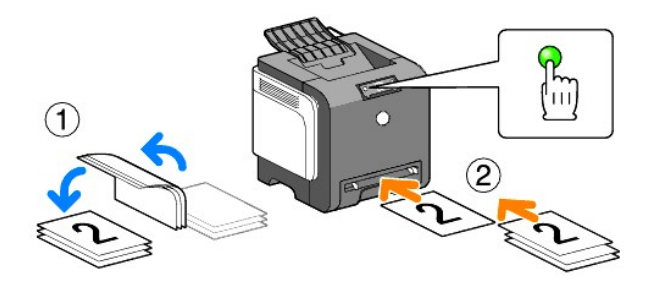

3. Tulosta sitten parittomat sivut. Aseta paikalleen ylösalaisin käännetyt arkit päällimmäisenä olevalta yksi kerrallaan tyhjä puoli alaspäin ja paina<br>painiketta Jatka. Tulosta sivut järjestyksessä 1 (sivun 2 toiselle puol puolelle).

Esimerkki: Kun tulostetaan kaksipuolisella tulostuksella nelisivuinen asiakirja kahdelle arkille:

Aseta sivu kerrallaan manuaaliselle syöttöalustalle järjestyksessä sivu 2 (kääntöpuoli) → sivu 4 (kääntöpuoli) → sivu 1 (etupuoli) → sivu 3 (etupuoli).

**HUOM:** Tulostaminen paperin kummallekin puolelle ei ole mahdollista, jos asiakirjassa on eri kokoisia papereita.

# <span id="page-49-0"></span>**Lähtöalustan käyttö**

Lähtöalustalle mahtuu:

l 150 arkkia tyhjää paperia

# <span id="page-49-1"></span>**Lähtöalustan jatkeen käyttö**

Lähtöalustan jatke on tarkoitettu estämään tulostusmedian putoaminen tulostimesta, kun tulostus on suoritettu.

Ennen kuin tulostat asiakirjan, varmista, että lähtöalustan jatke on suoristettu.

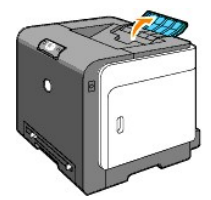

**[Takaisin sisältö](file:///C:/data/systems/prn1320c/fi/ug/ug_fin/index.htm#ugtop)-sivulle**

#### **[Takaisin sisältö](file:///C:/data/systems/prn1320c/fi/ug/ug_fin/index.htm#ugtop)-sivulle**

# **Käyttöpaneeli**

- [Käyttöpaneelin käyttö](#page-50-0)
- [Käyttöpaneelin valojen ymmärtäminen](#page-51-0)
- **O** [Tehdasasetusten palauttaminen](#page-57-0)

# <span id="page-50-0"></span>**Käyttöpaneelin käyttö**

Tulostimen käyttöpaneelissa on kaksi painiketta ja useita merkkivaloja, jotka näyttävät tulostimen tilan.

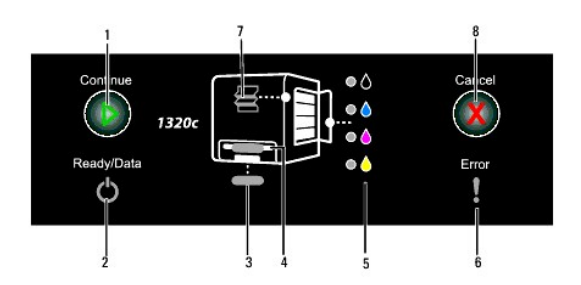

- 1. Jatka-painike/merkkivalo
	- l Käynnistä tätä painiketta painamalla yhden arkin syöttölaite tai kaksipuolinen tulostus.
	- l Tulosta raporttisivu pitämällä tämä painike painettuna.
- 2. Valmis/tiedot -merkkivalo Osoittaa tulostimen tilan kuten esimerkiksi sen, että tietojen vastaanotto tai tulostus on meneillään.
- 3. Alustan 1 merkkivalo Näyttää alustan 1 tilan.
- 4. Yhden arkin syöttölaitteen merkkivalo Näyttää yhden arkin syöttölaitteen tilan.
- 
- 5. Väriaineen merkkivalot Näyttää, että väriaine on vähissä tai loppu.
- 6. Virheen merkkivalo Palaa, kun on sattunut jokin virhe.
- 7. Tukoksen/etukannen merkkivalo Ilmoittaa, että paperi on juuttunut kiinni tai että etukansi on auki.
- 8. Peruuta-painike Peruuta työ napsauttamalla tätä painiketta.

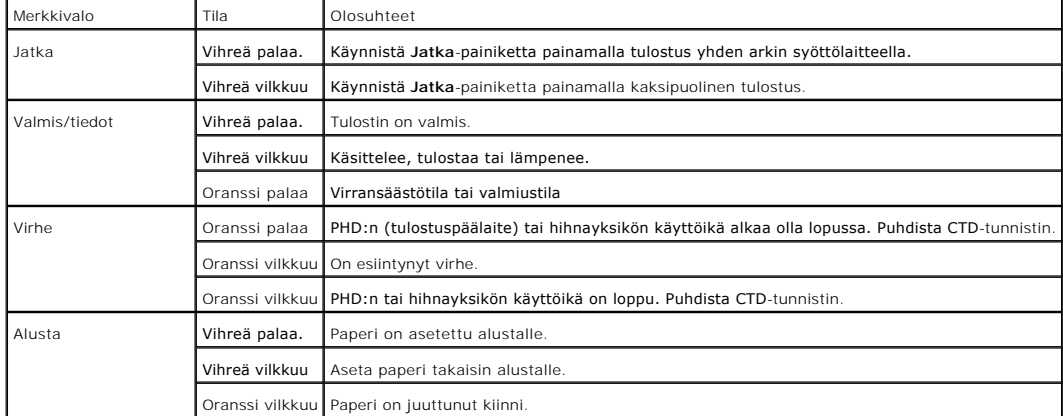

Katso alla olevasta taulukosta tarkemmat tiedot kustakin merkkivalosta.

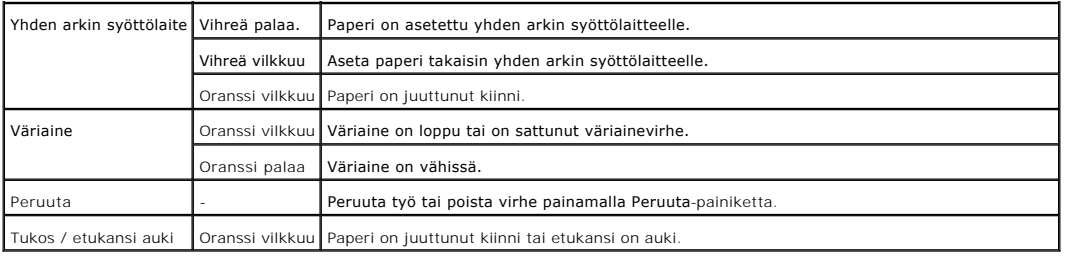

# <span id="page-51-0"></span>**Käyttöpaneelin valojen ymmärtäminen**

Käyttöpaneelin valot tarkoittavat eri asioita valojen järjestyksestä riippuen. Oranssi tai vihreä valo, jotka ovat poissa päältä, päällä ja/tai vilkkuvat, näyttävät<br>tulostimen olosuhteita kuten tulostustilaa, tarvetta puut

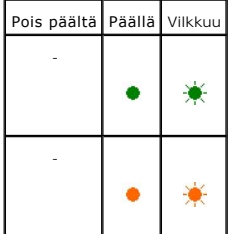

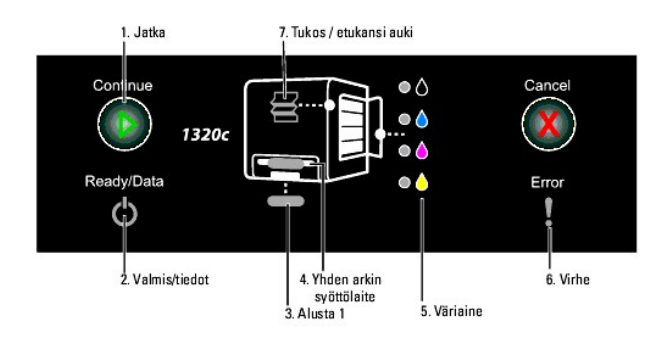

# **Tavallinen valojärjestys**

Seuraavassa taulukossa on näytetty tavallisin valojen tila.

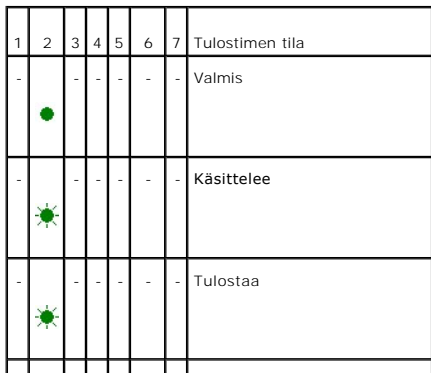

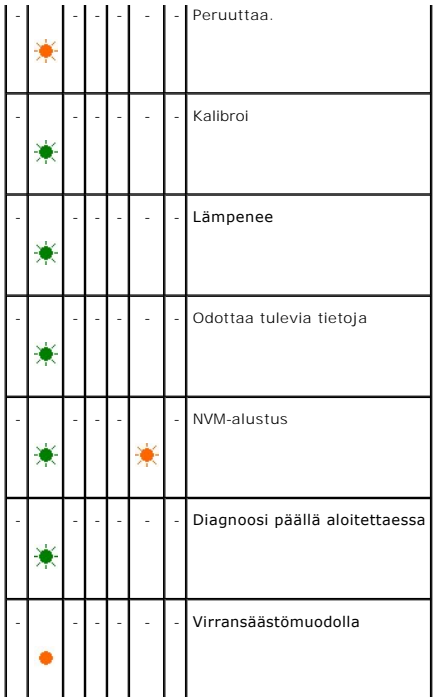

## **Paperin olosuhteet**

Seuraavassa taulukossa on näytetty paperitila.

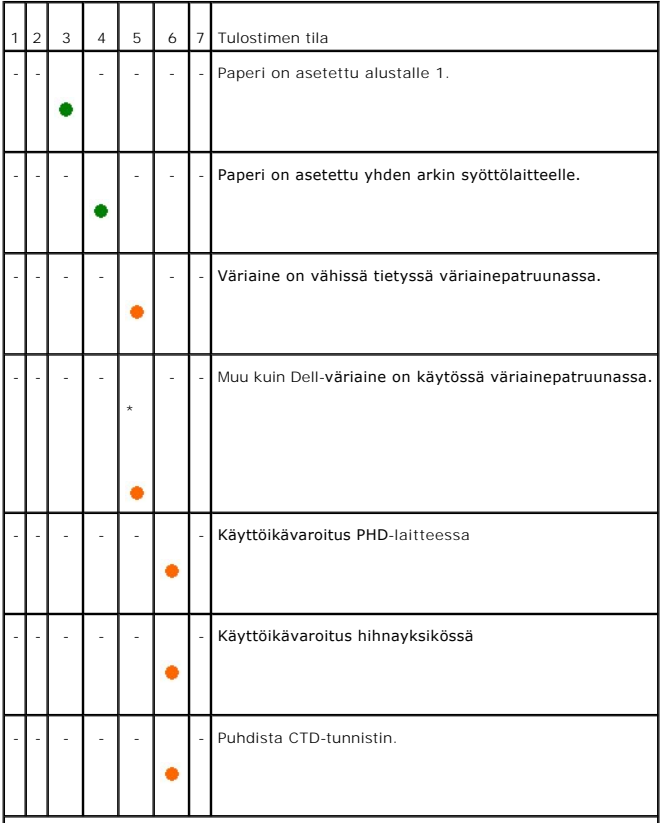

Seuraavat olosuhteet ilmoittavat siitä, että paperia on lisättävä ja painettava Jatka-painiketta. Napsauta oikeassa sarakkeessa olevia linkkejä, kun haluat<br>saada lisätietoja siitä mitä se tarkoittaa ja mitä voit tehdä.

 $\overline{\phantom{0}}$ 

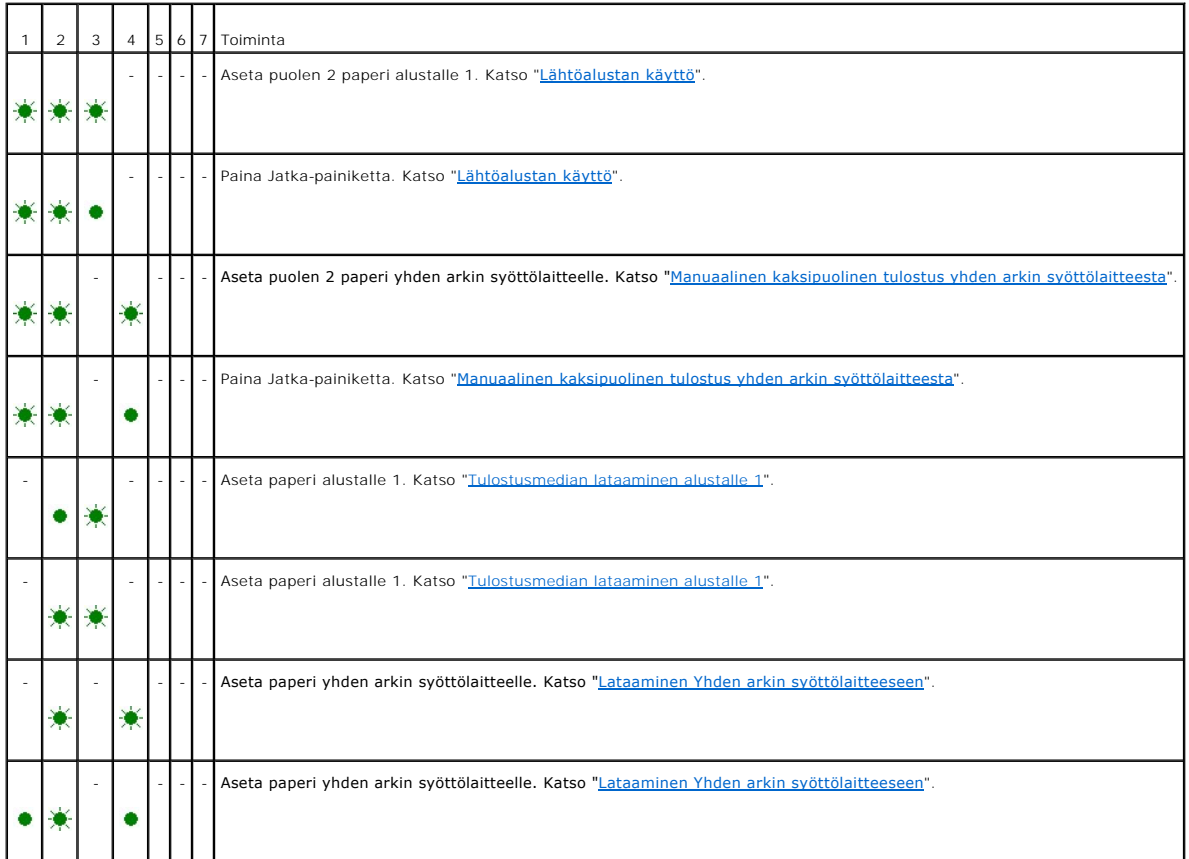

## **Kun on esiintynyt virhe**

Seuraavassa taulukossa näytetään missä virhe tapahtui.

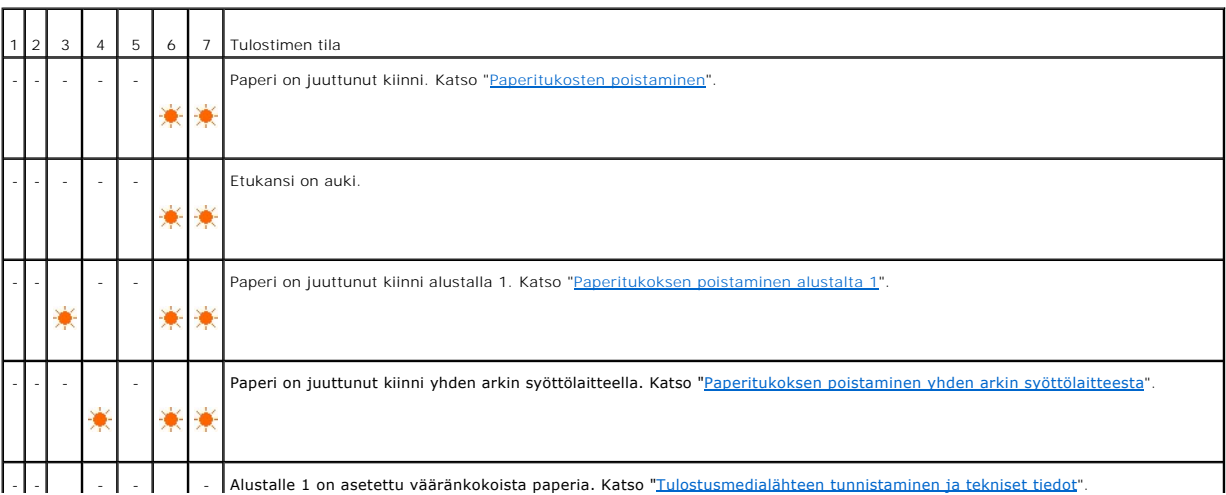

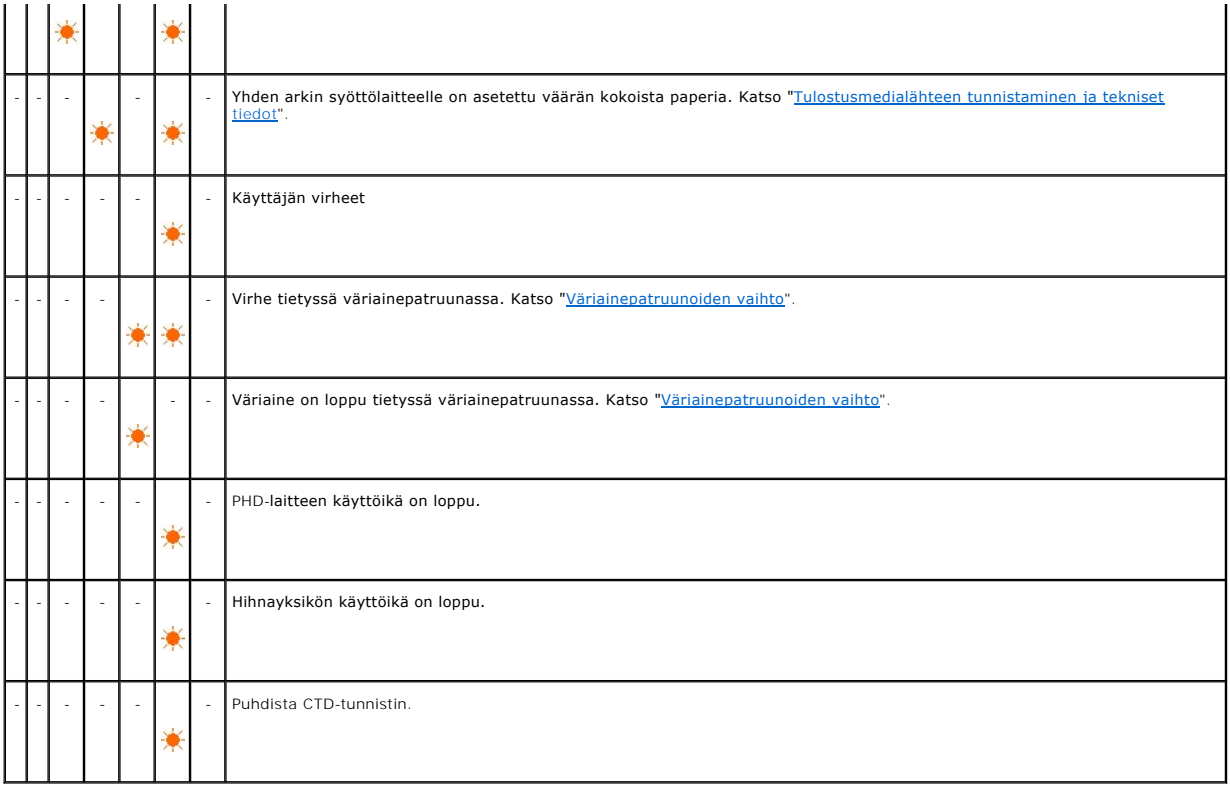

# **Käyttäjän virheet**

Pidä painiketta **Jatka** painettuna virheen esiintyessä. Saat tarkemmat tiedot käyttäjän virheestä.

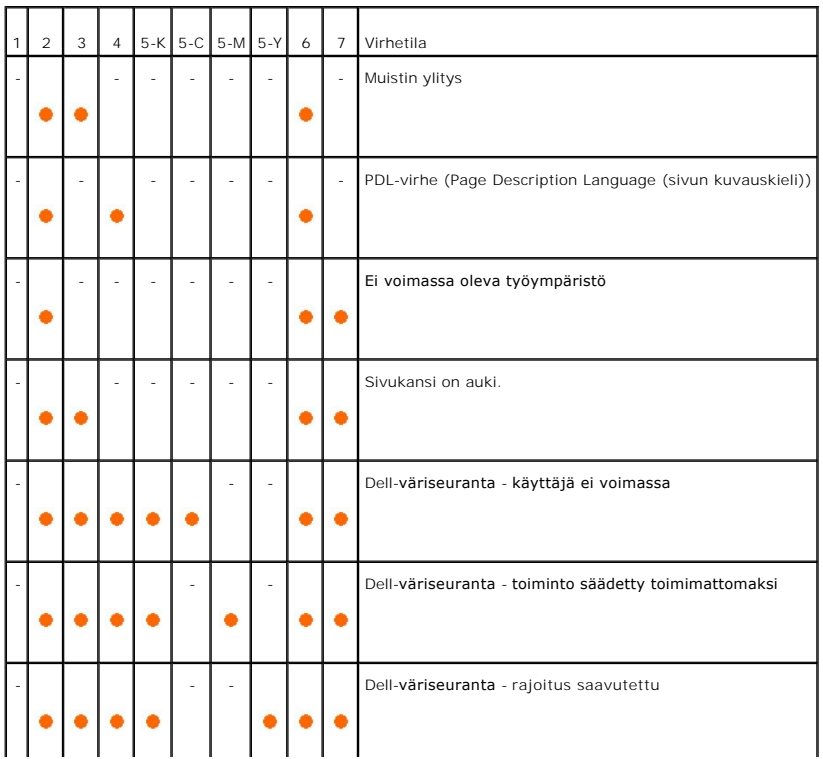

### **Väriaineen virheet**

والمستنقل والمستنقذ

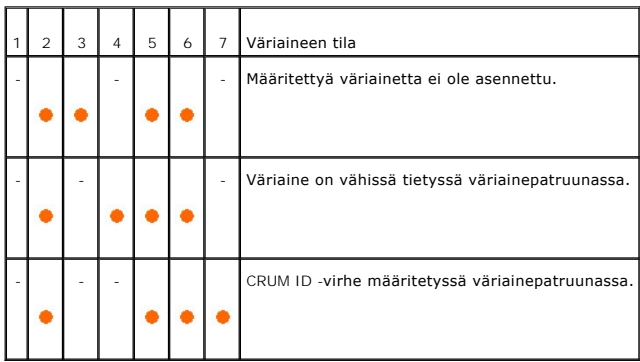

# **Virhe PHD-yksikössä, hihnayksikössä, kuumenninyksikössä ja CTD-tunnistimessa**

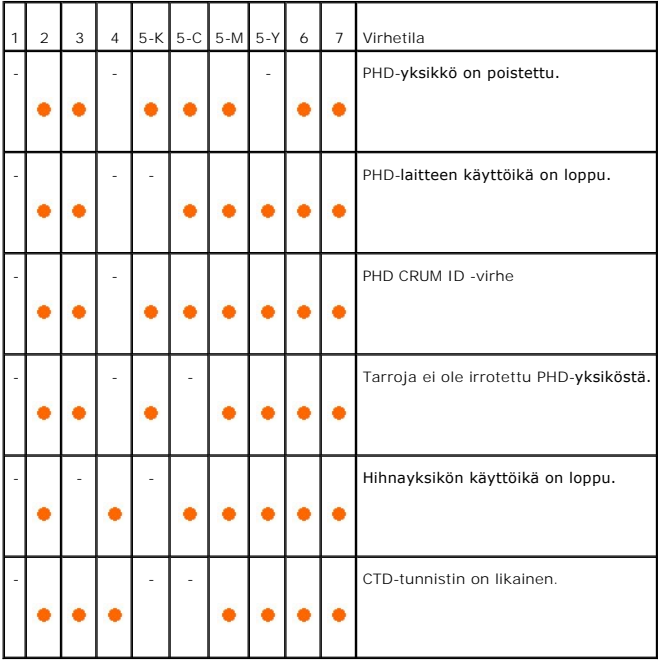

### **Vakavat virheet**

Seuraavassa taulukossa on näytetty vakavat virheet. Ota yhteys Dell-hankkijaan ja ilmoita kunkin virheen sattuessa voimassa ollut tulostimen tila.

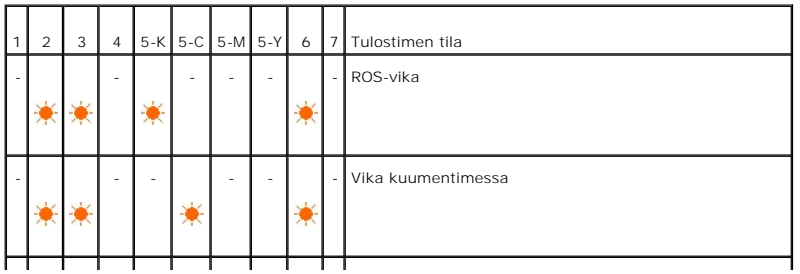

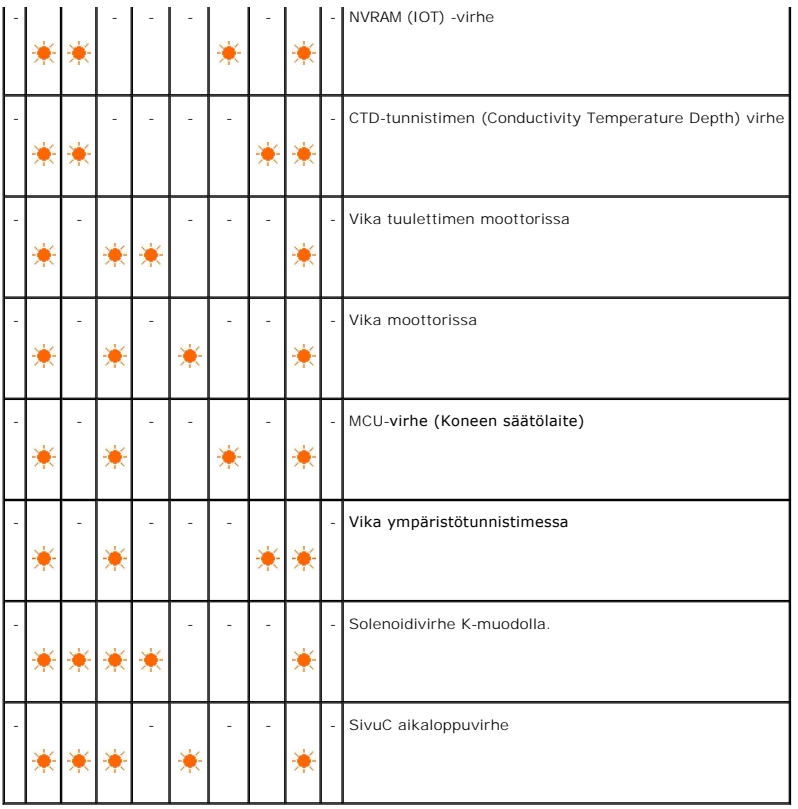

# **ESS:ään liittyvät virheet**

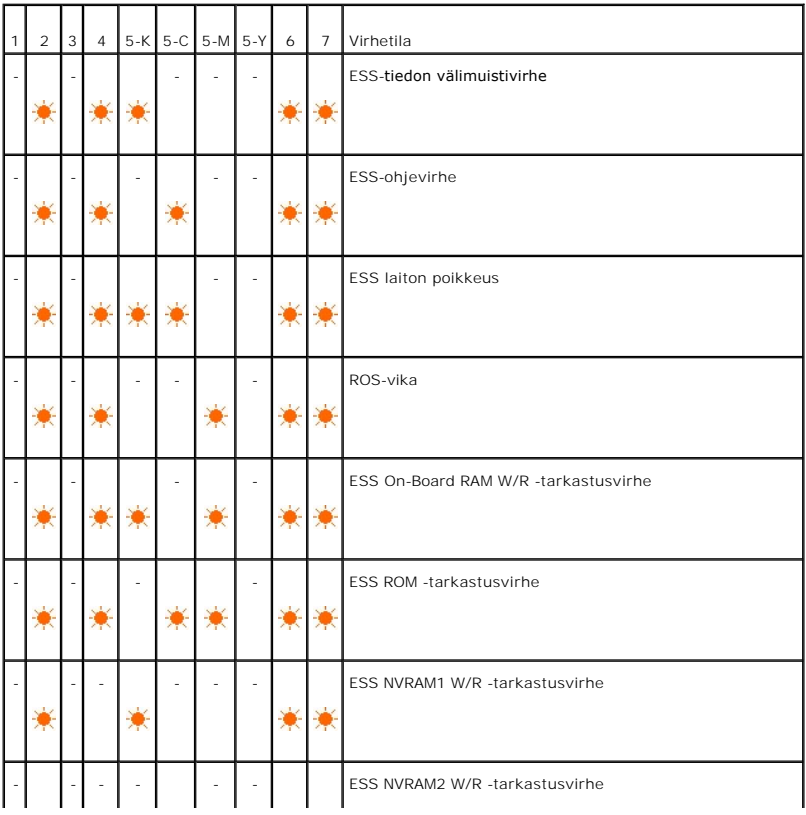

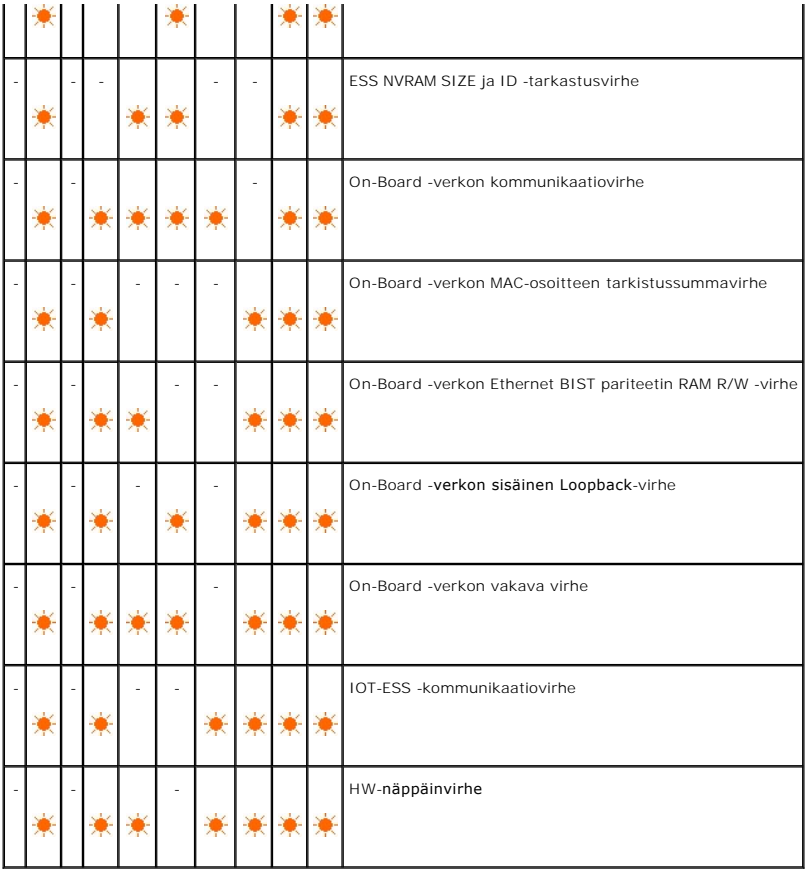

# <span id="page-57-0"></span>**Tehdasasetusten palauttaminen**

Tulostimen tehdasasetukset voidaan palauttaa, jos tulostinta ei voi käyttää tietokoneen kanssa.

**HUOM:** Vain käyttäjän määrittämät asetukset voidaan säätää oletusasetuksille.

Tehdasasetusten palauttaminen:

- 1. Varmista, että tulostimen virta on katkaistu.
- 2. Avaa sivukansi.
- 3. Samalla kun painat yhtäaikaa painiketta Jatka ja Peruuta, kytke tulostimen virta.
- 4. Kun kaikki merkkivalot ovat syttyneet, vapauta painikkeet jatka ja Peruuta.
- 5. Kun Jatka, Virhe ja Valmis/Tiedot merkkivalot ovat sammuneet, sulje sivukansi. Tulostin automaattisesti:

l Alustaa haihtumattoman muistin (NVM).

**HUOMAUTUS:** Älä yritä katkaista tulostimen virtaa. Tulostin lakkaa toimimasta.

- l Käynnistyy uudelleen.
- l Tulostaa Tulostimen asetukset ja Laitteen asetukset -sivut.
- 6. Varmista Tulostimen asetukset ja Laitteen asetukset -sivujen ohjeiden mukaan, että laite on palautettu tehdasasetuksille.

#### **[Takaisin sisältö](file:///C:/data/systems/prn1320c/fi/ug/ug_fin/index.htm#ugtop)-sivulle**

#### <span id="page-58-2"></span>**[Takaisin sisältö](file:///C:/data/systems/prn1320c/fi/ug/ug_fin/index.htm#ugtop)-sivulle**

# **Tulostimen asetukset**

Useimpia järjestelmäasetuksia voidaan muuttaa ohjelmista. Jos tulostin on liitetty verkkoon, asetuksia voidaan muuttaa Dell Printer Configuration Web Tool.<br>Dell Printer Configuration Web Tool käynnistetään kirjoittamalla t asetussivun tulostaminen".

Ohjelman asetukset päivittävät tulostimen oletusjärjestelmäasetukset. Tulostinajurin asetukset koskevat vain työtä, joka lähetetään tulostimesta.

Jos ohjelman asetuksia ei voi muuttaa, käytä Dell Printer Configuration Web Tool . Kun järjestelmäasetuksia muutetaan työkaluikkunasta tai Dell Printer<br>Configuration Web Tool käyttäen, nämä asetukset tulevat voimaan käyttä

- **O** Tulostimen asetussivun tulostaminen
- [Työkaluikkunan käyttö tulostimen asetusten muuttamiseen](#page-58-1)
- [Dell Printer Configuration Web Tool käyttö järjestelmän asetusten muuttamiseen](#page-59-0)
- [Oletusasetusten palauttaminen](#page-59-1)

#### <span id="page-58-0"></span>**Tulostimen asetussivun tulostaminen**

Tulostamalla tulostimen asetussivu on mahdollista varmistaa järjestelmän yksityiskohtaiset asetukset.

- 1. Napsauta **Käynnistä**→ Kaikki ohjelmat→ Dell-tulostimet→ Lisävärilaserohjelma→ Tilamonitorikonsoli. **Tulostimen valinta** -valintaruutu avautuu.
- 2. Napsauta **Dell Color Laser 1320c**, joka on listattu tulostimien nimissä. **Dell Color Laser 1320c**-käynnistysikkuna avautuu.
- 3. Napsauta**Työkaluikkuna**-painiketta. **Työkaluikkuna** avautuu. Työkaluikkuna voidaan käynnistää myös tehtäväpalkin tulostimen kuvakkeesta.
- 
- 4. Napsauta **Tulostimen asetusraportti** -välilehteä.
- 5. Valitse **Raportit**sivun vasemmalla puolella olevasta listasta. Raportit-sivu tulee näkyviin.
- 6. Napsauta **Käynnistä**-painiketta tulostimen asetuksista. Tulostimen asetusten sivu tulostuu.

Tulostimen asetukset -sivu voidaan myös tulostaa seuraavalla tavalla.

l Paina tulostimen Jatka-painiketta, kunnes Valmis/tiedot-merkkivalo vilkkuu.

**HUOM:** Ei ole mahdollista tulostaa Tulostimen asetukset painamalla **Jatka**-painiketta, jos tunnussana on määritetty Työkaluikkuna kohdassa Säädä tunnussana (koska säätöpaneeli on lukittu).

### <span id="page-58-1"></span>**Työkaluikkunan käyttö tulostimen asetusten muuttamiseen**

Työkaluikkunasta voidaan valita valikkokohdat ja vastaavat arvot.

Tehtaalla tehdyt oletusasetukset ovat erilaiset eri maissa.

Nämä asetukset ovat voimassa kunnes valitaan uudet asetukset tai palautetaan tehtaalla tehdyt oletusasetukset.

Uuden arvon valinta asetukseksi:

- 1. Napsauta **Käynnistä**® **Kaikki ohjelmat**® **Dell-tulostimet**® **Lisävärilaserohjelma**® **Tilamonitorikonsoli**. **Tulostimen valinta** -valintaruutu avautuu.
- 2. Napsauta **Dell Color Laser 1320c**, joka on listattu tulostimien nimissä. **Dell Color Laser 1320c**-käynnistysikkuna avautuu.
- 3. Napsauta**Työkaluikkuna**-painiketta. **Työkaluikkuna** avautuu.<br>Työkaluikkuna voidaan käynnistää myös tehtäväpalkin tulostimen kuvakkeesta**.**
- 4. Napsauta **Tulostimen huolto** -välilehteä.
- 5. Valitse haluttu valikkokohta. Kullakin valikkokohdalla on lista arvoja valikkokohtaa varten. Arvo voi olla:
	- l Lause tai sana, joka kuvaa asetusta
	- l Numero, jota voidaan muuttaa
	- l Päällä tai Pois päältä -asetus
- 6. Valitse haluttu arvo ja napsauta sitten sopivaa painiketta kullakin valikkokohdalla.

Ajurin asetuksilla saattaa olla etusija tehtyihin asetuksiin nähden ja ne saattavat vaatia työkaluikkunan oletusasetusten muuttoa.

### <span id="page-59-0"></span>**Dell Printer Configuration Web Tool käyttö järjestelmän asetusten muuttamiseen**

Jos tulostin on liitetty verkkoon, laitteen asetuksia voidaan muuttaa verkkoselaimesta. Jos olet verkkoadministraattori, voit helposti kopioida tulostimen asetukset verkon yhteen tai kaikkiin tulostimiin.

Kirjoita verkkotulostimen IP-osoite verkkoselaimeen. Valitse **Skriverinnstillinger** aihelistasta ja valitse sitten ne järjestelmäasetukset, jota halutaan muuttaa.

Kopioi järjestelmäasetukset toiseen verkossa olevaan tulostimeen valitsemalla **Kopier skriverinnstillinger**aihelistasta ja kirjoita sitten toisen tulostimen IP-osoite.

Jos et tiedä tulostimesi IP-osoitetta, katso tulostimen asetussivulta. Tulostimen asetussivun tulostaminen:

- 1. Napsauta **Käynnistä**® **Kaikki ohjelmat**® **Dell-tulostimet**® **Lisävärilaserohjelma**® **Tilamonitorikonsoli**. **Tulostimen valinta** -valintaruutu avautuu.
- 2. Napsauta **Dell Color Laser 1320c**, joka on listattu tulostimien nimissä. **Dell Color Laser 1320c**-käynnistysikkuna avautuu.
- 3. Napsauta**Työkaluikkuna**-painiketta. Työkaluikkuna avautuu. Työkaluikkuna voidaan käynnistää myös tehtäväpalkin tulostimen kuvakkeesta.
- 4. Napsauta **Tulostimen asetusraportti** -välilehteä.
- 5. Valitse TCP/IP-asetus sivun vasemmalla puolella olevasta listasta.

### <span id="page-59-1"></span>**Oletusasetusten palauttaminen**

Kun tämä toiminto on tehty ja tulostin käynnistetty uudelleen, kaikkien valikkojen ominaisuudet,paitsi verkon ominaisuuksia, ovat palautuneet oletusarvoilleen.

- 1. Napsauta **Käynnistä**→ Kaikki ohjelmat→ Dell-tulostimet→ Lisävärilaserohjelma→ Tilamonitorikonsoli. **Tulostimen valinta** -valintaruutu avautuu.
- 2. Napsauta **Dell Color Laser 1320c**, joka on listattu tulostimien nimissä. **Dell Color Laser 1320c**-käynnistysikkuna avautuu.
- 3. Napsauta**Työkaluikkuna**-painiketta. Työkaluikkuna avautuu. Työkaluikkuna voidaan käynnistää myös tehtäväpalkin tulostimen kuvakkeesta.
- 4. Napsauta **Tulostimen huolto** -välilehteä.
- 5. Valitse **Palauta oletusasetukset**sivun vasemmalla puolella olevasta listasta. Palauta oletusasetukset -sivu tulee näkyviin.
- 6. Napsauta **Käynnistä** haihtumattoman muistin (NVM) alustamista varten. Tulostin kytkeytyy automaattisesti pois päältä asettaakseen uudet asetukset voimaan.

**[Takaisin sisältö](file:///C:/data/systems/prn1320c/fi/ug/ug_fin/index.htm#ugtop)-sivulle**

#### **[Takaisin sisältö](file:///C:/data/systems/prn1320c/fi/ug/ug_fin/index.htm#ugtop)-sivulle**

# **Työkaluikkunan valintaruutujen ymmärtäminen**

Työkaluikkunan avulla voidaan nähdä tai määrittää tulostimen asetukset. Tulostimen asetukset voidaan myös tarkistaa työkaluikkunan avulla.

Työkaluikkuna koostuu välilehdistä **Tulostimen asetusraportti**, **Tulostimen huolto** ja **Diagnoosi**.

- **O** [Tulostimen asetusraportti](#page-61-0)
- **O** [Tulostimen huolto](#page-63-0)
- **O** [Diagnoosi](#page-70-0)
	- HUOM: Tunnussana-valintaruutu tulee näkyviin, kun asetuksia yritetään muuttaa ensimmäistä kertaa tai painetaan jotakin painiketta sen jälkeen, kun<br>työkaluikkuna on käynnistetty. Näppäile salasana, joka määritettiin kohdass

### <span id="page-61-0"></span>**Tulostimen asetusraportti**

**Tulostimen asetusraportti** -välilehti sisältää sivut **Tulostintiedot**,**Valikkoasetukset**, **Raportit** ja **TCP/IP -asetukset**.

**HUOM:** Asteriskilla (\*) merkityt arvot ovat tehtaalla tehtyjä valikon oletusasetuksia.

### **Tulostintiedot**

**Tarkoitus:**

Tulostintietojen kuten laitesäätöjen ja ohjelmaversion varmistus.

**Arvot:**

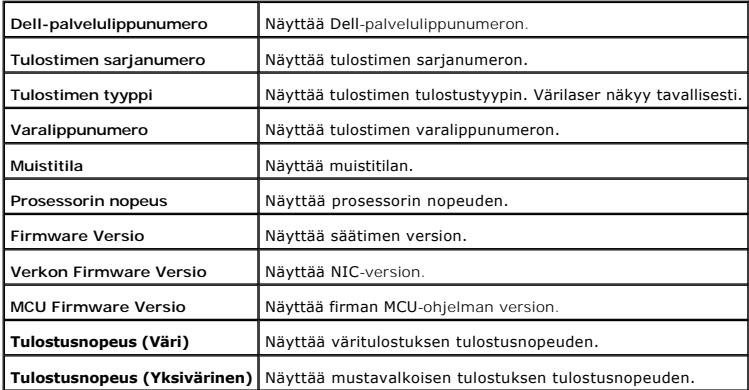

#### **Valikkoasetukset**

**Tarkoitus:**

Näyttää tulostimen senhetkiset asetukset.

**Arvot:**

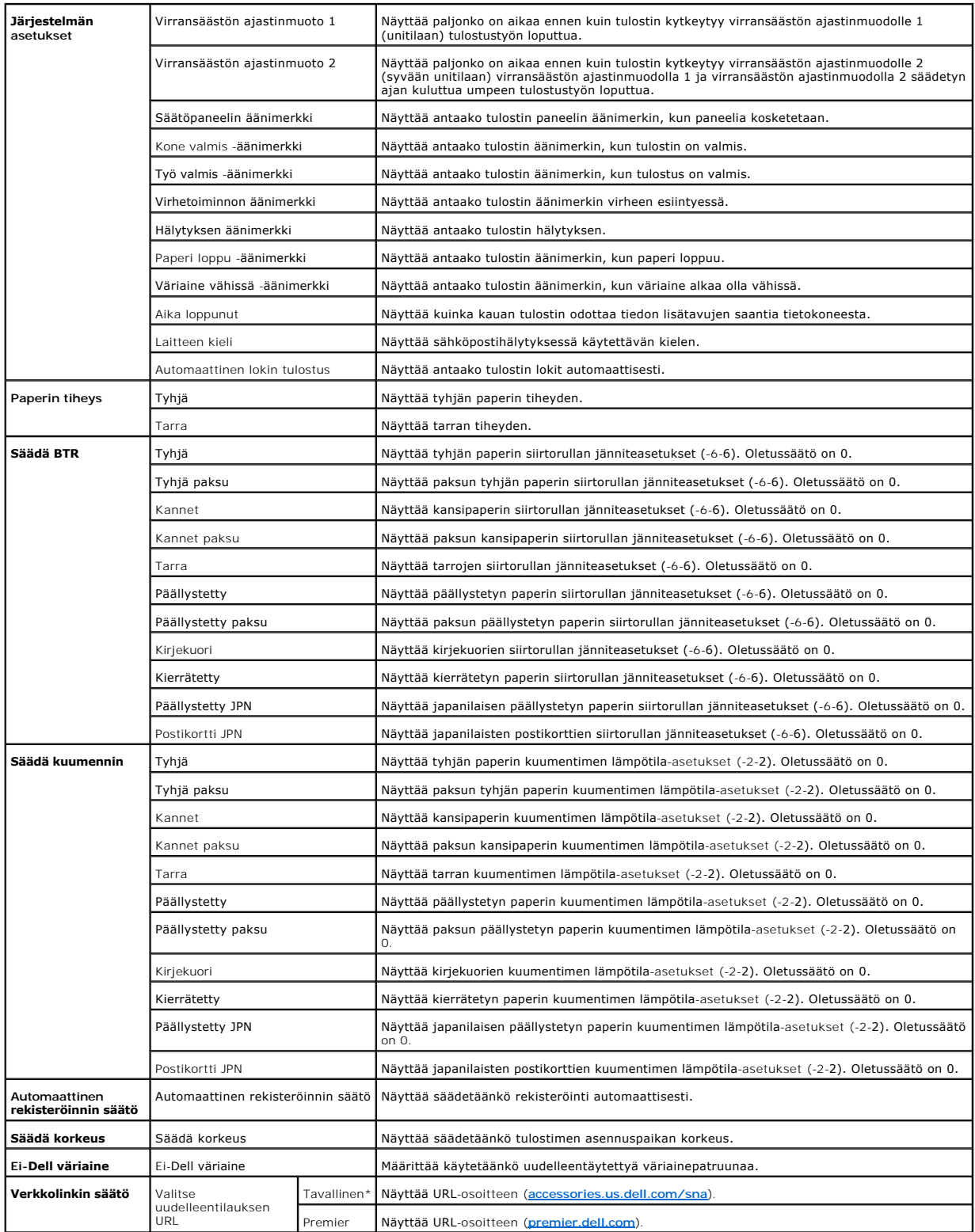

# **Raportit**

**Tarkoitus:**

Erilaisten raporttien ja listojen tulostus.

Raportit tulostuvat Tulostimen asetuksissa säädetylle paperikoolle. Oletussäätö on A4 tai Letter.

**Arvot:**

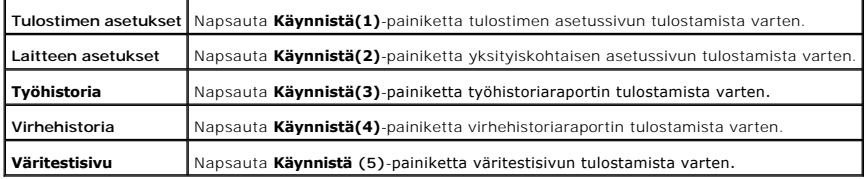

#### **TCP/IP-asetukset**

**Tarkoitus:**

Näyttää parhaillaan voimassa olevat TCP/IP-protokollan asetukset (Transmission Control Protocol/Internet Protocol).

**Arvot:**

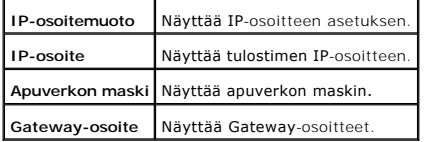

# <span id="page-63-0"></span>**Tulostimen huolto**

Tulostimen huolto -välilehti sisältää sivut **Järjestelmäasetukset**, Paperin tiheys, **Säädä BTR, Säädä kuumennin, Rekisteröinnin säätö, Säädä korkeus,**<br>Palauta oletusasetukset, Ei-**Dell väriaine**, Alusta tulostusmittari, **V** 

**HUOM:** Asteriskilla (\*) merkityt arvot ovat tehtaalla tehtyjä valikon oletusasetuksia.

### **Järjestelmäasetukset**

**Tarkoitus:**

Tulostimen perusasetusten säätö.

**Arvot:**

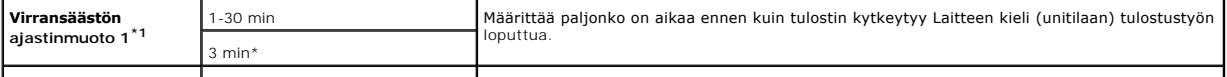

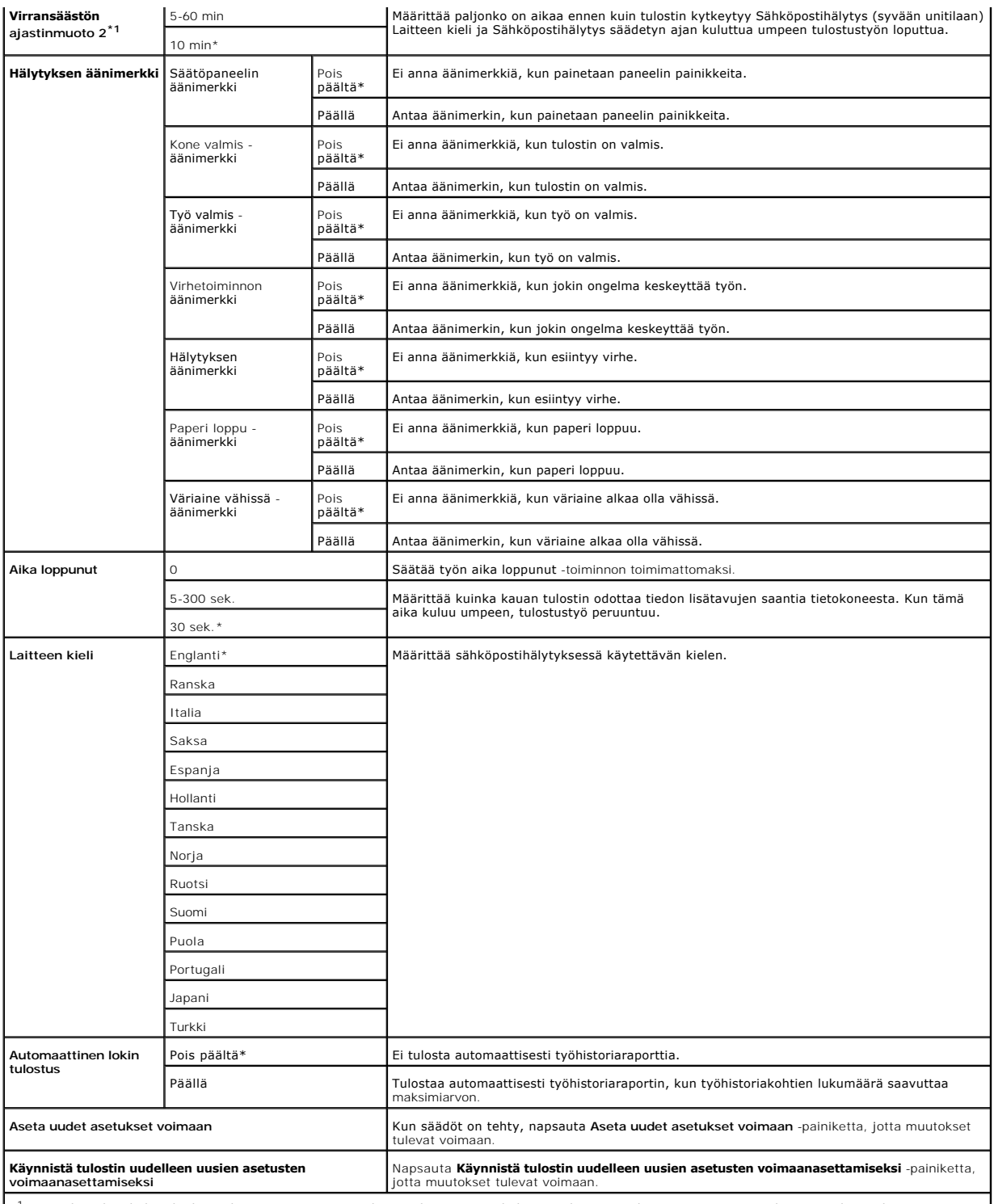

\*<sup>1</sup> Näppäile 3, kun haluat kytkeä tulostimen virransäästötilaan viiden minuutin kuluttua tulostustyön lopettamisesta. Tämä käyttää paljon vähemmän<br>sähköä, mutta tulostimen lämpenemisajasta tulee pitempi. Näppäile 3, jos t

Valitse suurempi arvo, jos tulostin on jatkuvassa käytössä. Useimmissa tapauksissa tämä pitää tulostimen toimintavalmiina ja lämpenemisajan minimissä.<br>Säädä virransäästön ajastinmuodolle jokin arvo 50 ja 60 minuutin välill

Tulostin palautuu automaattisesti valmiustilaan virransäästön ajastinmuodolta, kun se ottaa vastaan tietoja tietokoneesta. Tulostin voidaan palauttaa valmiustilaan myös painamalla mitä tahansa painiketta käyttöpaneelista.

#### **Paperin tiheys**

**Tarkoitus:**

Määrittää paperin tiheys.

**Arvot:**

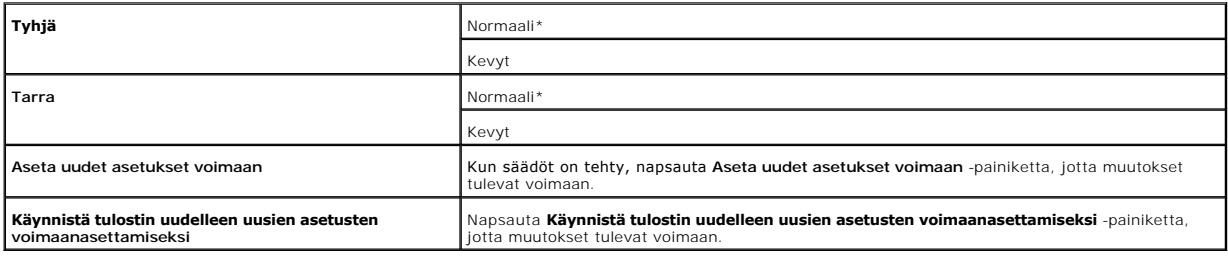

# **Säädä BTR**

**HUOM:** Tulostuslaatu muuttuu riippuen tälle kohdalle valituista asetusarvoista.

**Tarkoitus:**

Määrittää siirtorullan viitejänniteasetukset.

**Arvot:**

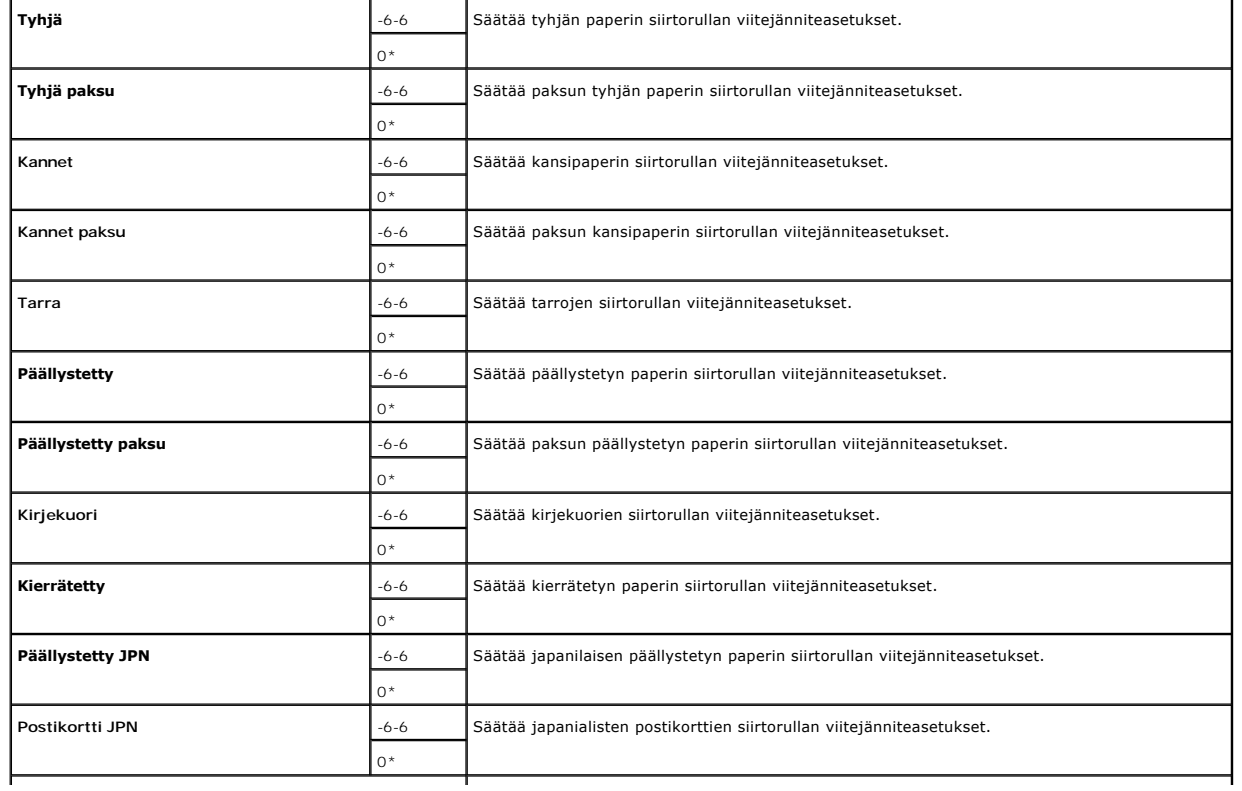

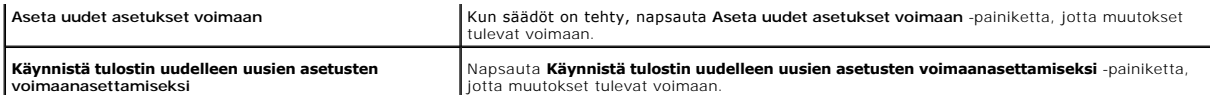

### **Säädä kuumennin**

**Tarkoitus:**

Määrittää kuumentimen lämpötilan asetusarvot.

**Arvot:**

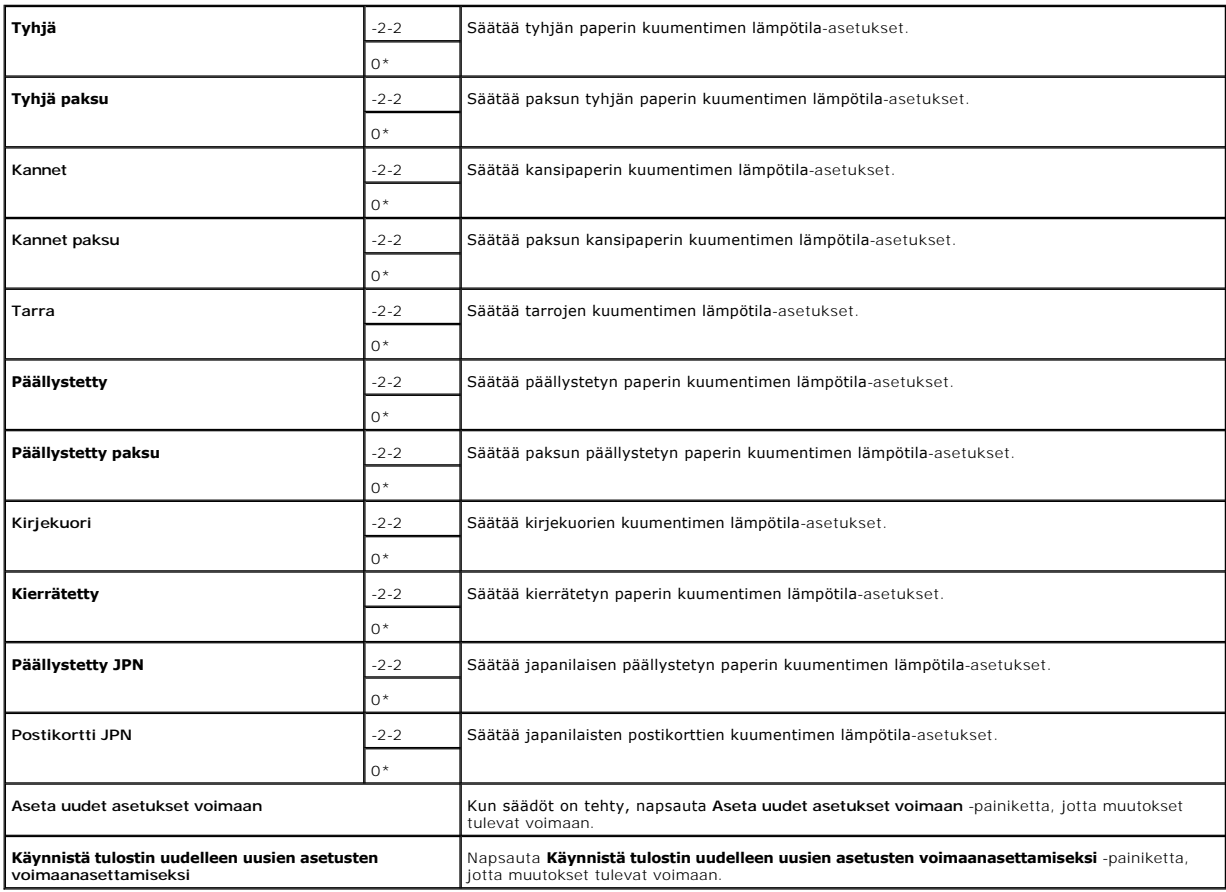

### **Rekisteröinnin säätö**

٦

┱

**Tarkoitus:**

Värirekisteröintitaulukon tulostaminen ja värirekisteröinnin säätäminen taulukkoa käyttämällä. Tämä toiminto on tarpeen sen jälkeen, kun tulostin on säädetty tai sitä on siirretty.

٦

**Arvot:**

ľ

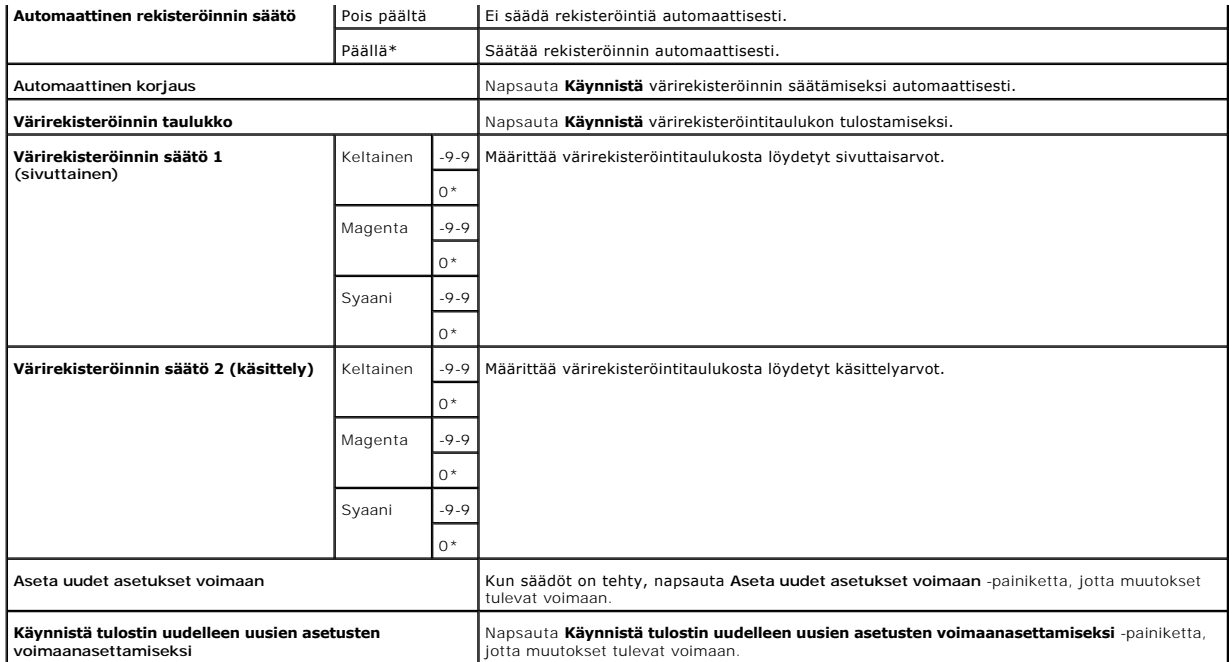

### **Säädä korkeus**

**Tarkoitus:**

Tulostimen asennuspaikan korkeuden säätäminen.

**Arvot:**

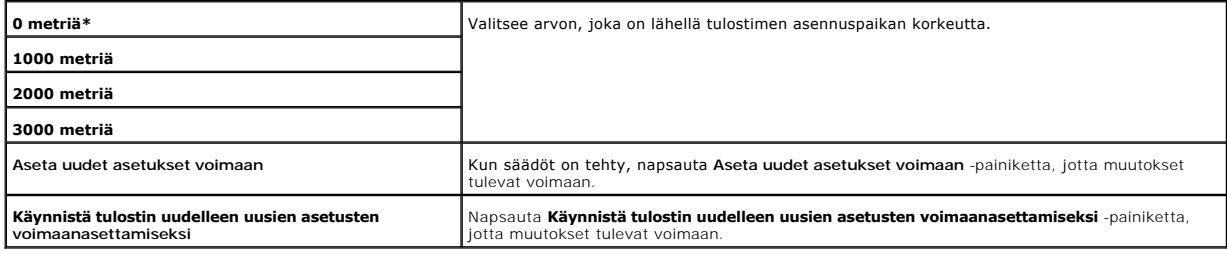

### **Palauta oletusasetukset**

**Tarkoitus:**

Haihtumattoman muistin (NVM) alustaminen Kun tämä toiminto on tehty tulostimen automaattista uudelleenkäynnistystä varten, kaikkien valikkojen ominaisuudet palautuvat oletusarvoilleen.

**Arvot:**

**Palauta oletusasetukset ja käynnistä tulostin uudelleen.** Napsauta **Käynnistä** haihtumattoman muistin (NVM) alustamista varten.

## **Ei-Dell väriaine**

Kun käytetään muuta kuin Dell-väriainetta, tulostin saattaa vahingoittua pahasti ja takuu ei saata korvata näitä vahinkoja.

**Tarkoitus:**

Määrittää käytetäänkö uudelleentäytettyä väriainepatruunaa vai ei. Kun tämä asetus on kytketty, on mahdollista käyttää muiden valmistajien väriainepatruunoita.

**Arvot:**

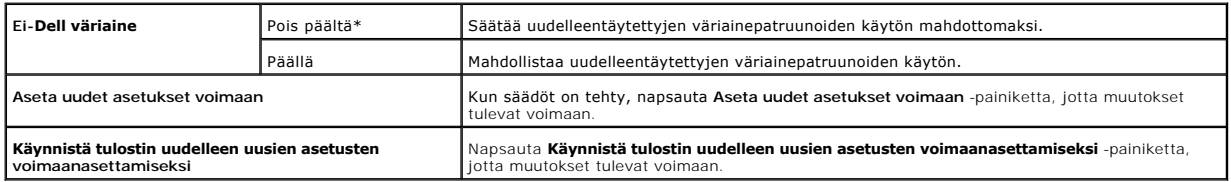

### **Alusta tulostusmittari**

**Tarkoitus:**

Tulostusmittarin tietojen alustus. Kun tämä toiminto on tehty tulostimen automaattista uudelleenkäynnistystä varten, mittari lukema palautuu lukemaan 0.

**Arvot:**

**Alusta tulostusmittari** Napsauta **Käynnistä** tulostusmittarin alustamista varten.

### **Verkkolinkin säätö**

**Tarkoitus:**

Tarvikkeiden tilaamiseen käytetyn linkin säätäminen.

**Arvot:**

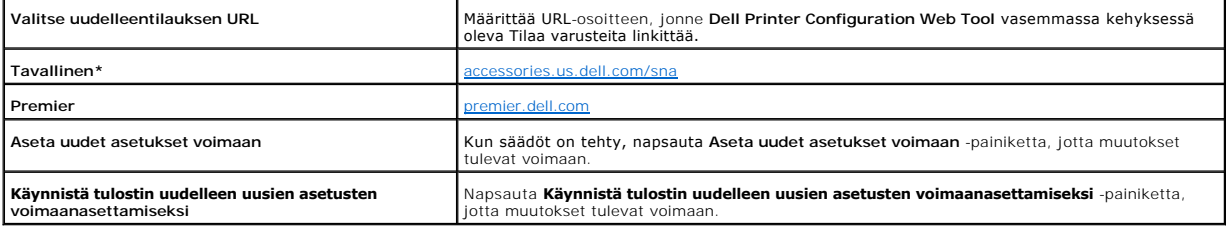

### **TCP/IP-asetukset**

**Tarkoitus:**

Määrittää TCP/IP-asetukset verkolle.

#### **Arvot:**

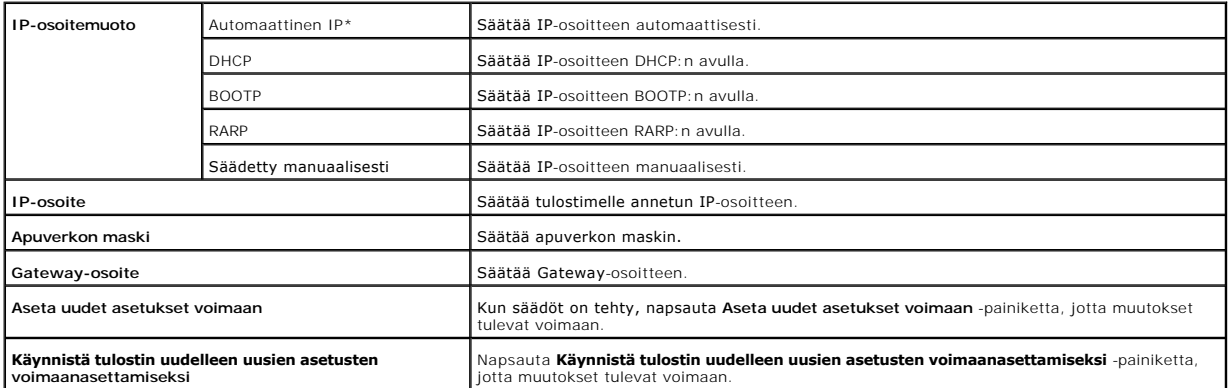

# **EWS (Yhdysrakenteinen verkkopalvelin tai Dell Printer Configuration Web Tool)**

**Tarkoitus:**

**Dell Printer Configuration Web Tool** palvelinasetusten tulostaminen.

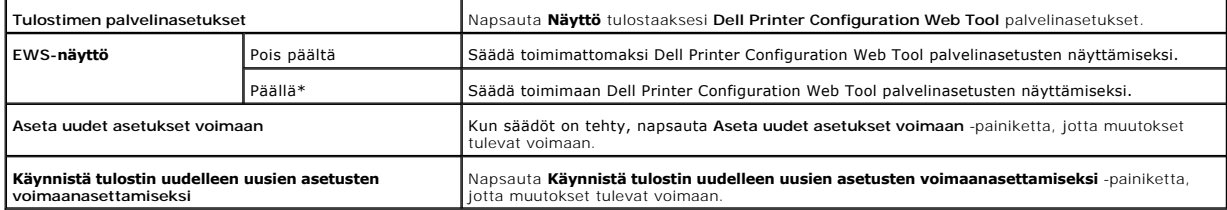

## **Säädä tunnussana**

**Tarkoitus:**

Valikoiden käyttöä rajoittavan tunnussanan säätäminen

**Arvot:**

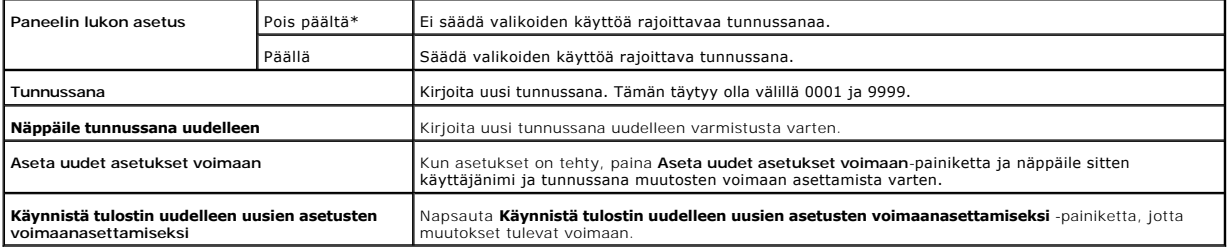

# <span id="page-70-0"></span>**Diagnoosi**

Diagnoosi -välilehti sisältää sivut Taulukon tulostus, Koneen tarkistus, Paperin ryppyisyyden tarkistusmuoto, **Ympäristötunnistimen tiedot**, Kehittimen<br>sekoitusmuoto ja Virkistysmuoto.

**HUOM:** Asteriskilla (\*) merkityt arvot ovat tehtaalla tehtyjä valikon oletusasetuksia.

### **Taulukon tulostus**

**Tarkoitus:**

Taulukkotiedoston tulostaminen.

**Arvot:**

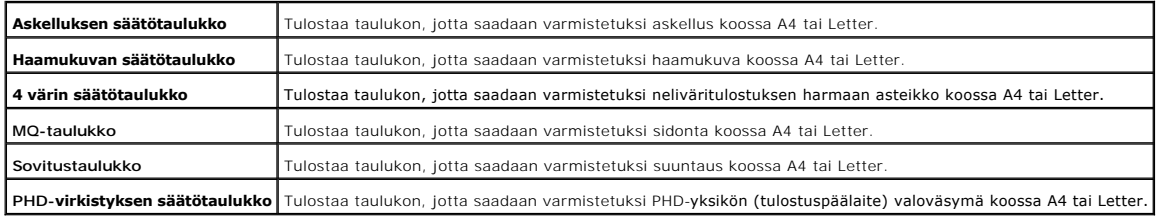

### **Koneen tarkistus**

**Tarkoitus:**

Tulostimen mekaanisten toimintojen tarkistus.

**Arvot:**

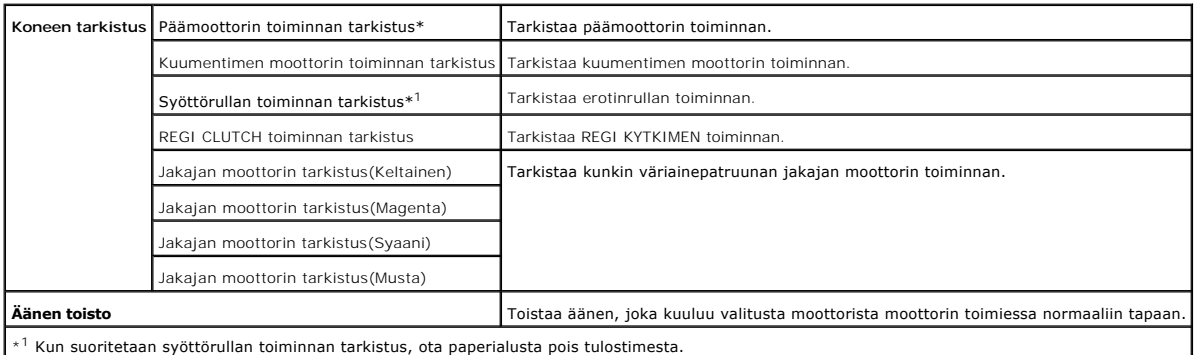

# **Paperin ryppyisyyden tarkistusmuoto**

**Tarkoitus:**

#### Päättelee rypistyykö paperi kuumentimessa vai ei.

Tämä toiminto lopettaa tulostuksen ennen kuin paperi menee kuumentimeen. Kun paperi on otettu pois tulostimesta, tarkasta seuraavat seikat:

l Jos paperi on ryppyinen, se on mennyt ryppyyn muussa osassa kuin kuumentimessa.

l Jos paperi ei ole ryppyinen, ryppyyn meno tapahtuu kuumentimessa.

#### **Arvot:**

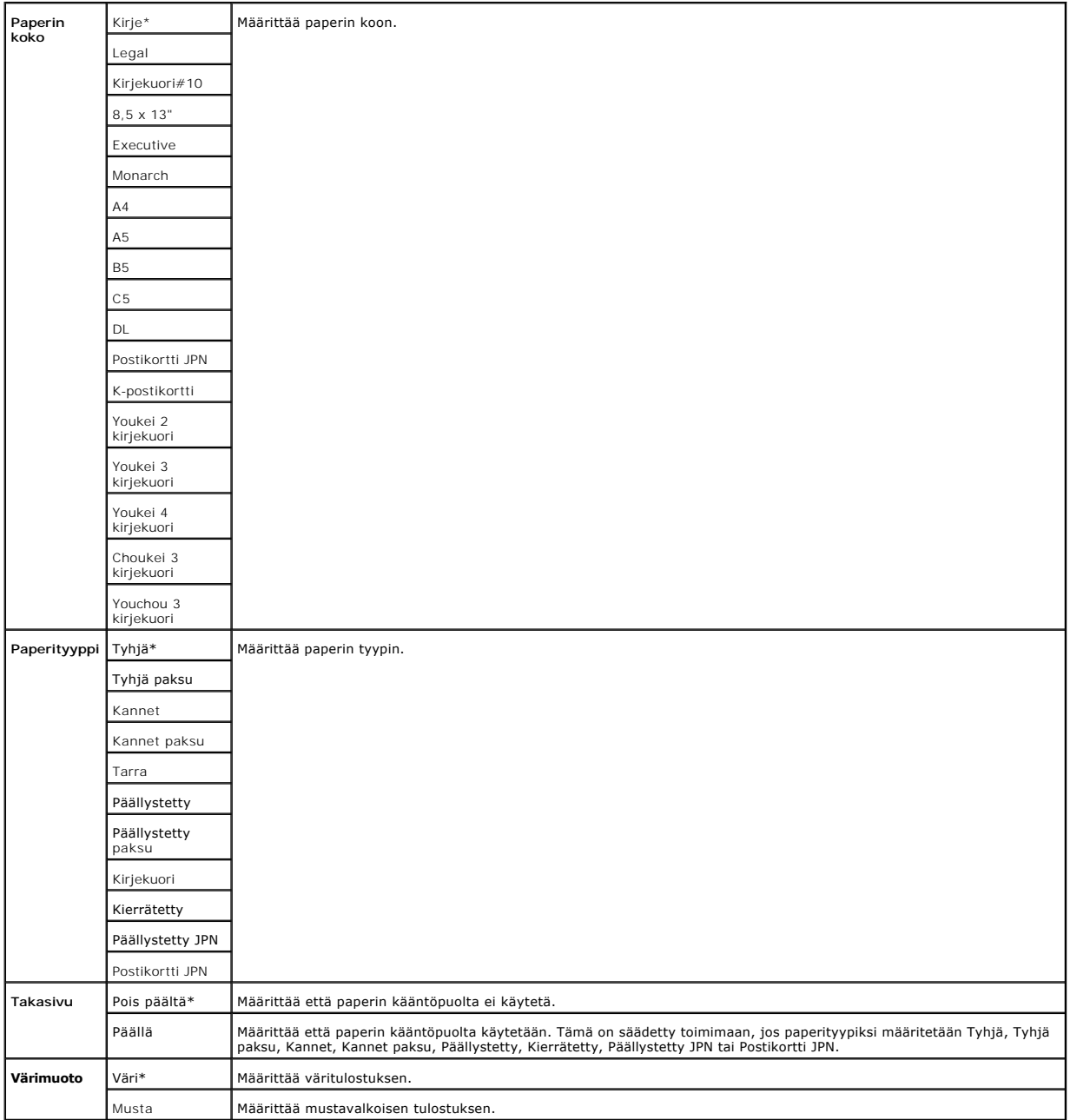

## **Ympäristötunnistimen tiedot**
**Tarkoitus:**

Tulostimen ympäristötunnistimen tietojen näyttö painamalla painiketta **Ota ympäristötunnistimen tiedot**.

### **Kehittimen sekoitusmuoto**

**Tarkoitus:**

Väriaineen sekoittaminen väriainepatruunan sisällä.

**Arvot:**

**Kehittimen sekoitusmuoto** Napsauta **Käynnistä** väriaineen sekoittamista varten.

## **Virkistysmuoto**

**Tarkoitus:**

Väriainepatruunoiden ja PHD-yksikön puhdistaminen.

**HUOMAUTUS: Virkistysmuodon käyttö kuluttaa väriainetta.**

**Arvot:**

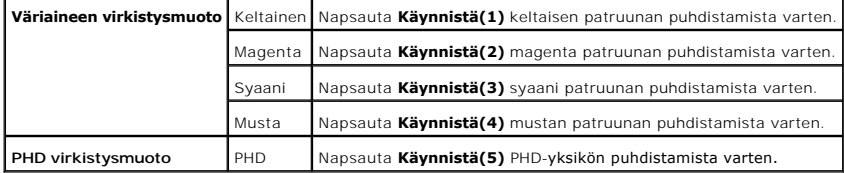

**[Takaisin sisältö](file:///C:/data/systems/prn1320c/fi/ug/ug_fin/index.htm#ugtop)-sivulle**

## <span id="page-73-1"></span>**Tulostimen ohjelman ymmärtäminen**

#### [Tulostimen asetusten käyttöohjelma](#page-74-0)

Asenna tulostimen mukana toimitetun *Ajurit ja käyttöohjelmat* CD-levyn avulla ohjelmayhdistelmät käyttöjärjestelmästä riippuen.

### <span id="page-73-0"></span>**Tulostuksen tilaikkuna**

**Tulostuksen tilaikkuna** hälyttää, kun esiintyy jokin virhe tai varoitustila, esimerkiksi kun paperi juuttuu kiinni tai väriaine alkaa olla vähissä.

**Tulostuksen tilaikkuna** käynnistyy aina tulostettaessa. Kun esiintyy virhe, virheilmoitus tulee näkyviin **Tulostuksen tilaikkunaan**.

Voit myös tarkistaa väriainetason, paljonko paperia jäljellä tai paikallisen tulostimen vaihtoehtojen asetukset.

#### **Tilamonitorikonsoli**

Käytä **Tilamonitorikonsoli** useamman **Tilaikkuna** hallintaan.

- l Valitse tulostin listanäkymästä (tai kohdasta **Tulostimen valinta**) napsauttamalla sen nimeä, jotta saat avattua kyseisen tulostimen **Tilaikkuna** tai **Dell Printer Configuration Web Tool**.
- l **Tilamonitorikonsoli** näyttää **Tilaikkuna** paikallisille liitoksille tai **Dell Printer Configuration Web Tool** verkkoliitännöille.

## **Dell varusteiden hallintojärjestelmä™**

**Dell varusteiden hallintojärjestelmä** -valintaikkuna voidaan käynnistää Tulostimen tila -ikkunasta, Kaikki ohjelmat -valikosta tai työpöydän kuvakkeesta.<br>Se voidaan käynnistää myös Tilaikkuna, kun esiintyy väriainevirhe.

Kulutustarvikkeita voidaan tilata puhelimitse tai verkon kautta.

1. Napsauta Käynnistä→ Kaikki ohjelmat→ Dell-tulostimet→Lisävärilaserohjelma→ Dell varusteiden hallintojärjestelmä.

**Dell varusteiden hallintojärjestelmä** valintaikkuna tulee näkyviin.

- 2. Valitse tulostin listasta **Valitse tulostimen malli**.
- 3. Jos tilataan verkon kautta:
	- a. Jos tietoja tulostimesta ei saada kaksipuolisen tiedonsiirron avulla, näkyviin tulee valintaikkuna, joka kehottaa kirjoittamaan<br>palvelutunnusnumeron. Kirjoita Dell-tulostimen palvelutunnusnumero näkyvään kenttään.<br>Palve
	- b. Valitse URL listasta **Valitse Tilaa URL uudelleen**.
	- c. Napsauta **Käy Dell-tulostintarvikkeiden tilauksen verkkosivulla**.
- 4. Jos tilaat puhelimitse, soita numeroon, joka näkyy otsikossa **Puhelimitse**.

### **Käyttäjän asetuslevyn tekotyökalu**

**Käyttäjän asetuslevyn tekotyökalu**-ohjelmaa, joka sijaitsee **TeeLevy** -kansiossa kansiossa **Käyttöohjelmat** CD-levyllä *Ajurit ja käyttöohjelmat* ja tulostimen ajureita, jotka sijaitsevat *Ajurit ja käyttöohjelmat* CD-levyllä, käytetään ajureiden asennuspakkausten tekemiseen, jotka sisältävät asiakaskohtaiset ajureiden<br>asetukset. Ajurin asennuspakkaus saattaa sisältää ryhmän tall

- l Tulostussuunta ja moni ylös (asiakirjan asetukset)
- l Vesileimat
- l Fonttiviitteet

Jos tulostinajuri halutaan asentaa samoin asetuksin useampaan tietokoneeseen, joissa on sama käyttöjärjestelmä, tee säätölevy levykkeelle tai palvelimeen verkkoon. Tämän tehdyn säätölevyn käyttö vähentää tulostinajurin asennukseen tarvittavaa työmäärää.

- l Asenna etukäteen Dell™ Color Laser Printer 1320c tulostinajuri tietokoneeseen, jolla säätölevy tehdään.
- l Säätölevyä voidaan käyttää vain samalla käyttöjärjestelmällä kuin millä levy tehtiin tai tietokoneilla, jotka toimivat samalla käyttöjärjestelmällä. Tee eri säätölevyt eri käyttöjärjestelmille.

### **Ohjelman päivitys**

[Friman ohjelman ja/tai ajurin päivitykset voidaan ladata Dell](http://support.dell.com/)-tarvikkeiden verkkosivulta osoitteesta **support.dell.com**.

## <span id="page-74-0"></span>**Tulostimen asetusten käyttöohjelma**

Käyttämällä **Dell- Color Laser 1320c** -käynnistysikkunaa voidaan avata **Tulostuksen tilaikkuna**, **Työkaluikkuna**, **Päivitin** ja **Vianetsintä**.

Kun asennetaan Dell-ohjelma, **Dell Color Laser 1320c käynnistysikkuna** asennetaan automaattisesti.

Jos haluat lisätietoja ohjelman asentamisesta, katso "[Säätö jaetulle tulostukselle](file:///C:/data/systems/prn1320c/fi/ug/ug_fin/section14.htm#394907)".

Dell Color Laser 1320c -käynnistysikkunan avaaminen:

- 1. Napsauta **Käynnistä**→ Kaikki ohjelmat→ Dell-tulostimet→ Lisävärilaserohjelma→ Tilamonitorikonsoli. **Tulostimen valinta** -valintaruutu avautuu.
- 2. Napsauta **Dell Color Laser 1320c**, joka on listattu tulostimien nimissä. **Dell Color Laser 1320c**-käynnistysikkuna avautuu.

**Dell Color Laser 1320c käynnistysikkuna** voidaan käynnistää myös työkalupalkin tulostimen kuvakkeesta.

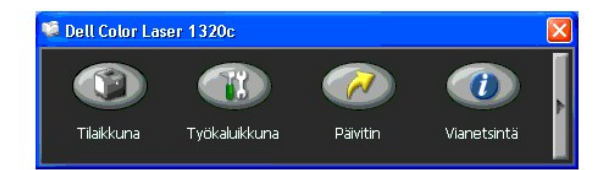

3. **Dell Color Laser 1320c** -käynnistysikkunassa on neljä painiketta: **Tilaikkuna**, **Työkaluikkuna**, **Päivitin** ja **Vianetsintä**.

Sulje napsauttamalla X-painiketta ikkunan oikeasta yläreunasta.

Katso tarkemmat tiedot napsauttamalla **Ohje**-painiketta kustakin sovellutusohjelmasta.

## **Tilaikkuna**

**Tilaikkuna** -painike avaa **Tulostimen tilaikkunan**. Katso [.Tulostuksen tilaikkuna.](#page-73-0)"

## **Työkaluikkuna**

**Työkaluikkunan** avulla voidaan määrittää tulostimen asetukset. Katso "[Työkaluikkunan valintaruutujen ymmärtäminen](file:///C:/data/systems/prn1320c/fi/ug/ug_fin/section11.htm#62128)"

#### **Päivitin**

**Käynnistä**-painike päivittää tulostimen ajurin asetukset.

## **Vianetsintä**

**Vianetsintä**-painike avaa vianetsintäoppaan, joka neuvoo tulostimen ongelmien korjaamisessa.

**[Takaisin sisältö](file:///C:/data/systems/prn1320c/fi/ug/ug_fin/index.htm#ugtop)-sivulle**

#### **[Takaisin sisältö](file:///C:/data/systems/prn1320c/fi/ug/ug_fin/index.htm#ugtop)-sivulle**

## **Tulostus**

Tässä luvussa on vihjeitä tulostusta varten, siitä kuinka tulostetaan tietolistoja ja kuinka tulostustyö peruutetaan.

- [Vihjeitä onnistunutta tulostusta varten](#page-76-0)
- [Työn lähettäminen tulostettavaksi](#page-76-1)
- [Tulostustyön peruuttaminen](#page-76-2)
- **•** [Raporttisivun tulostaminen](#page-77-0)

## <span id="page-76-0"></span>**Vihjeitä onnistunutta tulostusta varten**

## **Vihjeitä Tulostusmedian säilytyksestä**

Säilytä tulostusmedia ohjeiden mukaisesti. Katso lisätietoja kohdasta ["Tulostusmedian säilytys](file:///C:/data/systems/prn1320c/fi/ug/ug_fin/section07.htm#743782)".

### **Paperitukosten välttäminen**

**HUOM:** Dell suosittelee, että mille tahansa tulostusmedialle tehdään koetulostus tulostimella ennen kuin kyseistä mediaa hankitaan suuria määriä.

Paperitukokset vältetään tavallisesti valitsemalla sopiva tulostusmedia ja asettamalla se paikalleen oikein. Katso seuraavasta ohjeet tulostusmedian asettamisesta paikoilleen:

- l "[Tulostusmedian lataaminen alustalle 1](file:///C:/data/systems/prn1320c/fi/ug/ug_fin/section08.htm#83669)"
- l "[Lataaminen Yhden arkin syöttölaitteeseen](file:///C:/data/systems/prn1320c/fi/ug/ug_fin/section08.htm#83764)"
- l "[Paperitukosten välttäminen](file:///C:/data/systems/prn1320c/fi/ug/ug_fin/section15.htm#264925)"

Jos paperi juuttuu kiinni, katso ohjeita kohdasta ["Paperitukosten poistaminen"](file:///C:/data/systems/prn1320c/fi/ug/ug_fin/section15.htm#264908).

## <span id="page-76-1"></span>**Työn lähettäminen tulostettavaksi**

Jotta kaikki tulostimen ominaisuudet ovat tuettuja, käytä tulostimen ajuria. Kun valitaan Tulostus ohjelmasta, tulostimen ajuria edustava valintaikkuna<br>avautuu. Valitse sopivat asetukset työlle, joka lähetetään tulostettav oletusvalikkoasetuksiin nähden.

On kenties napsautettava **Määritykset** tulostusikkunasta, jotta voidaan nähdä kaikki käytettävissä olevat järjestelmäasetukset, joita voidaan muuttaa. Jos et ole tottunut käyttämään tulostimen ajurin valintaikkunan ominaisuuksia, katso lisätietoja avaamalla verkko-ohje.

Työn tulostaminen tyypillisestä Windows®-ohjelmasta:

- 1. Avaa tiedosto, joka halutaan tulostaa.
- 2. Valitse **Tiedosto** -valikosta **Tulosta**.
- 3. Varmista, että valintaikkunasta on valittu oikea tulostin. Muuta järjestelmäasetuksia tarpeen mukaan (kuten esimerkiksi tulostettavat sivut tai montako kopioita tulostetaan).
- 4. Napsauta **Määritykset** ja säädä sellaiset järjestelmäasetukset, joita ei ole ensimmäisessä ruudussa ja napsauta sitten **OK**.
- 5. Lähetä työ valittuun tulostimeen napsauttamalla **OK** tai **Tulosta**.

## <span id="page-76-2"></span>**Tulostustyön peruuttaminen**

Tulostustyö voidaan lopettaa monella eri tavalla.

## **Peruuttaminen tulostimen käyttöpaneelista**

Tulostustyön peruuttaminen tulostuksen alettua:

1. Paina **Peruuta**. Vain parhaillaan tulostuvan työn tulostus peruuntuu. Kaikkien seuraavien tulostustöiden tulostus jatkuu.

#### **Työn peruuttaminen Windows-käyttöjärjestelmällä toimivasta tietokoneesta**

#### **Työn peruuttaminen tehtäväpalkilta**

Kun työ lähetetään tulostimeen, pieni tulostimen kuvake tulee näkyviin tehtäväpalkin oikeaan reunaan.

- 1. Kaksoisnapsauta tulostimen kuvaketta. Tulostusikkunassa näkyy lista tulostustöistä.
- 2. Valitse työ, joka halutaan perua.
- 3. Paina **Poista** näppäimistöltä.

#### **Työn peruuttaminen työpöydältä**

- 1. Napsauta **Käynnistä→ Tulostimet ja faksit.**<br>Käyttöjärjestelmälle Windows 2000: Napsauta **Käynnistä→ Asetukset→ Tulostimet.** Käyttöjärjestelmälle Windows Server® 2003: Napsauta<br>Käynnistä→ Tulostimet ja faksit. Käyttöjä Käyttöjärjestelmälle Windows Server 2008: Napsauta **Käynnistä**® **Ohjauspaneeli**® **Tulostimet**.
- 2. Kaksoisnapsauta sitä tulostinta, joka valittiin lähetettäessä työ.
- 3. Valitse työ, joka halutaan perua.
- 4. Paina **Poista** näppäimistöltä.

## <span id="page-77-0"></span>**Raporttisivun tulostaminen**

Käyttämällä **Raportit** -valikkoa voidaan tulostaa tulostimen eri asetukset kuten järjestelmäasetukset, laitteen asetukset ja työhistoria. Seuraavassa on kuvattu esimerkkiä tulostamisesta valikosta **Raportit**.

### **Tulostimen asetussivun tulostaminen**

Varmistaa järjestelmän yksityiskohtaiset asetukset tulostamalla tulostimen asetussivu.

Katso kohdasta "[Työkaluikkunan valintaruutujen ymmärtäminen"](file:///C:/data/systems/prn1320c/fi/ug/ug_fin/section11.htm#62128) tietoja näytöistä, jos tarvitse apua.

- 1. Napsauta **Käynnistä→ Kaikki ohjelmat→ Dell-tulostimet→ Lisävärilaserohjelma→ Tilamonitorikonsoli. Tulostimen valinta** -valintaruutu avautuu.
- 2. Napsauta **Dell Color Laser 1320c**, joka on listattu tulostimien nimissä. **Dell Color Laser 1320c -käynnistysikkuna** avautuu.
- 3. Napsauta**Työkaluikkuna**-painiketta. **Työkaluikkuna** avautuu. Työkaluikkuna voidaan käynnistää myös tehtäväpalkin tulostimen kuvakkeesta.
- 4. Napsauta **Tulostimen asetusraportti** -välilehteä.
- 5. Valitse **Raportit**sivun vasemmalla puolella olevasta listasta. Raportit-sivu tulee näkyviin.
- 6. Napsauta **Käynnistä**-painiketta tulostimen asetuksista. Tulostimen asetusten sivu tulostuu.

Tulostimen asetukset -sivu voidaan myös tulostaa seuraavalla tavalla.

l Paina tulostimen Jatka-painiketta, kunnes Valmis/tiedot-merkkivalo vilkkuu.

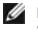

**HUOM:** Ei ole mahdollista tulostaa Tulostimen asetukset painamalla **Jatka**-painiketta, jos tunnussana on määritetty Työkaluikkuna kohdassa Säädä tunnussana (koska säätöpaneeli on lukittu).

Jos muita viestejä tulee näkyviin, kun tätä sivua tulostetaan, katso lisätietoja kohdasta linjaopastuksesta.

**[Takaisin sisältö](file:///C:/data/systems/prn1320c/fi/ug/ug_fin/index.htm#ugtop)-sivulle**

<span id="page-79-0"></span>**[Takaisin sisältö](file:///C:/data/systems/prn1320c/fi/ug/ug_fin/index.htm#ugtop)-sivulle**

## **Säätö jaetulle tulostukselle**

- **[Point and Print -tapa](#page-79-1)**
- **[Peer-to-Peer -tapa](#page-80-0)**

Tämä uusi tulostin voidaan jakaa verkossa käyttämällä *Ajurit ja käyttöohjelmat* CD-levyä, joka on toimitettu tulostimen mukana tai käyttämällä Microsoft® in Point and Print tai Peer-to-Peer -tapaa. J**os käytät Microsoftin tapoja, käytettävissä eivät ole kaikki toiminnot, kuten tilamonitori ja muut tulostuksen<br>käyttöohjelmat, jotka on asennettu** *Ajurit ja käyttöohjelmat***CD-levy** 

Paikallisesti liitetyn tulostimen jakamiseksi verkossa on ensin jaettava tulostin ja sitten asennettava jaettu tulostin verkkoasiakkaille:

#### **Käyttöjärjestelmälle Windows® XP, Windows XP 64-bitin painos, Windows Server® 2003 ja Windows 2000:**

- 1. Napsauta **Käynnistä**→ Asetukset→ Tulostimet ja faksit (Windows 2000 -Tulostimet).
- 2. Napsauta tämän tulostimen kuvaketta oikealla painikkeella ja valitse sitten **Ominaisuudet**.
- 3. Tee välilehdeltä **Jakaminen** rasti ruutuun **Jaa tämä tulostin (Jaettu nimellä käyttöjärjestelmälle Windows 2000)** ja kirjoita sitten nimi kenttään **Jakonimi (Jaettu nimellä käyttöjärjestelmälle Windows 2000)**.
- 4. Napsauta **Lisäohjaimet** ja valitse kaikkien tähän tulostimeen tulostavien asiakkaiden käyttöjärjestelmät.
- 5. Napsauta **OK**. Jos tiedostoja ei löydy, saat kehotuksen asettaa paikalleen palvelimen käyttöjärjestelmän CD-levyn.

### **Käyttöjärjestelmälle Windows Vista®:**

- 1. Napsauta **Käynnistä**® **Ohjauspaneeli**.
- 2. Valitse **Tulostin**.
- 3. Valitse hiiren oikeanpuoleista painiketta napsauttamalla **Muuta jakoasetuksia**.
- 4. Napsauta **Muuta jakoasetuksia** -painiketta.
- 5. Näkyviin tulee valintaruutu "Windows tarvitsee luvan voidakseen jatkaa".
- 6. Napsauta **Jatka** -painiketta.
- 7. Tee rasti valintaruutuun **Jaa tämä tulostin** ja kirjoita sitten nimi kenttään **Jakonimi**.
- 8. Napsauta **Lisäohjaimet** ja valitse kaikkien tähän tulostimeen tulostavien asiakkaiden käyttöjärjestelmät.
- 9. Napsauta **OK**.

## **Käyttöjärjestelmälle Windows Server® 2008:**

- 1. Napsauta **Käynnistä→ Ohjauspaneeli→ Tulostimet**.
- 2. Napsauta hiiren oikeanpuoleisella painikkeella tulostimen kuvaketta ja valitse **Jakaminen**.
- 3. Tee rasti ruutuun **Jaa tämä tulostin** ja kirjoita sitten nimi kenttään **Jakonimi**.
- 4. Napsauta **Lisäohjaimet** ja valitse kaikkien tähän tulostimeen tulostavien asiakkaiden käyttöjärjestelmät.
- 5. Napsauta **OK**.

Varmista, että tulostin on jaettu oikein:

- l Varmista, että kansion **Tulostimet ja faksit (Windows 2000-Tulostimet)** tulostinkohde on jaettu. Esimerkiksi käyttöjärjestelmässä Windows 2000 tulostimen kuvakkeen alla näkyy käsi.
- l Selaa **Verkkoympäristö**. Etsi palvelimen isäntänimi ja katso tulostimelle annettu jaettu nimi.

Kun tulostin on nyt jaettu, se voidaan asentaa verkkoasiakkaille käyttämällä Point and Print -tapaa tai Peer-to-Peer -tapaa.

## <span id="page-79-1"></span>**Point and Print -tapa**

Tämä tapa on tavallisesti paras järjestelmäresursseille. Palvelin huolehtii ajurimuutoksista ja tulostustyön käsittelystä. Näin verkkoasiakkaat voivat palata ohjelmiinsa nopeammin.

Jos käytetään Point and Print -tapaa, ajuritietojen apusarja kopioidaan palvelimelta asiakkaan tietokoneeseen. Nämä tiedot ovat tarpeeksi tulostustyön lähettämiseen tulostimeen.

#### **Käyttöjärjestelmälle Windows® XP, Windows XP 64-bitin painos, Windows Server® 2003 ja Windows 2000:**

- 1. Kaksoisnapsauta asiakastietokoneen Windows-työpöydältä**Verkkoympäristö**.
- 2. Etsi palvelintietokoneen isäntänimi ja kaksoisnapsauta sitten isännän nimeä.
- 3. Napsauta hiiren oikeanpuoleisella painikkeella jaetun tulostimen nimeä ja napsauta sitten**Liitä**. Odota, että ajuritiedot kopioituvat palvelintietokoneelta asiakastietokoneeseen ja että uusi tulostimen kuvake lisätään Tulostimet ja faksit (Windows<br>2000 -**käyttöjärjestelmän Tulostimet)** -kansioon. Kopiointiaika vaihtele Valitse **Verkkoympäristö**.
- 4. Varmista tulostusasennus tulostamalla testisivu.
- 5. Napsauta **Käynnistä** → Asetukset → Tulostimet ja faksit (Windows 2000 Tulostimet).
- 6. Valitse juuri tehty tulostin.
- 7. Napsauta **Tiedosto**® **Ominaisuudet**.
- 8. Napsauta **Yleiset** -välilehdeltä **Tulosta testisivu**.

Kun testisivun tulostus onnistuu, tulostin on asennettu.

#### **Käyttöjärjestelmälle Windows Vista® ja Windows Server 2008:**

- 1. Napsauta asiakastietokoneen Windows-työpöydältä **Käynnistä→ Verkko**.
- 2. Etsi palvelintietokoneen isäntänimi ja kaksoisnapsauta sitten isännän nimeä.
- 3. Napsauta hiiren oikeanpuoleisella painikkeella jaetun tulostimen nimeä ja napsauta sitten**Yhdistä**.
- 4. Napsauta **Asenna ohjain**.
- 5. Napsauta **Jatka käyttäjän tilin säädössä** valintaruutua.
- 6. Odota, että ajuritiedot kopioituvat palvelintietokoneelta asiakastietokoneeseen ja että uusi tulostimen kuvake lisätään **Tulostimet**-kansioon. Tähän kuluva aika vaihtelee riippuen verkkoliikenteestä yms.
- 7. Varmista tulostusasennus tulostamalla testisivu.
- 8. Napsauta **Käynnistä** → Ohiauspaneeli.
- 9. Valitse **Tulostin**.
- 10. Napsauta juuri luodun tulostimen kuvaketta oikealla painikkeella ja valitse sitten **Ominaisuudet**.
- 11. Napsauta **Yleistä** -välilehdeltä **Tulosta testisivu**.

Kun testisivun tulostus onnistuu, tulostin on asennettu.

## <span id="page-80-0"></span>**Peer-to-Peer -tapa**

Jos käytetään Peer-to-Peer -tapaa, tulostimen ajuri asennetaan kokonaan kuhunkin asiakastietokoneeseen. Verkkoasiakkailla on oikeus säätää ajurimuutoksia. Asiakastietokone huolehtii tulostustyön käsittelystä.

#### **Käyttöjärjestelmälle Windows® XP, Windows XP 64-bitin painos, Windows Server® 2003 ja Windows 2000:**

- 1. Napsauta **Käynnistä**→ Asetukset→ Tulostimet ja faksit (Windows 2000 -Tulostimet).
- 2. Napsauta **Lisää tulostin** käynnistääksesi **Lisää tulostin** -oppaan.
- 3. Napsauta **Seuraava**.
- 4. Valitse **Verkkotulostin tai toiseen tietokoneeseen kytketty tulostin** ja napsauta sitten Seuraava (Käyttöjärjestelmälle Windows 2000 valitse<br>verkkotulostin listasta **Jaetut tulostimet**). Jos tulostinta ei ole mainittu l Esimerkiksi: \\<palvelimen isäntänimi>\<jaetun tulostimen nimi> Palvelimen isäntänimi on palvelintietokoneen nimi, joka tunnistaa sen verkkoon. Jaetun tulostimen nimi on nimi, joka on annettu palvelimen asennustoimenpiteiden yhteydessä.
- 5. Napsauta Etsi tulostin ja napsauta sitten Kyllä (Käyttöjärjestelmässä Windows 2000 napsauta OK).<br>Jos tämä on uusi tulostin, saat kenties kehotuksen asentaa tulostimen ajurin. Jos järjestelmäajuria ei ole käytettävissä,
- 6. Valitse haluatko, että tämä tulostin on asiakkaan oletustulostin, napsauta Seuraava ja sitten Valmis (Käyttöjärjestelmässä Windows 2000 napsauta Valmis).
- 7. Varmista tulostimen asennus tulostamalla testisivu.
	- a. Napsauta **Käynnistä**→ Asetukset→ Tulostimet ja faksit (Windows 2000 -Tulostimet).
	- b. Valitse juuri tehty tulostin.
	- c. Napsauta **Tiedosto**® **Ominaisuudet**.
	- d. Napsauta **Yleistä** -välilehdeltä **Tulosta testisivu**. Kun testisivun tulostus onnistuu, tulostin on asennettu.

### **Käyttöjärjestelmälle Windows Vista® ja Windows Server 2008:**

- 1. Napsauta **Käynnistä**® **Ohjauspaneeli**® **Laitteisto ja äänet**® **Tulostimet** (Windows Server 2008: **Käynnistä**® **Ohjauspaneeli**® **Tulostimet**).
- 2. Napsauta **Lisää tulostin**, jotta **Tulostimen lisääminen** -asennusopas käynnistyy.
- 3. Valitse **Lisää verkko-, Bluetooth-, tai langaton tulostin** ja napsauta sitten **Seuraava**. Jos tulostin on mainittu listassa, valitse tulostin ja napsauta **Seuraava** tai valitse **Haluamani tulostin ei ole luettelossa**ja kirjoita tulostimen polku **Valitse jaettu tulostin nimen perusteella** tekstikenttään ja napsauta **Seuraava**.

Esimerkiksi: \\<palvelimen isäntänimi>\<jaetun tulostimen nimi><br>Palvelimen isäntänimi on palvelintietokoneen nimi, joka tunnistaa sen verkkoon. Jaetun tulostimen nimi on nimi, joka on annettu palvelimen<br>asennustoimenpiteid

- 4. Jos tämä on uusi tulostin, saat kenties kehotuksen asentaa tulostimen ajurin. Jos järjestelmäajuria ei ole käytettävissä, on annettava polku käytettävissä oleville ajureille.
- 5. Valitse haluatko tämän tulostimen asiakkaan oletustulostimeksi, napsauta **Seuraava**.
- 6. Jos haluat varmistaa tulostimen asennuksen, napsauta **Tulosta testisivu**.
- 7. Napsauta **Valmis**.

**[Takaisin sisältö](file:///C:/data/systems/prn1320c/fi/ug/ug_fin/index.htm#ugtop)-sivulle**

<span id="page-82-0"></span>**[Takaisin sisältö](file:///C:/data/systems/prn1320c/fi/ug/ug_fin/index.htm#ugtop)-sivulle**

## **Paperitukosten poistaminen**

Paperitukokset vältetään tavallisesti valitsemalla sopiva tulostusmedia ja asettamalla se paikalleen oikein. Katso lisätietoja kohdasta "[Tulostusmedia Ohjeet"](file:///C:/data/systems/prn1320c/fi/ug/ug_fin/section07.htm#743508)

- **O** [Paperitukosten välttäminen](#page-82-1)
- [Paperitukoksen paikan paikallistaminen](#page-82-2)
- [Paperitukoksen poistaminen yhden arkin syöttölaitteesta](#page-83-0)
- **O** [Paperitukoksen poistaminen alustalta 1](#page-84-0)
- [Paperitukoksen poistaminen kuumentimesta](#page-85-0)

**HUOM:** Ennen suurien tulostupaperimäärien hankintaa Dell suosittelee testin tekemistä näytepaperille.

## <span id="page-82-1"></span>**Paperitukosten välttäminen**

- l Käytä vain suositettua tulostusmediaa. Katso lisätietoja kohdasta "[Tulostusmedia Ohjeet"](file:///C:/data/systems/prn1320c/fi/ug/ug_fin/section07.htm#743508).
- l Katso kohdista ["Tulostusmedian lataaminen alustalle 1"](file:///C:/data/systems/prn1320c/fi/ug/ug_fin/section08.htm#83669) ja "[Lataaminen Yhden arkin syöttölaitteeseen](file:///C:/data/systems/prn1320c/fi/ug/ug_fin/section08.htm#83764)" ohjeet paperin asettamisesta.
- l Älä aseta tulostusmediaa liian paljon. Varmista, että pinotun tulostusmedian korkeus ei ylitä alustalla asetusviivojen osoittamaa maksimikorkeutta.
- l Älä aseta rypistynyttä, öljyistä, kosteaa tai taittunutta tulostusmediaa laitteeseen.
- l Taita, ilmaa ja suorista tulostusmedia ennen kuin asetat sen laitteeseen. Jos tulostusmedia juuttuu kiinni, syötä arkki kerrallaan yhden arkin syöttölaitteen läpi.
- l Älä käytä itse leikattua tulostusmediaa.
- l Älä käytä yhdessä eri kokoista, painoista tai tyyppistä tulostusmediaa samalle tulostusmedialähteelle.
- l Aseta tulostusmedia syöttölaitteeseen niin, että suositettu tulostuspuoli osoittaa ylös. Suositetun tulostuspuolen on osoitettava alas, kun käytetään yhden arkin syöttölaitetta.
- 1 Säilytä tulostusmedia suositusten mukaisessa paikassa. Katso lisätietoja kohdasta "[Tulostusmedian säilytys](file:///C:/data/systems/prn1320c/fi/ug/ug_fin/section07.htm#743782)"
- l Älä ota syöttöalustaa pois tulostuksen ollessa meneillään.
- l Paina alusta lujasti kiinni tulostusmedian asettamisen jälkeen.
- l Varmista, että kaikki tulostimeen liitetyt johdot on kiinnitetty lujasti.
- l Ohjainten kiristäminen liikaa aiheuttaa paperitukoksia.
- l Pyyhi alustan tai yhden arkin syöttäjän erotusrullat hieman kostutetulla kankaalla, jos paperi juuttuu toistuvasti kiinni väärin syöttymisestä johtuen.

## <span id="page-82-2"></span>**Paperitukoksen paikan paikallistaminen**

Seuraavassa kaavakuvassa näytetään missä paperi saattaa juuttua kiinni kulkiessaan laitteessa.

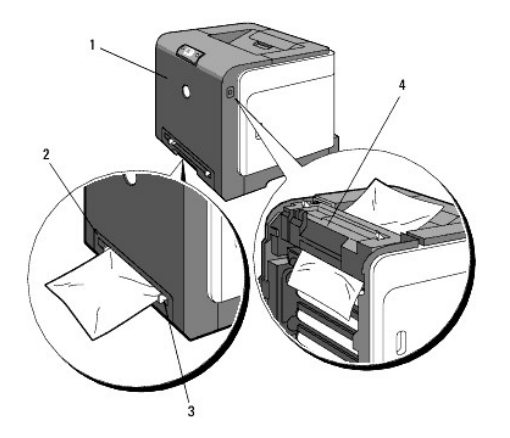

**HUOMAUTUS: Älä yritä irrottaa kiinnijuuttunutta paperia millään työkalulla tai instrumentilla. Tämä saattaa vahingoittaa tulostinta pysyvästi.**

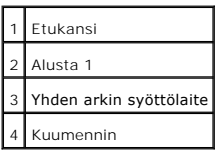

## <span id="page-83-0"></span>**Paperitukoksen poistaminen yhden arkin syöttölaitteesta**

0 **HUOMAA:** Suojaa väriainepatruunoiden rummut kirkkaalta valolta sulkemalla etukansi kolmen minuutin kuluessa. Jos etukansi on auki kolmea minuuttia kauemmin, tulostuslaatu saattaa heiketä.

**HUOM:** Jotta käyttöpaneelissa näkyvä virheilmoitus saadaan pois, kaikki tulostusmedia on otettava pois tulostusmediapolulta.

1. Vedä kiinnijuuttunut paperi pois yhden arkin syöttölaitteelta. Jos kiinnijuuttunutta paperia ei löydy tai sitä on vaikea poistaa, siirry seuraavaan<br>vaiheeseen, jotta voit ottaa kiinnijuuttuneen paperin pois tulostimen s

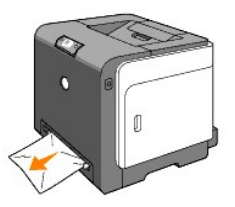

2. Ota alusta 1 pois tulostimesta ja vedä tulostimen sisällä oleva kiinnijuuttunut paperi pois. Jos kiinnijuuttunutta paperia ei löydy tai sitä on vaikea<br>poistaa, siirry seuraavaan vaiheeseen, jotta voit ottaa kiinnijuut

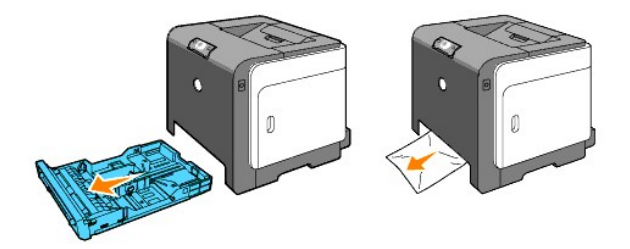

3. Paina painiketta (oikealla puolella), avaa etukansi ja ota sitten kiinnijuuttunut paperi pois. Varmista sitten, että tulostimen sisällä ei ole enää paperia.

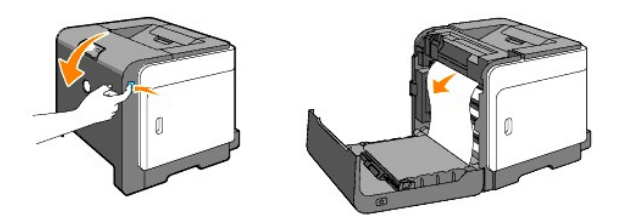

- 4. Sulje etukansi.
- 5. Aseta alusta takaisin tulostimeen ja paina se lujasti paikalleen.

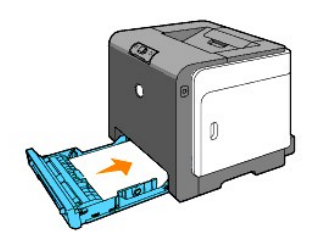

## <span id="page-84-0"></span>**Paperitukoksen poistaminen alustalta 1**

- 0 **HUOMAA:** Suojaa väriainepatruunoiden rummut kirkkaalta valolta sulkemalla etukansi kolmen minuutin kuluessa. Jos etukansi on auki kolmea minuuttia kauemmin, tulostuslaatu saattaa heiketä.
- **HUOM:** Jotta käyttöpaneelissa näkyvä virheilmoitus saadaan pois, kaikki tulostusmedia on otettava pois tulostusmediapolulta.
- 1. Vedä alusta varovasti pois tulostimesta. Pidä alustasta kiinni molemmin käsin, josta kantta hieman ja ota se pois tulostimesta.

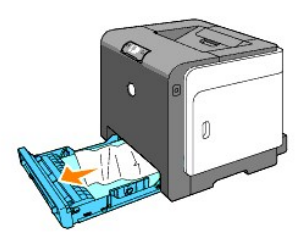

2. Ota kaikki kiinnijuuttuneet ja/tai rasvaantuneet arkit pois alustalta.

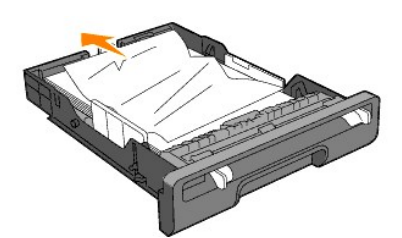

3. Vedä kiinnijuuttunut paperi pois varovati, jotta se ei repeydy. Jos kiinnijuuttunutta paperia on vaikea poistaa, siirry seuraavaan vaiheeseen, jotta voit ottaa kiinnijuuttuneen paperin pois tulostimen sisältä.

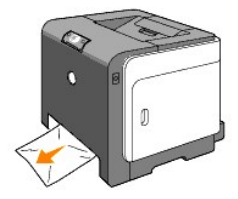

4. Paina painiketta (oikealla puolella), avaa etukansi ja ota sitten kiinnijuuttunut paperi pois. Varmista sitten, että tulostimen sisällä ei ole enää paperia.

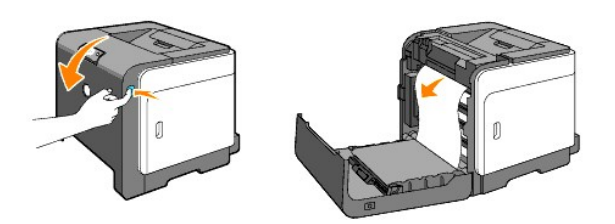

5. Sulje etukansi.

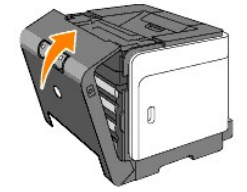

6. Aseta alusta tulostimeen ja paina se lujasti paikalleen.

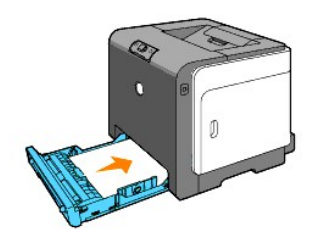

**HUOMAUTUS: Älä pakota alustaa paikalleen. Se saattaa vahingoittaa alustaa ja tulostimen sisäistä mekanismia.**

## <span id="page-85-0"></span>**Paperitukoksen poistaminen kuumentimesta**

- **HUOMA**A: Varmista, että mikään ei kosketa eikä naarmuta hihnayksikön pintaa (musta kalvo). Hihnayksikön kalvolla olevat naarmut, lika tai käsistä<br>tarttunut rasva saattavat heikentää tulostuslaatua.
- 0 **HUOMAA:** Suojaa väriainepatruunoiden rummut kirkkaalta valolta sulkemalla etukansi kolmen minuutin kuluessa. Jos etukansi on auki kolmea minuuttia kauemmin, tulostuslaatu saattaa heiketä.
- **HUOM:** Jotta käyttöpaneelissa näkyvä virheilmoitus saadaan pois, kaikki tulostusmedia on otettava pois tulostusmediapolulta.
- 1. Katkaise tulostimesta virta ja odota 30 minuuttia.
- 2. Paina painiketta (oikeanpuoleista) ja avaa etukansi.

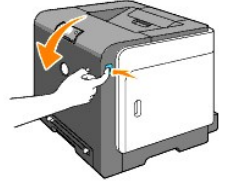

3. Nosta kuumentimen kummassakin päässä oleva vipu ylös ja ota kiinnijuuttunut paperi pois. Jos kiinnijuuttunutta paperia ei löydy, siirry seuraavaan vaiheeseen.

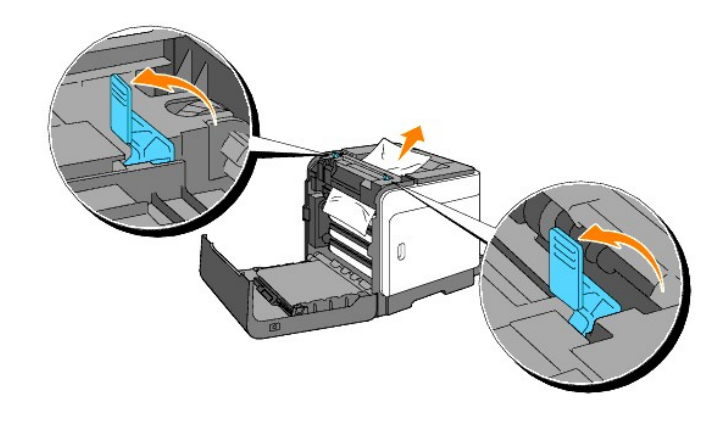

**HUOMAUTUS:** Kuumennin on kuuma. Älä kosketa sitä, voit saada palovammoja.

- 4. Avaa kuumentimen kansi ja ota kiinnijuuttunut paperi pois.
- 5. Sulje kuumentimen kansi ja paina kuumentimen kummassakin päässä olevat vivut alas.

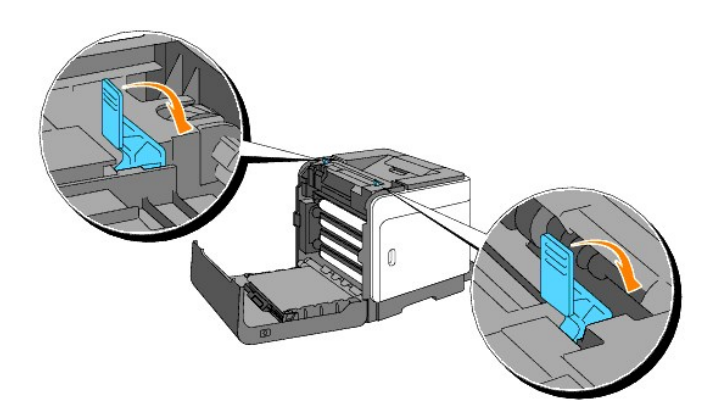

6. Varmista, että tulostimen sisällä ei ole enää paperia ja sulje sitten etukansi.

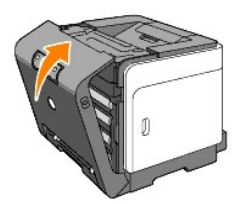

**[Takaisin sisältö](file:///C:/data/systems/prn1320c/fi/ug/ug_fin/index.htm#ugtop)-sivulle**

#### **[Takaisin sisältö](file:///C:/data/systems/prn1320c/fi/ug/ug_fin/index.htm#ugtop)-sivulle**

## **Vian etsintäopas**

- **[Tulostimen perusongelmat](#page-87-0)**
- [Tulostusongelmia](#page-87-1)
- [Tuloksen laatuongelmat](#page-88-0)
- [Muut ongelmat](#page-102-0)
- [Yhteydenotto huoltoon](#page-102-1)

## <span id="page-87-0"></span>**Tulostimen perusongelmat**

Jotkut tulostimen ongelmista on helppo korjata. Jos tulostimen toiminnassa esiintyy ongelmia, tarkasta seuraavat seikat:

- l Tulostimen virtajohto on liitetty tulostimeen ja maadoitettuun sähköpistorasiaan.
- l Tulostimen virta on päällä.
- l Sähköpistorasiaa ei ole kytketty pois päältä kytkimellä tai sulakerasian päävirtakytkimellä.
- l Muut samaan sähköpistorasiaan liitetyt laitteet toimivat.
- l Jos olet tarkastanut kaikki edellä mainitut seikat eikä ongelmaa ole saatu korjatuksi, katkaise tulostimesta virta, odota noin 10 sekuntia ja kytke sitten tulostimen virta. Ongelma korjautuu usein tällä tavalla.

## <span id="page-87-1"></span>**Tulostusongelmia**

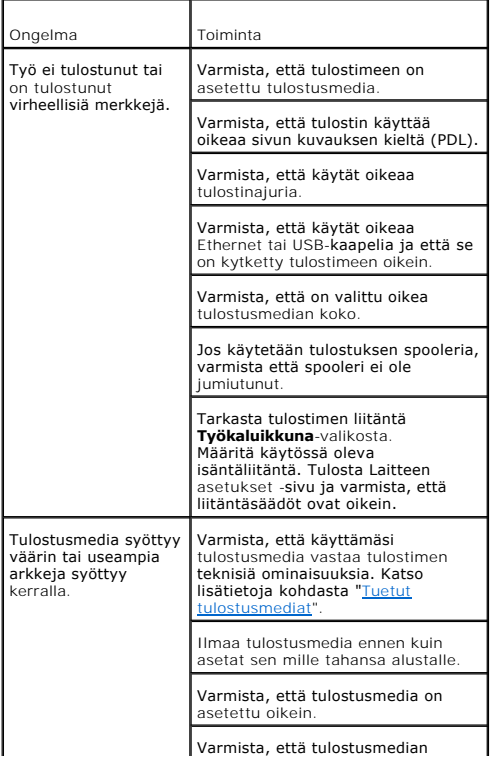

<span id="page-88-2"></span>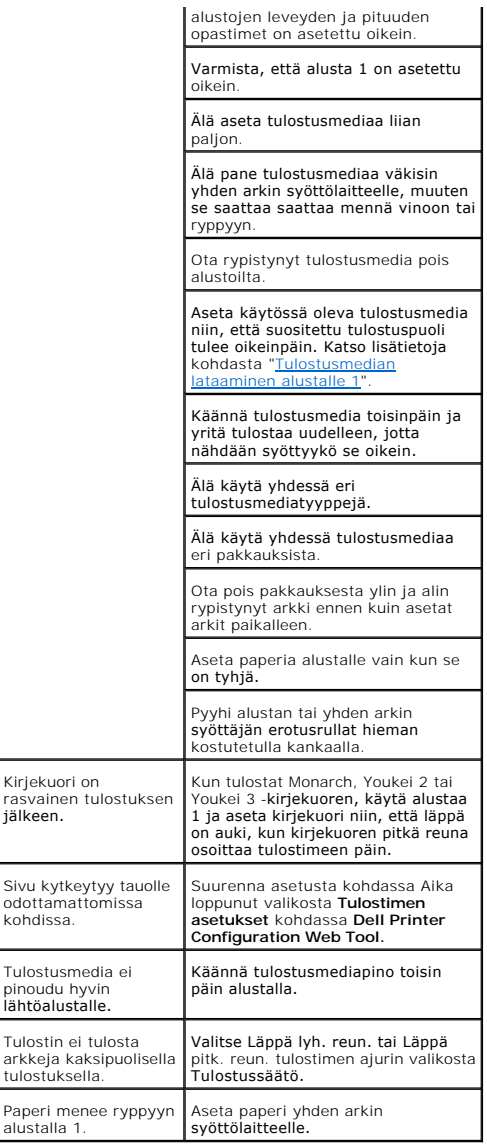

## <span id="page-88-0"></span>**Tuloksen laatuongelmat**

## **Tulostusjälki on liian vaalea.**

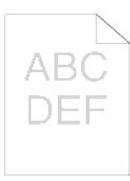

Onko osa tulostuksesta vai koko tulostus liian vaalea? [Koko tulostus on liian vaalea.](#page-88-1) [Osa tulostuksesta on liian vaalea.](#page-90-0)

<span id="page-88-1"></span>**Koko tulostus on liian vaalea.**

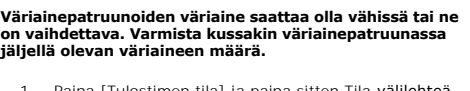

1. Paina [Tulostimen tila] ja paina sitten Tila-välilehteä tulostimen ajurista.

**Varmista, että Ei-Dell väriainetta ei ole valittu työkaluikkunan Tulostimen huolto -välilehdeltä.**

1. Napsauta**Työkaluikkuna**-painiketta.

**Säädä Väriaineen säästömuoto asentoon Pois päältä tulostinajurista.**

1. Paina [Tulostusmääritykset] ja paina sitten Edistynyt-välilehteä.

**Jos tulostetaan epätasaiselle tulostuspinnalle, muuta paperityypin asetus tulostinajurista. Muuta esimerkiksi tyhjä paperi paksulle paperille.**

1. Paina [Tulostusmääritykset] ja paina sitten Paperialusta-välilehteä.

**Varmista, että käytetään oikeaa tulostusmediaa.**

1. Katso "*Tulostusmediakoot ja tuki*"

**Varmista, että kahdeksan keltaista tarraa on irrotettu oikein PHD-yksiköstä (tulostuspäälaite).**

1. Katso "PHD-[yksikön \(tulostuspäälaite\) vaihto](file:///C:/data/systems/prn1320c/fi/ug/ug_fin/section18.htm#481848)" ja "PHD-[yksikön asennus](file:///C:/data/systems/prn1320c/fi/ug/ug_fin/section18.htm#481869)".

**Varmista, että kehittimen moottori käynnistyy.**

1. Ota yhteys Dell:iin.

#### **Varmista, että jakajan moottori käynnistyy.**

1. Ota yhteys Dell:iin.

## **Kun tulostetaan monta kuvaa matalalla tiheydellä, suorita Väriaineen virkistysmuoto.**

- 1. Napsauta**Työkaluikkuna**-painiketta. 2. Tarkasta värien tiheys painamalla
- 
- käynnistyspainiketta. 3. Jos tulostusjälki on liian vaalea, valitse listasta Virkistysmuoto. Paina Käynnistä(1)-(4).

#### **HUOMAUTUS: Virkistysmuoto käyttö kuluttaa väriainetta.**

4. Kun virkistys on suoritettu, valitse listasta Taulukon tulostus. Paina painiketta Tulosta käyttämällä A4(3) tai Tulosta käyttämällä Letter(C), jotta saadaan näkyviin 4 värin säätötaulukko. "Tulostaa" tulee näkyviin. Onko ongelma korjautunut?

#### Kyllä. Tehtävä on valmis.

Ei. PHD-yksikkö on vanha ja vahingoittunut. Vaihda PHDyksikkö.

**Jos mahdollista, kokeile toista PHD-yksikköä.**

- 
- 
- 1. Vaihda PHD-yksikkö. Katso "<u>PHD-yksikön</u><br><u>[\(tulostuspäälaite\) vaihto](file:///C:/data/systems/prn1320c/fi/ug/ug_fin/section18.htm#481848)</u>" ja "<u>PHD-[yksikön asennus](file:///C:/data/systems/prn1320c/fi/ug/ug_fin/section18.htm#481869)</u>".<br>2. Kun PHD-yksikkö on vaihdettu,<br>napsauta**Työkaluikkuna**-painiketta.<br>3. Paina painiketta Tulosta käyttämällä A4(3) tai Tu
- 

Kyllä. PHD-yksikkö on vanha ja vahingoittunut. Vaihda PHD-yksikkö.

## Ei. Ota yhteys Dell:iin.

#### **Ota yhteys Dell:iin.**

1. Ota yhteys Dell:iin.

## <span id="page-90-1"></span><span id="page-90-0"></span>**Osa tulostuksesta on liian vaalea.**

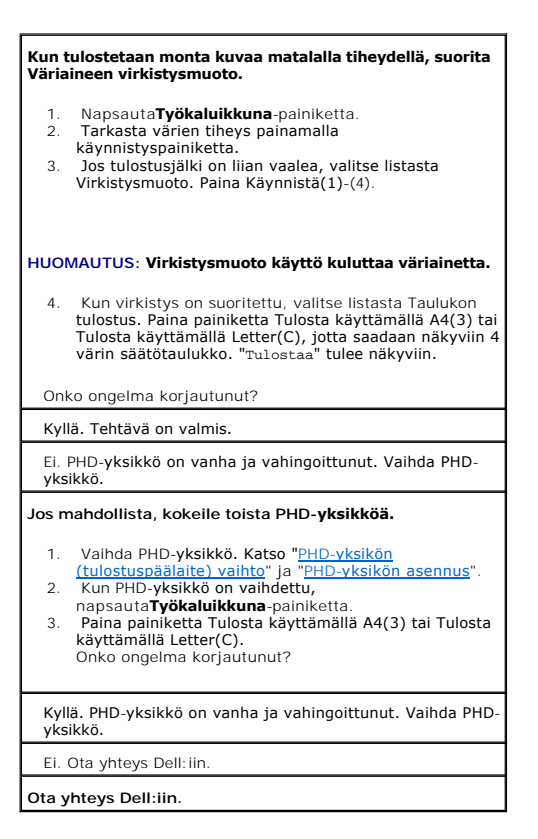

## **Väriaine leviää tai tulostus menee arkin yli.**

Jos tulostetaan epätasaiselle tulostuspinnalle, muuta paperityypin asetus tulostinajurista. Muuta esimerkiksi tyhjä paperi paksulle paperille.

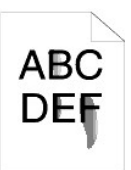

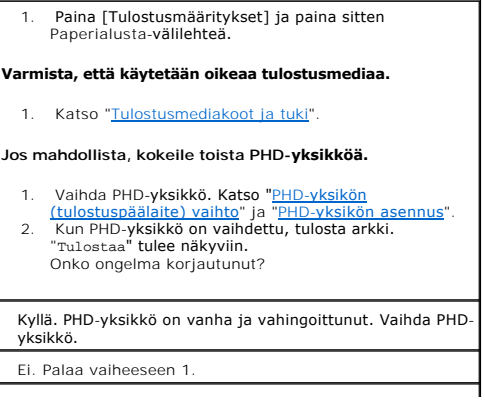

**Jos mahdollista, kokeile varakuumenninta.**

1. Vaihda kuumennin. Katso "Käytetyn kuumentimen [poistaminen" ja "Uuden kuumentimen asentamine](file:///C:/data/systems/prn1320c/fi/ug/ug_fin/section18.htm#481939)[n](file:///C:/data/systems/prn1320c/fi/ug/ug_fin/section18.htm#481965)". 2. Kun kuumennin on vaihdettu, tulosta arkki. "Tulostaa" tulee näkyviin. Onko ongelma korjautunut? Kyllä. Kuumennin on vanha tai vahingoittunut. Vaihda kuumennin. Ei. Ota yhteys Dell:iin.

## **Arkilla näkyy väriainetäpliä/tulostus on epäselvä.**

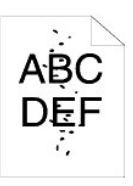

#### **Tarkista onko väriainepatruunat asennettu oikein.**

1. Katso "[Väriainepatruunoiden asennus](file:///C:/data/systems/prn1320c/fi/ug/ug_fin/section04.htm#591114)."

#### **Varmista, että PHD-yksikkö on asennettu oikein.**

1. Katso "PHD-[yksikön \(tulostuspäälaite\) vaihto](file:///C:/data/systems/prn1320c/fi/ug/ug_fin/section18.htm#481848)" ja "PHD-[yksikön asennus](file:///C:/data/systems/prn1320c/fi/ug/ug_fin/section18.htm#481869)".

#### **Jos mahdollista, kokeile toista PHD-yksikköä.**

- 
- 
- 
- 1. Vaihda PHD-yksikkö. Katso "<u>PHD-yksikön</u><br><u>[\(tulostuspäälaite\) vaihto](file:///C:/data/systems/prn1320c/fi/ug/ug_fin/section18.htm#481848) "ja "PHD-[yksikön asennus](file:///C:/data/systems/prn1320c/fi/ug/ug_fin/section18.htm#481869)</u>".<br>2. Kun PHD-yksikkö on vaihdettu,<br>napsauta**Työkaluikkuna**-painiketta.<br>3. Paina Tulosta käyttämällä Ae4(1) tai Tulosta<br>käyttä

#### Onko ongelma korjautunut?

Kyllä. PHD-yksikkö on vanha ja vahingoittunut. Vaihda PHDyksikkö.

Ei. Ota yhteys Dell:iin.

**Ota yhteys Dell:iin.**

### **Koko sivu on valkoinen.**

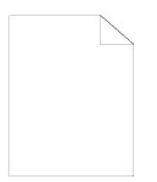

**Väriainepatruunoiden väriaine saattaa olla vähissä tai ne on vaihdettava. Varmista kussakin väriainepatruunassa jäljellä olevan väriaineen määrä.**

1. Paina [Tulostimen tila] ja paina sitten Tila-välilehteä tulostimen ajurista.

**Varmista, että Ei-Dell väriainetta ei ole valittu työkaluikkunan Tulostimen huolto -välilehdeltä.**

1. Napsauta**Työkaluikkuna**-painiketta.

**Säädä Väriaineen säästömuoto asentoon Pois päältä tulostinajurista.**

1. Paina [Tulostusmääritykset] ja paina sitten Edistynyt-

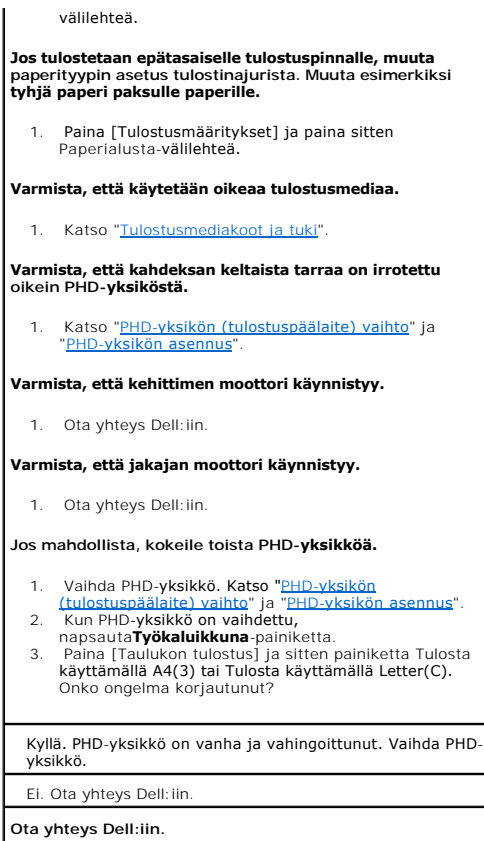

## **Sivulla näkyy juovia.**

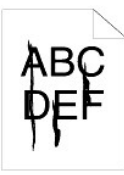

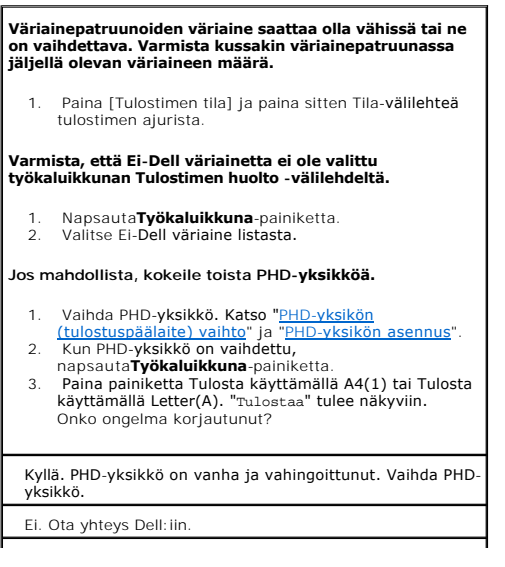

## **Ota yhteys Dell:iin.**

### **Osa sivusta tai koko sivu tulostuu mustana.**

 $\overline{\phantom{a}}$ 

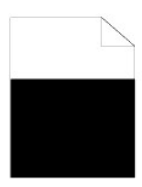

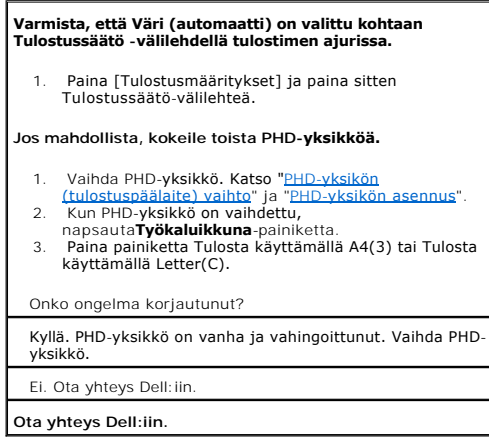

## **Askelluspisteet tulostuvat värillisinä**

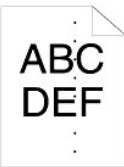

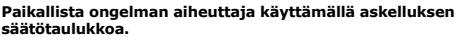

- 1. Napsauta**Työkaluikkuna**-painiketta.<br>2. Paina painiketta Tulosta käyttämällä A4(1) tai Tulosta<br>Käyttämällä Letter(A).<br>3. Suorita jokin seuraavista:
- 
- 

**Jos ongelman aiheuttaja löytyy PHD-yksiköstä:**

- 1. Vaihda PHD-y**ksikkö. Katso "**<u>PHD-yksikön</u><br>- <u>(tulostusp</u>äälaite) vaihto" ja "PHD-[yksikön asennus](file:///C:/data/systems/prn1320c/fi/ug/ug_fin/section18.htm#481869)".<br>2. Kun PHD-yksikkö on vaihdettu,
- 
- napsauta**Työkaluikkuna**-painiketta.<br>3. Paina painiketta Tulosta käyttämällä A4(1) tai Tulosta<br>käyttämällä Letter(A). "rulostaa" tulee näkyviin.<br>Onko ongelma korjautunut?

Kyllä. PHD-yksikkö on vanha ja vahingoittunut. Vaihda PHD-yksikkö.

Ei. Ota yhteys Dell:iin.

#### **Jos ongelman aiheuttaja löytyy kuumentimesta:**

- 
- 1. Vaihda kuume[n](file:///C:/data/systems/prn1320c/fi/ug/ug_fin/section18.htm#481965)nin. Katso "<u>Käytetyn kuumentimen</u><br>19 poistaminen" ja "<u>Uuden kuumentimen asentaminen</u>".<br>2. Kun kuumennin on vaihdettu,
- napsauta**Työkaluikkuna**-painiketta.

3. Paina painiketta Tulosta käyttämällä A4(1) tai Tulosta käyttämällä Letter(A). "Tulostaa" tulee näkyviin. Onko ongelma korjautunut? Kyllä. Kuumennin on vanha tai vahingoittunut. Vaihda kuumennin Ei. Ota yhteys Dell:iin. **Jos ongelman aiheuttaja löytyy tulostimesta:** 1. Ota yhteys Dell:iin.

## **Pystysuorassa olevat tyhjät kohdat**

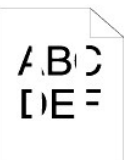

#### **Varmista, että valopolkua ei ole peitetty.**

- 1. Irrota PHD-yksikkö ja säilytä se pimeässä paikassa.
- Katso "<u>PHD-[yksikön \(tulostuspäälaite\) vaihto](file:///C:/data/systems/prn1320c/fi/ug/ug_fin/section18.htm#481848)</u>".<br>2. Tarkasta valopolku ja irrota sitten suojus.
- 3. Asenna PHD-[yksikkö takaisin paikalleen. Katso "](file:///C:/data/systems/prn1320c/fi/ug/ug_fin/section18.htm#481869)PHD-<br>vksikön asennus".
- yksikön asennus". 4. Napsauta**Työkaluikkuna**-painiketta. 5. Paina painiketta Tulosta käyttämällä A4(1) tai Tulosta käyttämällä Letter(A). "Tulostaa" tulee näkyviin. Onko ongelma korjautunut?

Kyllä. Tehtävä on valmis.

#### Ei. Siirry seuraavaan vaiheeseen.

#### **Jos mahdollista, kokeile toista PHD-yksikköä.**

- 1. Vaihda PHD-yksikkö. Katso "PHD-yksikön
- [\(tulostuspäälaite\) vaihto](file:///C:/data/systems/prn1320c/fi/ug/ug_fin/section18.htm#481848)" ja "PHD-[yksikön asennus](file:///C:/data/systems/prn1320c/fi/ug/ug_fin/section18.htm#481869)". 2. Kun PHD-yksikkö on vaihdettu,
- 
- napsauta**Työkaluikkuna**-painiketta.<br>3. Kun PHD-yksikkö on vaihdettu, paina painiketta<br>Tulosta käyttämällä A4(1) tai Tulosta käyttämällä<br>Letter(A). "Tulostaa" tulee näkyviin. Onko ongelma korjautunut?

Kyllä. PHD-yksikkö on vanha ja vahingoittunut. Vaihda PHDyksikkö. Ei. Ota yhteys Dell:iin.

**Ota yhteys Dell:iin.**

#### **Haamukuva**

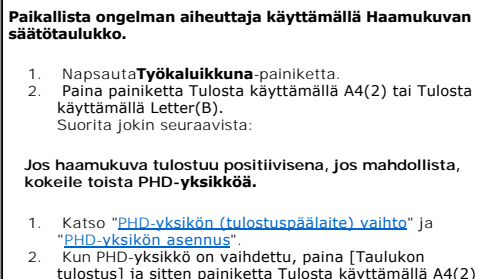

tulostus] ja sitten painiketta Tulosta käyttämällä A4(2) tai Tulosta käyttämällä Letter(B). "Tulostaa" tulee näkyviin. Onko ongelma korjautunut?

Kyllä. PHD-yksikkö on vanha ja vahingoittunut. Vaihda PHD-yksikkö.

Ei. Ota yhteys Dell:iin.

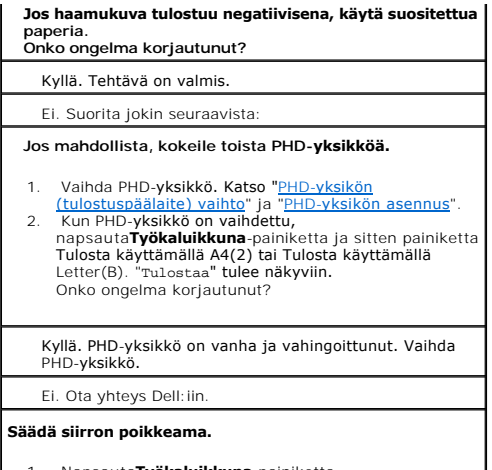

- 1. Napsauta**Työkaluikkuna**-painiketta.<br>2. Säädä paperityypin asetus ja paina sitten Aseta<br>uudet asetukset voimaan -painiketta.<br>3. Napsauta**Työkaluikkuna**-painiketta.<br>4. Paina painiketta Tulosta käyttämällä A4(2) tai Tulost
- 
- 

## **Valoväsymä**

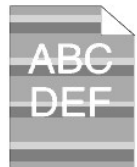

#### **Tarkasta valoväsymän kuvio.**

1. Napsauta**Työkaluikkuna**-painiketta.<br>2. Paina painiketta Tulosta käyttämällä A4(1) tai Tulosta<br>käyttämällä Letter(A). "rulostaa" tulee näkyviin.<br>Onko kuvio samanlainen?

Kyllä. Suorita PHD virkistysmuoto.

1. Napsauta**Työkaluikkuna**-painiketta.<br>2. Kun PHD virkistysmuoto on käynnistetty,<br>napsauta**Työkaluikkuna**-painiketta ja sitten painiketta<br>Tulosta käyttämällä A4(3) tai Tulosta käyttämällä<br>Letter(C). "Tulostaa" tulee näkyvi

#### Kyllä. Tehtävä on valmis.

Ei. Vaihda PHD-**yksikkö. Katso "**<u>PHD-yksikön</u><br><u>[\(tulostuspäälaite\) vaihto](file:///C:/data/systems/prn1320c/fi/ug/ug_fin/section18.htm#481848)</u>" ja "<u>PHD-[yksikön asennus](file:///C:/data/systems/prn1320c/fi/ug/ug_fin/section18.htm#481869)</u>".

Ei. Ota yhteys Dell:iin.

### **Sumu**

# ABC<br>DEF

#### **Suorita PHD virkistysmuoto.**

1. Napsauta**Työkaluikkuna**-painiketta. 2. Kun virkistys on suoritettu, valitse listasta Taulukon tulostus. Paina painiketta Tulosta käyttämällä A4(3) tai Tulosta käyttämällä Letter(C). "Tulostaa" tulee näkyviin. Onko ongelma korjautunut?

#### Kyllä. Tehtävä on valmis.

Ei. Vaihda PHD-[yksikkö, jos mahdollista. Katso "](file:///C:/data/systems/prn1320c/fi/ug/ug_fin/section18.htm#481848)PHD[yksikön \(tulostuspäälaite\) vaihto](file:///C:/data/systems/prn1320c/fi/ug/ug_fin/section18.htm#481869)" ja "<u>PHD-yksikön</u><br>asennus".

Kun virkistys on suoritettu, valitse listasta Taulukon<br>tulostus. Paina painiketta Tulosta käyttämällä A4(3) tai<br>Tulosta käyttämällä Letter(C). "Tulostaa" tulee näkyviin.<br>Onko ongelma korjautunut? Kyllä. Tehtävä on valmis. Ei. Ota yhteys Dell:iin.

## **Bead-Carry-Out (BCO)**

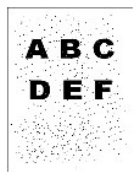

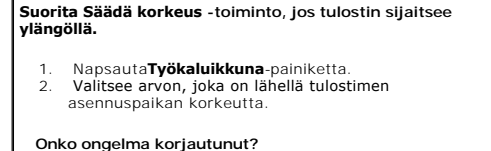

## Kyllä. Tehtävä on valmis.

Ei. Vaihda PHD-[yksikkö, jos mahdollista. Katso "](file:///C:/data/systems/prn1320c/fi/ug/ug_fin/section18.htm#481848)PHD[yksikön \(tulostuspäälaite\) vaihto](file:///C:/data/systems/prn1320c/fi/ug/ug_fin/section18.htm#481869)" ja "PHD-yksikön sennus

**Onko ongelma korjautunut?**

Kyllä. PHD-yksikkö on vanha ja vahingoittunut. Vaihda PHD-yksikkö.

Ei. Ota yhteys Dell:iin.

## **Tasoryhmitys**

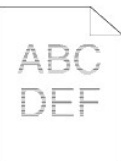

## **Paikallista ongelman aiheuttaja käyttämällä Askelluksen säätötaulukko.**

- 1. Napsauta**Työkaluikkuna**-painiketta.
- 2. Paina Tulosta käyttämällä A4(1) tai Tulosta käyttämällä Letter(A). 3. Suorita jokin seuraavista:
- 

#### **Ongelman aiheuttaja löytyi PHD-yksiköstä.**

- 
- 1. Vaihda PHD-yksikkö. Katso "<u>PHD-yksikön</u><br>[\(tulostuspäälaite\) vaihto](file:///C:/data/systems/prn1320c/fi/ug/ug_fin/section18.htm#481848)" ja "PHD-[yksikön asennus](file:///C:/data/systems/prn1320c/fi/ug/ug_fin/section18.htm#481869)".<br>2. Kun PHD-yksikkö on vaihdettu, paina Tulosta
- 

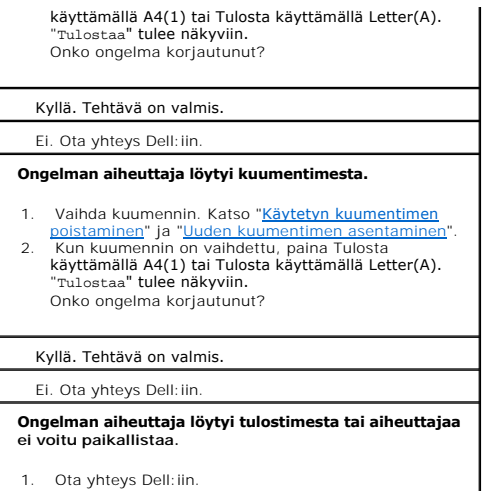

## **Auger-merkki**

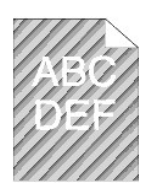

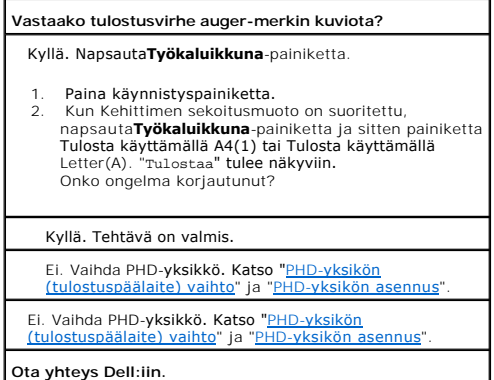

## **Epätavallinen ääni**

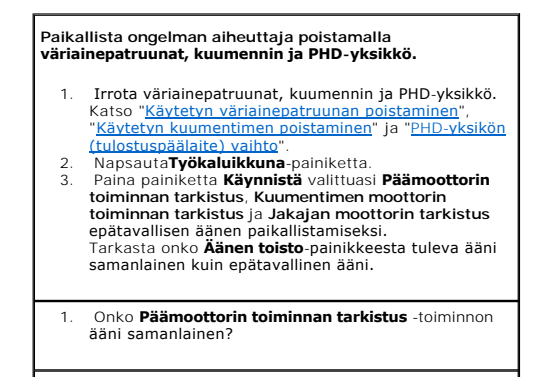

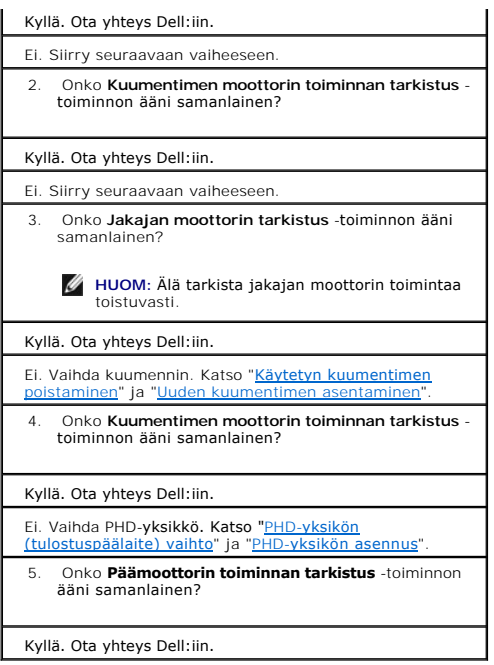

## **Paperitukos/sovitus**

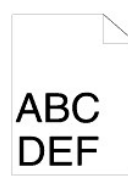

## **Työ tulostuu, mutta ylä- ja sivumarginaalit ovat väärin.**

1. Varmista, että marginaalit on säädetty oikein ohjelmasta.

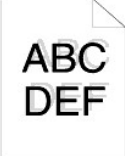

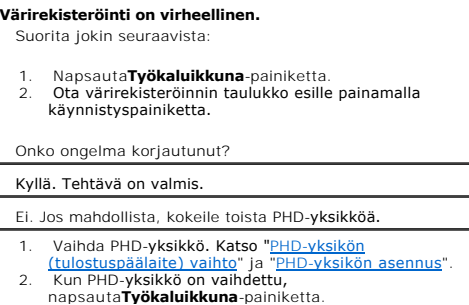

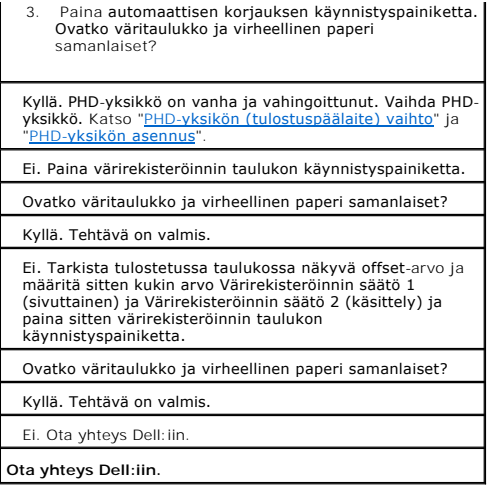

## **Paperi juuttunut kiinni virheellisestä syöttymisestä johtuen.**

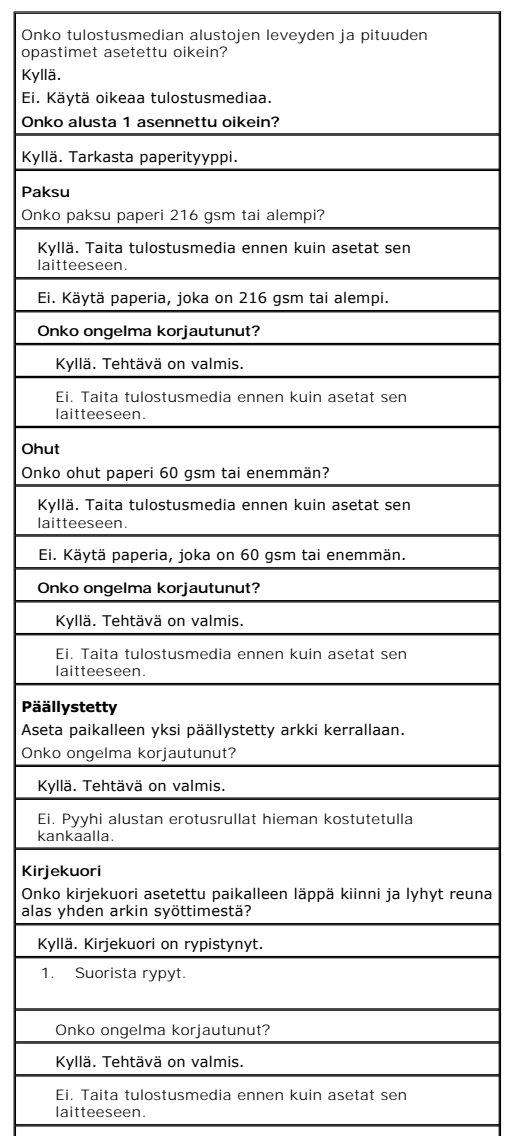

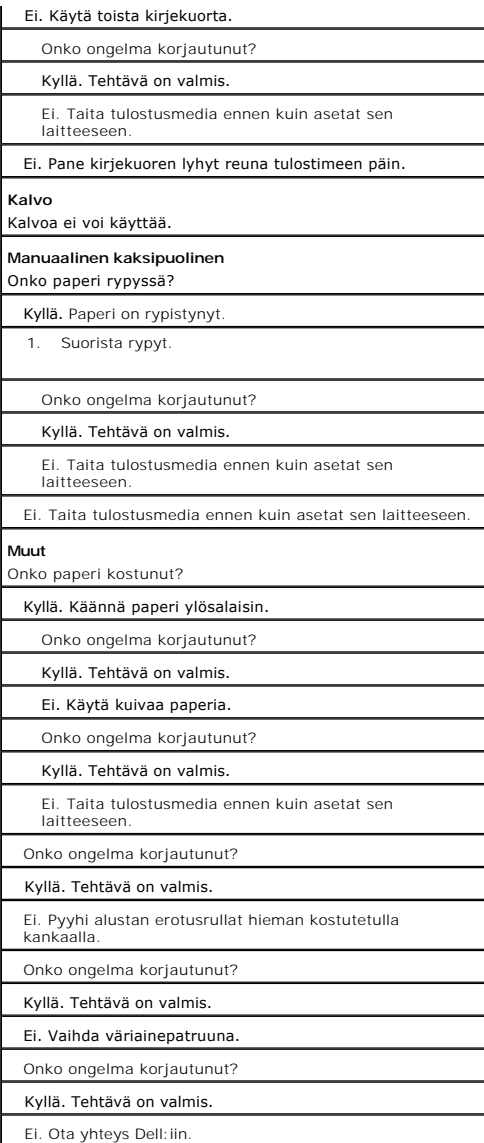

## **Rekisteröintitukos**

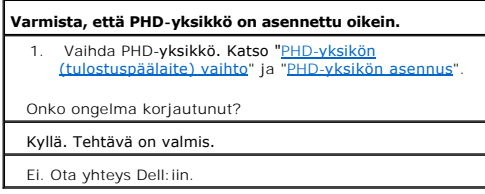

## **Tukos lähtöaukossa**

## **Varmista, että kuumennin on asennettu oikein.** 1. Vaihda kuumennin. Katso "Käytetyn kuumentimen [poistaminen" ja "Uuden kuumentimen asentamine](file:///C:/data/systems/prn1320c/fi/ug/ug_fin/section18.htm#481939)[n](file:///C:/data/systems/prn1320c/fi/ug/ug_fin/section18.htm#481965)". Onko ongelma korjautunut? Kyllä. Tehtävä on valmis.

Ei. Ota yhteys Dell: iin.

## **Monisyöttötukos**

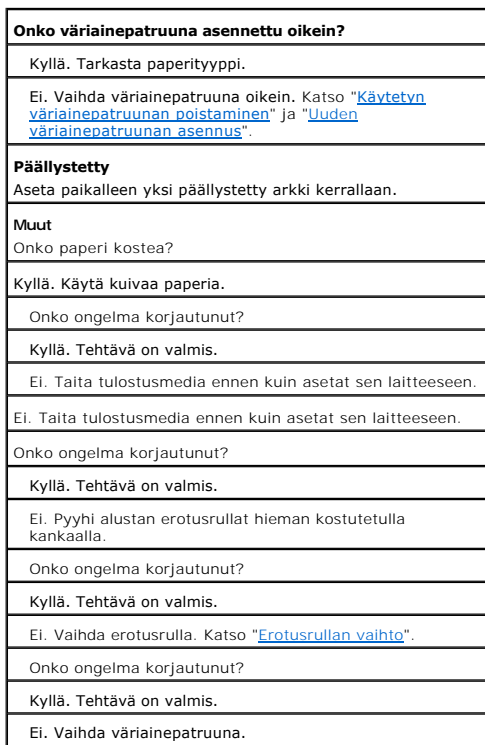

 $\overline{\phantom{a}}$ 

## **Rasvainen/tahrainen paperi**

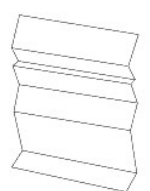

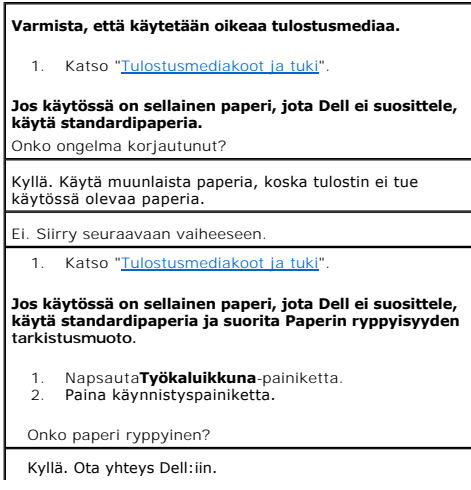

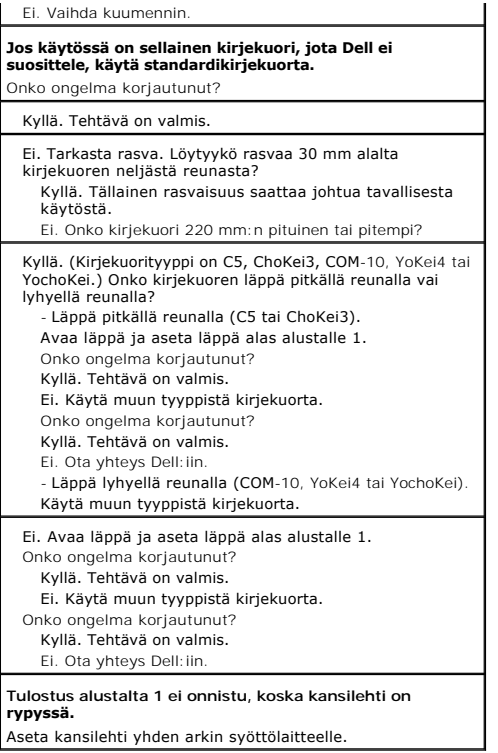

## <span id="page-102-0"></span>**Muut ongelmat**

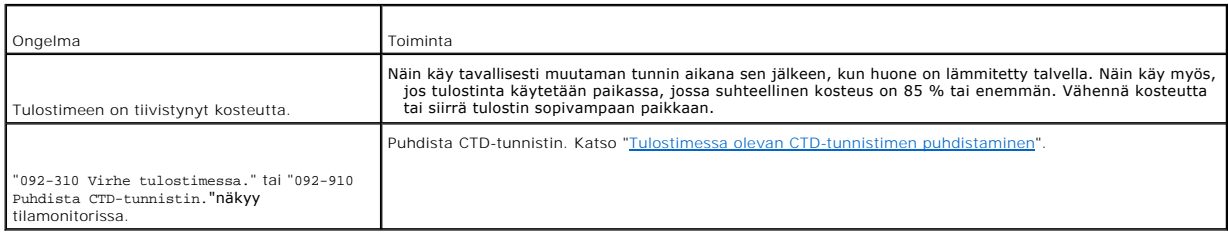

## <span id="page-102-1"></span>**Yhteydenotto huoltoon**

Kun otat yhteyden tulostimen huoltoon, valmistaudu selostamaan millainen ongelma on kyseessä ja millainen virheilmoitus näkyy näytössä.

On tiedettävä tulostimen mallityyppi ja sarjanumero. Katso nämä tiedot tarrasta, joka sijaitsee tulostimen takana säätökortin lähettyvillä.

**[Takaisin sisältö](file:///C:/data/systems/prn1320c/fi/ug/ug_fin/index.htm#ugtop)-sivulle**

#### <span id="page-103-2"></span>**[Takaisin sisältö](file:///C:/data/systems/prn1320c/fi/ug/ug_fin/index.htm#ugtop)-sivulle**

## **Tulostimen ajurien asennus**

- [Henkilökohtainen tulostimen säätö](#page-103-0)
- [Verkkotulostimen säätö](#page-103-1)
- [Verkkotulostimen säätö ennen paikallisen tai kaukotulostimen säätöä](#page-104-0)
- [Paikallisen tulostimen säätö](#page-104-1)
- **O** [Kaukotulostimen säätö](#page-105-0)
- [Säädä Turva.](#page-108-0)
- [Vianetsintäohjeet](#page-108-1)

### <span id="page-103-0"></span>**Henkilökohtainen tulostimen säätö**

1. Aseta *Ajurit ja käyttöohjelmat* CD tietokoneeseen ja käynnistä **Helpon asennuksen navigaattori.**

**HUOM: Jos CD ei käynnisty automaattisesti, napsauta <b>Käynnistä→Suorita** ja kirjoita sitten D:\setup\_assist.exe (jossa D on CD:n ajurin kirjain), ja<br>napsauta sitten **OK**.

- 2. Paina **Ohjelman asennus**, jotta asennusohjelma käynnistyy.
- 3. Valitse **Henkilökohtainen asennus** ja napsauta sitten **Seuraava**.
- 4. Napsauta **Asenna**.
- 5. Noudata **Uuden laitteen asennusopastin** -valintaikkunassa näkyviä ohjeita ja asenna tulostinajuri tietokoneeseen.
- 6. Kun **Lopettaa uuden laitteen asennusopastimen** -valintaikkuna näkyy, napsauta **Valmis**.
- 7. Valitse joko **Asenna ohjelmistot automaattisesti** tai **Asenna vain luettelosta tai määritetystä sijainnista** asennusoppaasta ja napsauta sitten **Asenna**. Jos valitaan **Asenna vain luettelosta tai määritetystä sijainnista**, on mahdollista valita asennettava ohjelma.
- 8. Napsauta **Valmis** poistuaksesi asennusoppaasta, kun **Onnea!** -näyttö tulee näkyviin. Napsauta **Tulosta testisivu** testisivun tulostamista varten.

#### **USB-tulostus**

Paikallistulostin on tulostin, joka on liitetty tietokoneeseen tai tulostuspalvelimeen USB-kaapelilla. Jos tulostin on liitetty verkkoon eikä tietokoneeseen, katso<br>kohtaa "Verkkotulostimen säätö" on page 167. kohtaa "Verkkotulostimen

## <span id="page-103-1"></span>**Verkkotulostimen säätö**

## **Tulostimen asetussivun tulostaminen ja tarkistaminen**

Tulosta tulostimen asetussivu tulostimen IP-osoitteen tarkistamista varten ennen tulostimen ajurin asentamista tietokoneeseen.

1. Tulosta Tulostimen asetukset -sivu.

- a. Napsauta Käynnistä→ Kaikki ohjelmat→ Dell-tulostimet→ Lisävärilaserohjelma→ Tilamonitorikonsoli. Tulostimen valinta -valintaruutu avautuu.
- b. Napsauta **Dell Color Laser 1320c**, joka on listattu tulostimien nimissä. Dell Color Laser 1320c käynnistysikkuna avautuu.
- c. Napsauta**Työkaluikkuna**-painiketta.
- Työkaluikkuna avautuu. Työkaluikkuna voidaan käynnistää myös tehtäväpalkin tulostimen kuvakkeesta.
- d. Napsauta **Tulostimen asetusraportti** -välilehteä.
- e. Valitse **Raportit** sivun vasemmalla puolella olevasta listasta. Raportit-sivu tulee näkyviin.
- f. Napsauta **Käynnistä**-painiketta tulostimen asetuksista. Tulostimen asetusten sivu tulostuu.
- 2. Varmista IP-osoite.
	- a. Napsauta Käynnistä→ Kaikki ohjelmat→ Dell-tulostimet→ Lisävärilaserohjelma→ Tilamonitorikonsoli. Tulostimen valinta -valintaruutu avautuu.
- b. Napsauta **Dell Color Laser 1320c**, joka on listattu tulostimien nimissä. Dell Color Laser 1320c käynnistysikkuna avautuu.
- c. Napsauta**Työkaluikkuna**-painiketta. Työkaluikkuna avautuu. Työkaluikkuna voidaan käynnistää myös tehtäväpalkin tulostimen kuvakkeesta.
- d. Napsauta **Tulostimen asetusraportti** -välilehteä.
- e. Valitse **TCP/IP-asetukset** sivun vasemmalla puolella olevasta listasta.

Jos IP-osoite on 0.0.0.0, odota muutama minuutti, jotta IP-osoite päätetään automaattisesti ja ota sitten uudelleen näkyviin TCP/IP asetukset -sivu.

Tulostimen asetukset voidaan tarkistaa ja tulostaa myös Raportti-sivulta. Tulosta raporttisivu pitämällä käyttöpaneelin Jatka-painike painettuna.

## <span id="page-104-0"></span>**Verkkotulostimen säätö ennen paikallisen tai kaukotulostimen säätöä**

**Säädä Microsoft® Windows® XP-, Windows Vista®-, Windows Server® 2003- (uudempi kuin SP1) tai Windows Server 2008 -palomuuri toimimattomaksi ennen tulostimen ohjelman asentamista.**

**HUOM:** Tämä vaihe ei kenties ole tarpeen, jos on asennettu Windows XP Service Pack 2.

Jos tulostin on liitetty suoraan verkkoon ja Windows XP-, Windows Vista-, Windows Server 2003- (uudempi kuin SP1) tai Windows Server 2008 -palomuuri on<br>säädetty toimimaan, ei ole mahdollista nähdä verkkoon liitettyjä tulo säädä palomuuri toimimattomaksi ennen kuin asennat Dell-tulostimen ohjelman. Palomuuri säädetään toimimaan tai toimimattomaksi suorittamalla seuraavat vaiheet.

- 0 **HUOMAA: Dell suosittelee, että Windows XP.**, Windows Vista-, Windows Server 2003- (uudempi kuin SP1) tai Windows Server 2008 -palomuuri<br>säädetään toimimaan sen jälkeen, kun tulostimen ohjelma on asennettu. Windows XP-, Wi
- 1. Napsauta **Käynnistä**-painiketta ja napsauta **Ohje ja tuki**.
- 2. Kirjoita **Etsi** -valintaikkunaan palomuuri ja paina **Enter**.
- 3. Napsauta listasta **Windowsin palomuurin ottaminen käyttöön ja poistaminen käytöstä** ja noudata sitten näytössä näkyviä ohjeita.

## <span id="page-104-1"></span>**Paikallisen tulostimen säätö**

1. Aseta *Ajurit ja käyttöohjelmat* CD tietokoneeseen ja käynnistä **Helpon asennuksen navigaattori.**

**⁄⁄ HUOM: Jos CD ei käynnisty automaattisesti, napsauta <b>Käynnistä→Suorita** ja kirjoita sitten D:\setup\_assist.exe (jossa D on CD:n ajurin kirjain), ja napsauta sitten **OK**.

- 2. Paina **Ohjelman asennus**, jotta asennusohjelma käynnistyy.
- 3. Valitse **Verkkoasennus** ja napsauta sitten **Seuraava**.
- 4. Valitse **Paikallinen asennus** ja napsauta sitten **Seuraava**.
- 5. Valitse tulostinlistasta tulostin, jonka haluat asentaa ja napsauta sitten **Seuraava. Jos kohdetulostin ei näy listassa, napsauta Päivitä** listan<br>päivittämiseksi tai napsauta L**isää tulostin** tulostimen lisäämiseksi li

**HUOM:** Kun käytössä on Automaattinen IP, 0.0.0.0 näkyy asentimessa. Ennen kuin voidaan jatkaa, on näppäiltävä voimassa oleva IP-osoite.

- 6. Määritä tulostimen asetukset ja napsauta sitten **Seuraava**.
	- a. Näppäile tulostimen nimi.
	- b. Jos haluat muiden käyttäjien pääsevän käsittelemään tätä tulostinta verkossa,valitse **Säädä tämä tulostin oletustulostimeksi** ja näppäile sellainen jakonimi, jonka käyttäjät tunnistavat helposti.
	- c. Jos haluat tehdä tästä tulostimesta oletustulostimen, tee rasti **Säädä tämä tulostin oletustulostimeksi** -valintaruutuun.
	- d. Jos haluat rajoittaa värillistä tulostusta, valitse sopiva**Dell ColorTrack** -vaihtoehto. Näppäile tunnussana, kun**Väri-Tunnussana mahdollistettu**on valittu kohdassa **Dell ColorTrack**.
- 7. Valitse ohjelma ja asiakirjat, jotka halutaan asentaa ja napsauta sitten **Seuraava**. Voit määrittää kansiot, joihin Dell-ohjelma ja asiakirjat asennetaan. Kansioita voidaan muuttaa napsauttamalla **Selaa**.
- 8. Napsauta **Valmis** poistuaksesi asennusoppaasta, kun **Onnea!** -näyttö tulee näkyviin. Jos tarpeen, napsauta **Tulosta testisivu** testisivun tulostamista varten.

#### **Säädä verkon löytö ja tiedostojen jakaminen toimimaan kaikille julkisille verkoille**

Voit ohittaa kohdan "Säädä käyttäjätilin säätö toimimattomaksi" näissä toimenpiteissä.

**HUOM:** Tämä vaihe on tarpeen käytettäessä käyttöjärjestelmää Windows Vista tai Windows Server 2008 palvelimen tietokoneella.

- 1. Napsauta **Käynnistä**→ Verkko.
- 2. Napsauta **Verkon etsiminen ja tiedostojen jakaminen on poistettu käytöstä. Verkon tietokoneet ja laitteet eivät ole näkyvissä. Muuta napsauttamalla**.
- 3. Napsauta **Ota verkon etsiminen ja tiedostojen jakaminen käyttöön**.
- 4. Napsauta **Kyllä, verkon löytö ja tiedostojen jakaminen kytketään päälle kaikille julkisille verkoille**.

## <span id="page-105-0"></span>**Kaukotulostimen säätö**

## **Ennen asennusta**

Ennen kuin kaukoasennus aloitetaan, suorita seuraavat toimenpiteet.

#### **Salli tulostimen spoolerin hyväksyä asiakasliitännät**

**HUOM: Tämä vaihe on tarpeen käytettäessä käyttöjärjestelmää Windows XP 64-bittinen painos, Windows Vista, Windows Vista 64-bittinen painos,<br>Windows Server 2003 ja Windows Server 2008.** 

- 1. Napsauta Käynnistä→ Suorita.<br>Käyttöjärjestelmälle Windows Server 2003/Windows Server 2008: Napsauta Käynnistä→ Suorita.<br>Käyttöjärjestelmälle Windows Vista: Napsauta Käynnistä→ Kaikki ohjelmat→ Apuohjelmat→ Suorita.
- 2. Kirjoita gpedit.msc ja napsauta sitten **OK**.
- 3. Napsauta **Jatka** (vain käyttöjärjestelmälle Windows Vista).
- 4. Napsauta **Tietokoneasetukset**® **Administrative Templates**® **Tulostimet**.
- 5. Napsauta **Hallintamallit** ja valitse sitten **Ominaisuudet**.
- 6. Valitse **Asetus** -välilehdeltä **Käytössä** ja napsauta sitten **OK**.
- 7. Käynnistä tietokone uudelleen.

#### **Jaa palomuuritiedosto ja tulostin**

**HUOM:** Tämä vaihe on tarpeen käytettäessä käyttöjärjestelmää Windows XP 32-bittinen painos, Windows XP 64-bittinen painos, Windows Vista ja Windows Server 2008.

#### **Käyttöjärjestelmälle Windows Vista:**

- 1. Napsauta **Käynnistä** > Ohjauspaneeli
- 2. Valitse **Suojaus**.
- 3. Napsauta **Windows palomuuri**.
- 4. Napsauta **Muuta asetukset**.
- 5. Napsauta **Jatka**.
- 6. Tee välilehdeltä **Poikkeukset** rasti ruutuun **Tiedostojen ja tulostimen jakaminen**ja napsauta sitten **OK**.

#### **Käyttöjärjestelmälle Windows XP:**

- 1. Napsauta **Käynnistä**® **Ohjauspaneeli**.
- 2. Valitse **Tietoturvakeskus**.
- 3. Napsauta **Windowsin palomuuri**.
- 4. Tee **Poikkeukset** -välilehdellä rasti ruutuun **Tiedostojen ja tulostimien jakaminen** ja napsauta sitten **OK**.

#### **Käyttöjärjestelmälle Windows Server 2008:**

- 1. Napsauta **Käynnistä**® **Ohjauspaneeli**.
- 2. Kaksoisnapsauta **Windowsin palomuuri**.
- 3. Napsauta **Muuta asetukset**.
- 4. Tee välilehdeltä **Poikkeukset** rasti ruutuun **Tiedostojen ja tulostimen jakaminen** ja napsauta sitten **OK**.

#### **Aloita kaukorekisteri**

**HUOM:** Tämä vaihe on tarpeen käyttöjärjestelmässä Windows Vista tai Windows Server 2008.

Käyttöjärjestelmälle Windows Vista:

- 1. Napsauta **Käynnistä**® **Ohjauspaneeli**.
- 2. Valitse **Järjestelmä ja ylläpito**.
- 3. Napsauta **Valvontatyökalut**.
- 4. Kaksoisnapsauta **Palvelut**.
- 5. Napsauta **Jatka**.
- 6. Napsauta hiiren oikeanpuoleisella painikkeella **Kaukorekisteri** ja valitse **Käynnistä**.
- 7. Napsauta hiiren oikeanpuoleisella painikkeella **Kaukorekisteri** ja valitse **Ominaisuudet**.
- 8. Muuta **Käynnistystapa:** asentoon **Automaattinen** ja napsauta sitten **OK**.

#### **Käyttöjärjestelmälle Windows Server 2008:**

- 1. Napsauta **Käynnistä**® **Valvontatyökalut**.
- 2. Napsauta **Palvelut**.
- 3. Napsauta hiiren oikeanpuoleisella painikkeella **Kaukorekisteri** ja valitse **Käynnistä**.
- 4. Napsauta hiiren oikeanpuoleisella painikkeella **Kaukorekisteri** ja valitse **Ominaisuudet**.
- 5. Muuta **Käynnistystapa**: asentoon **Automaattinen** ja napsauta sitten **OK**.

#### **Säädä käyttäjän tilin säätö toimimattomaksi**

**HUOM:** Tämä vaihe on tarpeen käyttöjärjestelmässä Windows Vista tai Windows Server 2008.

Käyttöjärjestelmälle Windows Vista:

- 1. Napsauta **Käynnistä**® **Ohjauspaneeli**.
- 2. Valitse **Käyttäjätilit ja perhekäytön suojausasetukset**.
- 3. Napsauta **Käyttäjätilit**.
- 4. Napsauta **Ota käyttäjätilien valvonta käyttöön tai poista se käytöstä**.
- 5. Napsauta **Jatka**.
- 6. Poista rasti **Suojaa tietokonettasi käyttämällä käyttäjätilien valvontaa** -ruudusta.
- 7. Käynnistä tietokone uudelleen.

#### **Käyttöjärjestelmälle Windows Server 2008:**

- 1. Napsauta **Käynnistä** > Ohjauspaneeli.
- 2. Kaksoisnapsauta **Käyttäjätilit**.
- 3. Napsauta **Ota käyttäjätilien valvonta käyttöön tai poista se käytöstä**.
- 4. Poista rasti **Suojaa tietokonettasi käyttämällä käyttäjätilien valvontaa** -ruudusta.
- 5. Napsauta **OK**.
- 6. Käynnistä tietokone uudelleen.

#### **Säädä verkon löytö ja tiedostojen jakaminen toimimaan kaikille julkisille verkoille**

Voit ohittaa kohdan "Säädä käyttäjätilin säätö toimimattomaksi" näissä toimenpiteissä.

**HUOM:** Tämä vaihe on tarpeen käytettäessä käyttöjärjestelmää Windows Vista tai Windows Server 2008 palvelimen tietokoneella.

- 1. Napsauta **Käynnistä**→ Verkko.
- 2. Napsauta **Verkon etsiminen ja tiedostojen jakaminen on poistettu käytöstä. Verkon tietokoneet ja laitteet eivät ole näkyvissä. Muuta napsauttamalla**.
- 3. Napsauta **Ota verkon etsiminen ja tiedostojen jakaminen käyttöön**.
- 4. Napsauta **Kyllä, verkon löytö ja tiedostojen jakaminen kytketään päälle kaikille julkisille verkoille**.

#### **Säädä helppo tiedostojen jakaminen toimimattomaksi**

**HUOM:** Tämä vaihe on tarpeen käyttöjärjestelmille Windows XP 64-bitin painos ja Windows XP 32-bitin painos.

1. Napsauta **Käynnistä** > Ohjauspaneeli.

- 2. Valitse **Ulkoasu ja teemat**.
- 3. Valitse **Kansioiden vaihtoehdot** .
- 4. Poista välilehdeltä **Näkymä**rasti ruudusta **Käytä helppoa tiedostojen jakamista (Suositetaan)** ja napsauta sitten **OK**.
- 5. Napsauta **Käynnistä**® **Ohjauspaneeli**.
- 6. Valitse **Suorituskyky ja ylläpito**.
- 7. Valitse **Administratiiviset työkalut**.
- 8. Napsauta **Paikallinen turvallisuusmenettely**.
- 9. Napsauta **Paikalliset menettelytavat→ Turvallisuusvaihtoehdot**.
- 10. Napsauta hiiren oikeanpuoleisella painikkeella **Verkkoon pääsy: Paikallisten tilien jakaminen ja turvallisuusmalli** ja valitse **Ominaisuudet**.
- 11. Varmista, että **Klassinen - paikalliskäyttäjät todistavat itsensä** on valittu.

## **Tulostimen ajurin asentaminen**

1. Aseta *Ajurit ja käyttöohjelmat* CD tietokoneeseen ja käynnistä **Helpon asennuksen navigaattori.**

**⊮ HUOM: Jos CD ei käynnisty automaattisesti, napsauta <b>Käynnistä→Suorit**a ja kirjoita sitten D:\setup\_assist.exe (jossa D on CD:n ajurin kirjain), ja napsauta sitten **OK**.

- 2. Paina **Ohjelman asennus**, jotta asennusohjelma käynnistyy.
- 3. Valitse **Verkkoasennus** ja napsauta sitten **Seuraava**.
- 4. Valitse **Kaukoasennus** ja napsauta sitten **Seuraava**.

**HUOM:** Asennus käyttöjärjestelmään Windows XP Home Edition/Vista Home Basic/Vista Home Premium ei ole tuettu.

- 5. Näppäile tietokoneen nimi, käyttäjätunnus ja tunnussana. Napsauta sitten **Lisää**.
- 6. Napsauta **Seuraava**.
- 7. Valitse tulostinlistasta tulostin, jonka haluat asentaa ja napsauta sitten **Seuraava**. Jos kohdetulostin ei näy listassa, napsauta **Päivitä** listan päivittämiseksi tai napsauta **Lisää tulostin** tulostimen lisäämiseksi listaan manuaalisesti. Voit määrittää IP-osoitteen ja portin nimen tässä vaiheessa.

**HUOM:** Kun käytössä on Automaattinen IP, 0.0.0.0 näkyy asentimessa. Ennen kuin voidaan jatkaa, on näppäiltävä voimassa oleva IP-osoite.

- 8. Määritä tulostimen asetukset ja napsauta sitten **Seuraava**.
	- a. Näppäile tulostimen nimi.
	- b. Jos haluat muiden käyttäjien pääsevän käsittelemään tätä tulostinta verkossa,valitse **Jaa tämä tulostin muiden verkossa olevien tietokoneiden kanssa** ja näppäile sellainen jakonimi, jonka käyttäjät tunnistavat helposti.
	- c. Jos haluat tehdä tästä tulostimesta oletustulostimen, tee rasti **Säädä tämä tulostin oletustulostimeksi** -valintaruutuun.
	- d. Jos haluat rajoittaa värillistä tulostusta, valitse sopiva**Dell ColorTrack** -vaihtoehto. Näppäile tunnussana, kun**Väri-Tunnussana mahdollistettu** on valittu kohdassa **Dell ColorTrack**.
- 9. Valitse ohjelma ja asiakirjat, jotka halutaan asentaa ja napsauta sitten **Seuraava**. Voit määrittää kansiot, joihin Dell-ohjelma ja asiakirjat asennetaan. Kansioita voidaan muuttaa napsauttamalla **Tulo**.
- 10. Napsauta **Valmis** poistuaksesi asennusoppaasta, kun **Onnea!** -näyttö tulee näkyviin.

Tarkkaile verkkotulostimen tilaa työpöytäsi äärestä käyttämällä Dell Printer Configuration Web Tool . Voit nähdä ja/tai muuttaa tulostimen säätöasetukset, tarkkailla väriaineen määrää ja näet milloin on aika tilata kulutustarvikkeita napsauttamalla Dell-tarvikelinkkiä verkkoselaimesta.

**HUOM: Dell Printer Configuration Web Tool** ei ole käytettävissä, kun tulostin on liitetty paikallisesti tietokoneeseen tai tulostinpalvelimeen.

Dell Printer Configuration Web Tool käynnistetään kirjoittamalla verkkotulostimen IP-osoite verkkoselaimeen, jolloin tulostimen asetukset tulevat näkyviin näyttöön.

On mahdollista säätää Dell Printer Configuration Web Tool lähettämään sähköpostiviesti, kun tulostimeen tarvitaan tarvikkeita tai sen toimintaan on puututtava.

Sähköpostihälytysten säätö:

- 1. Käynnistä Dell Printer Configuration Web Tool.
- 2. Napsauta **Sähköpostihälytys** -linkkiä.
- 3. Kirjoita kohtaan**Säädä sähköpostit ja hälytykset** Ensiö SMTP Gateway, Vastausosoite ja kirjoita sähköpostiosoitteesi tai pääkäyttäjän sähköpostiosoite sähköpostilistaruutuun.
- 4. Napsauta **Aseta uudet asetukset voimaan**.
**HUOM:** SMTP-palvelin näyttää **Liitäntä käynnissä** kunnes esiintyy jokin virhe.

### **Säädä Turva.**

- 1. Napsauta **Käynnistä**→ Kaikki ohjelmat→ Dell-tulostimet→ Lisävärilaserohjelma→ Tilamonitorikonsoli. **Tulostimen valinta** -valintaruutu avautuu.
- 2. Napsauta **Dell Color Laser 1320c**, joka on listattu tulostimien nimissä. **Dell Color Laser 1320c -käynnistysikkuna** avautuu.
- 3. Napsauta**Työkaluikkuna**-painiketta. **Työkaluikkuna** avautuu. **Työkaluikkuna** voidaan käynnistää myös tehtäväpalkin tulostimen kuvakkeesta.
- 4. Napsauta **Tulostimen huolto** -välilehteä.
- 5. Valitse **Säädä tunnussana**sivun vasemmalla puolella olevasta listasta. **Säädä tunnussana** -sivu tulee näkyviin.<br>**Työkaluikkuna** -valikoiden käyttöä rajoittavan tunnussanan säätäminen tai muuttaminen Säädä Dell Printer Configuration Web Tool tunnussana kohdasta **Säädä tunnussana**, joka löytyy kohdasta **Muut ominaisuudet**.

**Arvot:**

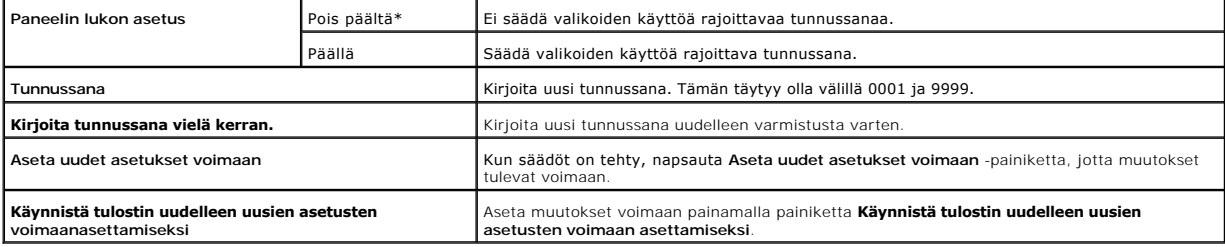

**HUOM:** Tässä valikossa säädetään tunnussana työkaluikkunan valikoiden lukitsemista varten. Kun Dell Printer Configuration Web Tool tunnussana<br>muutetaan, napsauta **Säädä tunnussana** vasemmasta kehyksestä ja säädä tunnussan

### **Vianetsintäohjeet**

Käytä asiakaskohtaista muotoa paikallistaaksesi tulostimesta sen laitteen, joka on aiheuttanut virheen.

### **Tulostimen toiminnan tarkastaminen**

- 1. Napsauta Käynnistä→ Kaikki ohjelmat→ Dell-tulostimet→ Lisävärilaserohjelma→ Tilamonitorikonsoli. Tulostimen valinta -valintaruutu avautuu.
- 2. Napsauta **Dell Color Laser 1320c**, joka on listattu tulostimien nimissä. Dell Color Laser 1320c käynnistysikkuna avautuu.
- 3. Napsauta**Työkaluikkuna**-painiketta.<br>Työkaluikkuna avautuu.<br>Työkaluikkuna voidaan käynnistää myös tehtäväpalkin tulostimen kuvakkeesta.
- 4. Napsauta **Diagnoosi** -välilehteä.
- 5. Valitse Koneen tarkistus sivun vasemmalla puolella olevasta listasta. **Koneen tarkistus** -sivu tulee näkyviin.
- 6. Napsauta **Käynnistät** -painiketta sen jälkeen, kun haluttu kohta on valittu. Valittu sivu tulostuu.

### **Poista NVRAM**

Tehtaalla tehdyt alkuperäiset valikon oletusasetukset voidaan palauttaa alustamalla NVRAM.

- 1. Napsauta **Käynnistä**® **Kaikki ohjelmat**® **Dell-tulostimet**® **Lisävärilaserohjelma**® **Tilamonitorikonsoli.** Tulostimen valinta -valintaruutu avautuu.
- 2. Napsauta **Dell Color Laser 1320c**, joka on listattu tulostimien nimissä. Dell Color Laser 1320c käynnistysikkuna avautuu.
- 3. Napsauta**Työkaluikkuna**-painiketta. Työkaluikkuna avautuu.

Työkaluikkuna voidaan käynnistää myös tehtäväpalkin tulostimen kuvakkeesta.

- 4. Napsauta **Tulostimen huolto** -välilehteä.
- 5. Valitse **Palauta oletusasetukset** sivun vasemmalla puolella olevasta listasta. Palauta oletusasetukset -sivu tulee näkyviin.
- 6. Napsauta **Käynnistä** haihtumattoman muistin (NVM) alustamista varten. Tulostin kytkeytyy automaattisesti pois päältä asettaakseen uudet asetukset voimaan.

**[Takaisin sisältö](file:///C:/data/systems/prn1320c/fi/ug/ug_fin/index.htm#ugtop)-sivulle**

#### **[Takaisin sisältö](file:///C:/data/systems/prn1320c/fi/ug/ug_fin/index.htm#ugtop)-sivulle**

# **Tulostimen huolto**

Jotta tulostuslaatu pysyisi parhaana mahdollisena, tulostin vaatii tiettyjen toimenpiteiden suorittamista säännöllisesti. Jos useampi henkilö käyttää tulostinta,<br>on kenties syytä valita pääkäyttäjä, joka huoltaa tulostimen

- [Tarvikkeiden tilan määrittäminen](#page-110-0)
- **O** [Tarvikkeiden säästäminen](#page-110-1)
- [Tarvikkeiden tilaaminen](#page-110-2)
- $\bullet$  [Tulostusmedian säilytys](#page-111-0)
- [Kulutustarvikkeiden säilytys](#page-111-1)
- [Väriainepatruunoiden vaihto](#page-111-2)
- PHD-[yksikön \(tulostuspäälaite\) vaihto](#page-113-0)
- **O** [Kuumentimen vaihto](#page-115-0)
- **O** [Erotusrullan vaihto](#page-117-0)
- [Tulostimessa olevan CTD-tunnistimen puhdistaminen](#page-120-0)
- [Värirekisteröinnin säätö](#page-121-0)

# <span id="page-110-0"></span>**Tarvikkeiden tilan määrittäminen**

Jos tulostin on liitetty verkkoon, jäljellä olevat väriainetasot saadaan välittömästi selville **Dell™-Printer Configuration Web Tool** (EWS) käyttäen. Kirjoita tulostimen IP-osoite verkkoselaimeen, jotta tämä tieto saadaan näkyviin. Kun halutaan käyttää Sähköpostihälytyksen säätöä, joka ilmoittaa kun tulostin<br>tarvitsee uusia tarvikkeita, kirjoita nimesi tai pääkäyttäjän nimi sähk

# <span id="page-110-1"></span>**Tarvikkeiden säästäminen**

Väriainepatruunoiden ja paperin säästämistä varten on mahdollista muuttaa monia tulostimen ajurin asetuksia.

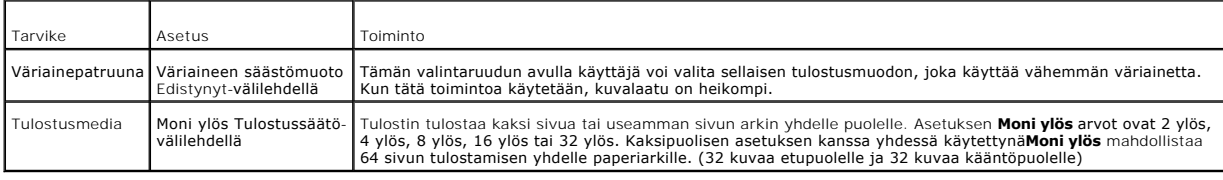

# <span id="page-110-2"></span>**Tarvikkeiden tilaaminen**

Tarvikkeita voidaan tilata Delliltä Internetin kautta, kun käytetään verkkoon liitettyä tulostinta. Kirjoita tulostimen IP-osoite verkkoselaimeen, käynnistä Dell<br>Printer Configuration Web Tool ja napsauta Tilaa varusteita:

Variainepatruunoita voidaan tilata myös seuraavalla tavalla.

1. Napsauta Käynnistä→ Kaikki ohjelmat→ Dell-tulostimet→Lisävärilaserohjelma→ Dell varusteiden hallintojärjestelmä

**Dell varusteiden hallintojärjestelmä** valintaikkuna tulee näkyviin.

- 2. Valitse tulostin listasta **Valitse tulostimen malli**.
- 3. Jos tilataan verkon kautta:
- a. Jos tietoja tulostimesta ei saada kaksipuolisen tiedonsiirron avulla, näkyviin tulee valintaikkuna, joka kehottaa kirjoittamaan palvelutunnusnumeron. Kirjoita Dell-tulostimen palvelutunnusnumero näkyvään kenttään. Palvelutunnuksen numero sijaitsee tulostimen sivuoven sisäpuolella.
- b. Valitse URL listasta **Valitse Tilaa URL uudelleen:**.
- c. Napsauta **Käy Dell-tulostintarvikkeiden tilauksen verkkosivulla**.
- 4. Jos tilaat puhelimitse, soita numeroon, joka näkyy otsikossa **Puhelimitse**.

# <span id="page-111-0"></span>**Tulostusmedian säilytys**

Mahdollisten paperin syöttöongelmien ja epätasaisen tulostuslaadun välttämiseksi on tehtävissä paljonkin.

- l Jotta tulostuslaatu olisi mahdollisimman hyvä, säiltä tulostusmedia sellaisessa paikassa, jossa lämpötila on noin 21°C (70°F) ja suhteellinen kosteus 40 %.
- l Säilytä tulostusmediapakkaukset mieluummin hyllyllä kuin suoraan lattialla.
- l Jos säilytät tulostusmediapakkauksia erikseen otettuna pois alkuperäisestä laatikosta, varmista, ne ovat tasaisella pinnalla, jotta reunat eivät pääse taittumaan.
- l Älä pane mitään tulostusmediapakkausten päälle.

# <span id="page-111-1"></span>**Kulutustarvikkeiden säilytys**

Anna kulutustarvikkeiden olla alkuperäisissä pakkauksissaan siihen asti, kun alat käyttää niitä. Älä säilytä kulutustarvikkeita seuraavanlaisissa paikoissa:

- l Lämpötila on yli 40°C (104°F).
- l Paikassa, jossa kosteus ja lämpötila vaihtelevat huomattavasti.
- l Suorassa auringonpaisteessa.
- l Pölyisissä paikoissa
- l Autossa pitkän aikaa.
- l Paikassa, jossa on syövyttäviä kaasuja.
- l Paikassa, jossa ilmassa on suolaa.

## <span id="page-111-2"></span>**Väriainepatruunoiden vaihto**

**HUOMAUTUS: Ennen kuin aloitat seuraavien toimenpiteiden suorittamisen, lue huolellisesti** *Laitteen tieto-opas* **olevat ohjeet ja noudata niitä.**

0 **HUOMAA:** Suojaa väriainepatruunoiden rummut kirkkaalta valolta sulkemalla etukansi kolmen minuutin kuluessa. Jos etukansi on auki kolmea minuuttia kauemmin, tulostuslaatu saattaa heiketä.

Dell-väriainepatruunoita on saatavilla vain Dell:iltä. Patruunoita voidaan tilata verkon kautta osoitteesta <u><http://www.dell.com/supplies></u> tai puhelimitse. Kun<br>tilaat puhelimitse, katso kohtaa "Ota yhteys Dell:iin" *Käyttä* 

Dell suosittelee, että käytetään Dell-merkkisiä väriainepatruunoita. Dell ei korvaa vahinkoja, jotka aiheutuvat muiden kuin Dellin varusteiden, osien tai laitteiden käytöstä.

**HUOMAUTUS: Älä koskaan hävitä käytettyjä väriainepatruunoita polttamalla. Jäljellä oleva väriaine saattaa räjähtää ja aiheuttaa palo- ja muita vammoja.**

**HUOMAUTUS: Älä ravista käytettyä väriainepatruunaa, jotta väriainetta ei roisku.**

### **Käytetyn väriainepatruunan poistaminen**

1. Avaa sivukansi.

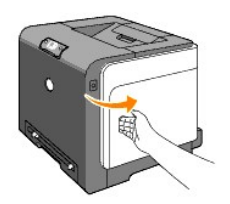

2. Paina salpaa (salpoja) taaksepäin, jolloin vaihdettava väriainekasetti ponnahtaa ylös.

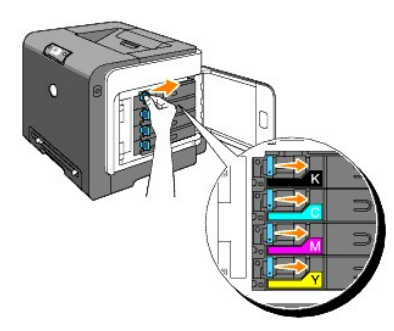

3. Vedä patruunan pidintä, kunnes se napsahtaa ja vedä sitten väriainekasetti pois.

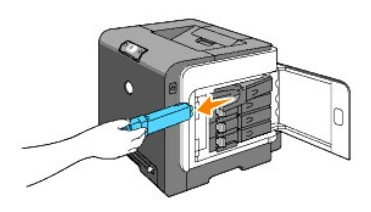

**HUOMAUTUS: Älä ravista käytettyä väriainepatruunaa, koska väriainetta saattaa roiskua.**

### **Uuden väriainepatruunan asennus**

1. Varmista, että uuden väriainepatruunan väri on sama kuin sen, joka tilalle se aiotaan asettaa. Ravista väriainepatruunaa viisi tai kuusi kertaa, jotta väriaine jakaantuu tasaisesti.

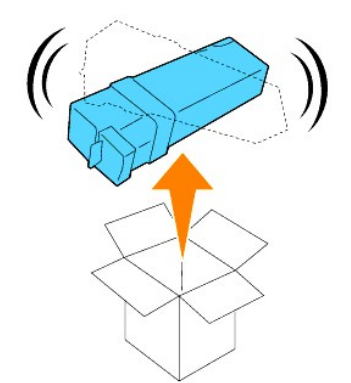

2. Aseta väriainepatruuna omaan pitimeensä ja siirrä väriainepatruunan salvat paikalleen.

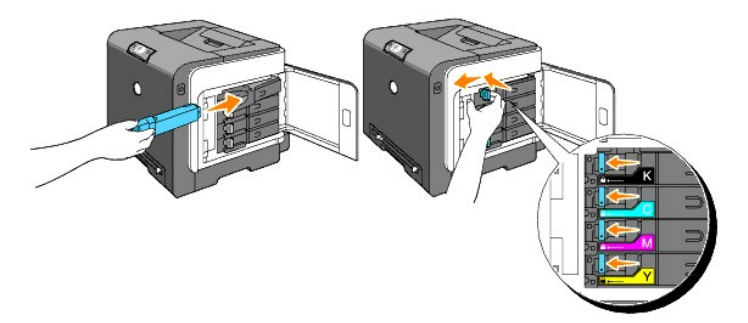

3. Sulje sivukansi.

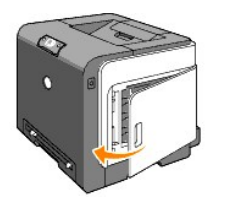

# <span id="page-113-0"></span>**PHD-yksikön (tulostuspäälaite) vaihto**

- 1. Varmista, että tulostimen virta on katkaistu.
- 2. Paina painiketta (oikealla puolella) ja avaa etukansi.

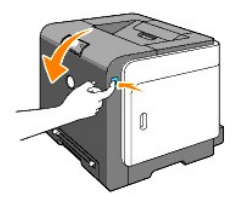

3. Käännä neljä PHD-lukkovipua vastapäivään.

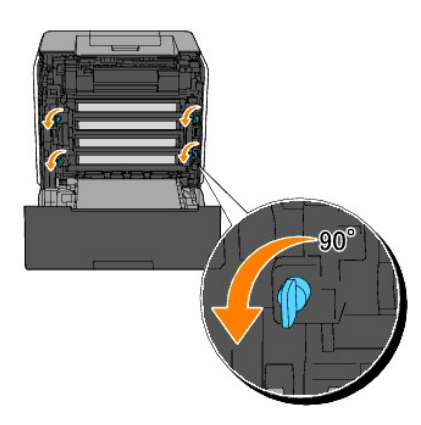

4. Vedä PHD-yksikkö varovasti pois tulostimesta.

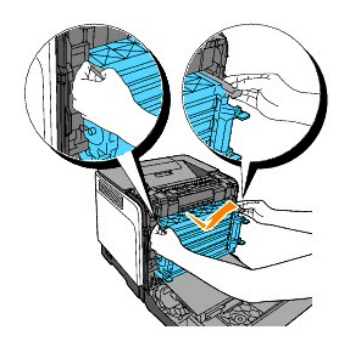

# **PHD-yksikön asennus**

1. Avaa PHD-pakkaus.

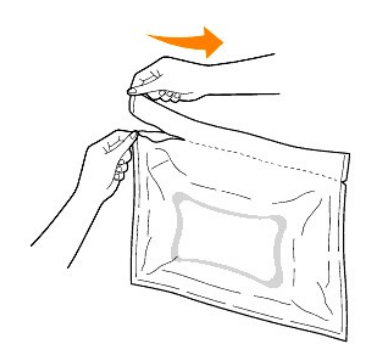

2. Ota PHD-yksikkö pois pakkauksesta.

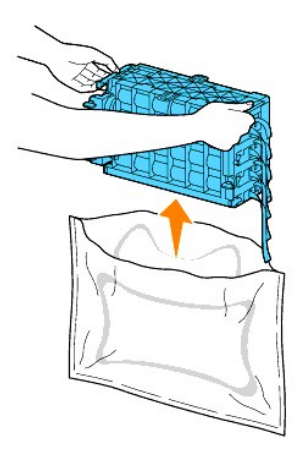

3. Irrota kokonaan kahdeksan keltaista nauhaa PHD-yksiköstä.

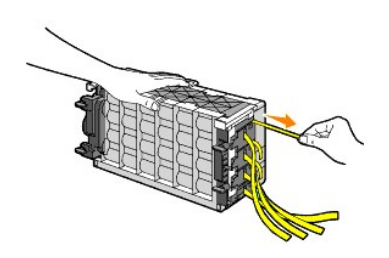

4. Irrota takana oleva suojakansi PHD-yksiköstä.

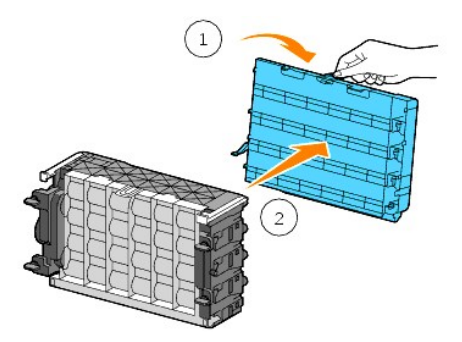

5. Aseta PHD-yksikkö lujasti paikalleen ja käännä neljä PHD-lukkovipua myötäpäivään lukitaksesi PHD-yksikön.

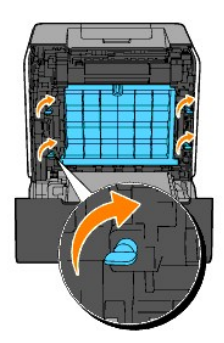

6. Irrota varovasti edessä oleva suojakansi PHD-yksiköstä.

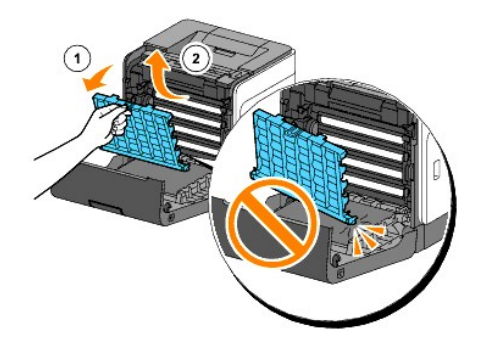

7. Sulje etukansi.

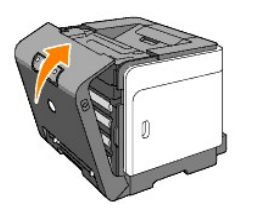

# <span id="page-115-0"></span>**Kuumentimen vaihto**

- **A** HUOMAUTUS: VAROITUS varoittaa mahdollisista omaisuusvahingoista, loukkaantumisvaarasta tai kuolemantuottamuksesta.
- **HUOMAUTUS: Sähköiskun välttämiseksi katkaise aina tulostimen virta ja irrota verkkojohto maadoitetusta sähköpistorasiasta ennen huoltotoimien suorittamista.**
- **HUOMAUTUS: Ennen kuin suoritat seuraavia toimenpiteitä, lue** *Laitteen tieto-opas* **olevat turvaohjeet ja noudata niitä.**
- $\bullet$ **HUOMAA:** Suojaa väriainepatruunoiden rummut kirkkaalta valolta sulkemalla etukansi kolmen minuutin kuluessa. Jos etukansi on auki kolmea minuuttia kauemmin, tulostuslaatu saattaa heiketä.
- **HUOM:** Ota kaikki tulostustyöt pois lähtöalustalta ja sulje monitarkoitussyöttölaite ennen kuin avaat etukannen.

Dell-kuumentimia on saatavilla vain Dell:iltä. Kun tilaat puhelimitse, katso kohtaa "Ota yhteys Dell:iin" *Käyttäjän käsikirjasta*.

Dell suosittelee Dell-kuumenninta tulostimelle. Dell ei korvaa vahinkoja, jotka aiheutuvat muiden kuin Dellin varusteiden, osien tai laitteiden käytöstä.

### **Käytetyn kuumentimen poistaminen**

- **HUOMAUTUS: Palovammojen välttämiseksi älä vaihda kuumenninta heti tulostamisen jälkeen, koska kuumennin kuumenee huomattavasti tulostuksen aikana.**
- 1. Katkaise tulostimesta virta ja odota 30 minuuttia, jotta kuumennin jäähtyy ennen kuin otat sen pois.
- 2. Paina painiketta (oikealla puolella) ja avaa etukansi.

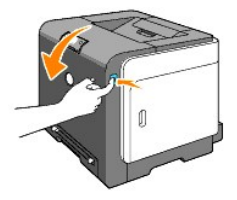

3. Paina kuumentimen oikealla puolella olevaa painiketta.

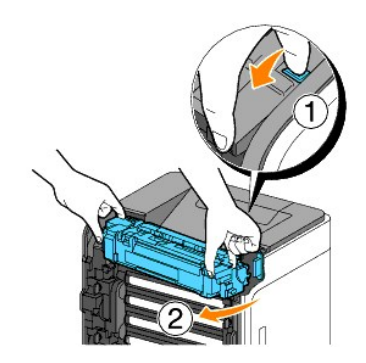

4. Ota kiinni asennetun kuumentimen kummaltakin sivulta, kiinnitä kuumentimen vasen puoli kevyesti ja käännä oikeanpuoleinen reuna tulostimen etuosaan päin.

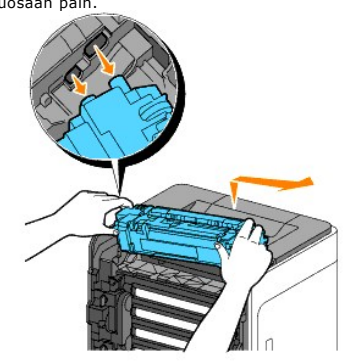

### **Uuden kuumentimen asentaminen**

- 1. Ota uusi kuumennin pois pakkauksesta ja ota kiinni sen kummaltakin sivulta.
- 2. Asenna kuumentimen vasen reuna tulostimeen.

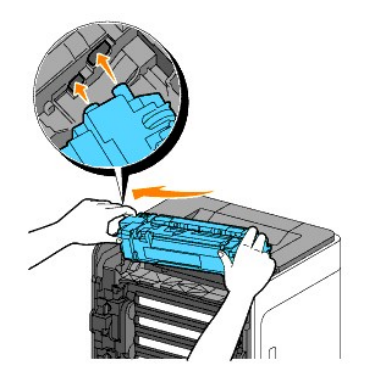

3. Käännä kuumentimen oikea reuna tulostimen takaosaan päin ja aseta oikea lovi tulostimen sisällä olevaan pitimeen.

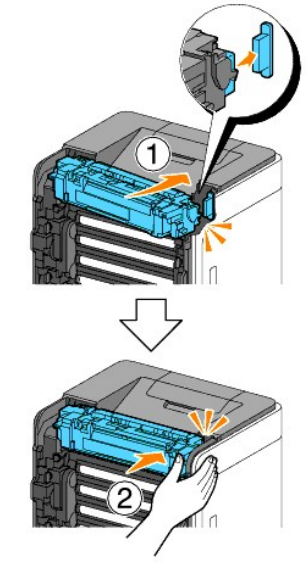

4. Sulje etukansi.

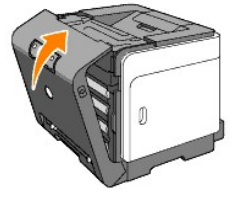

# <span id="page-117-0"></span>**Erotusrullan vaihto**

Paperialustalla olevan erotusrullan pitäminen puhtaana varmistaa mahdollisimman hyvän kopiolaadun. Dell suosittelee erotusrullan puhdistamista säännöllisin välein.

**HUOMAUTUS: Sähköiskun välttämiseksi katkaise aina tulostimen virta ja irrota verkkojohto maadoitetusta sähköpistorasiasta ennen huoltotoimien suorittamista.**

**HUOMAUTUS: Ennen kuin suoritat seuraavia toimenpiteitä, lue** *Laitteen tieto-opas* **olevat turvaohjeet ja noudata niitä.**

Dell-erotusrullia on saatavilla vain Dell:iltä. Kun tilaat puhelimitse, katso kohtaa "Ota yhteys Dell:iin" *Käyttäjän käsikirjasta*.

Dell suosittelee tulostimelle Dell-merkkisiä erotusrullia. Dell ei korvaa vahinkoja, jotka aiheutuvat muiden kuin Dellin varusteiden, osien tai laitteiden käytöstä.

# **Käytetyn erotusrullan ottaminen pois alustalta 1**

**HUOM**: Ota kaikki paperi tai media pois alustalta ennen kuin vedät alustan pois tulostimesta.

1. Vedä alusta 1 varovasti pois tulostimesta. Pidä alustasta kiinni molemmin käsin, nosta kantta hieman ja ota se pois tulostimesta.

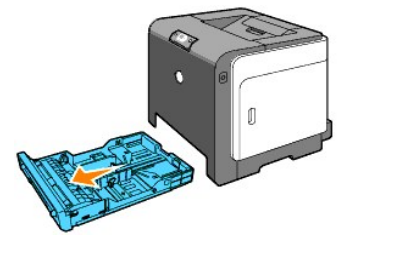

- **HUOM:** Ota kaikki paperi pois alustalta 1 ennen kuin otat erotusrullan pois.
- **HUOM:** Aseta alusta 1 varovasti takaisin paikalleen niin, ettei se putoa.
- 2. Pidä kiinni erotusrullan kielekkeistä sormillasi ja vedä erotusrulla pois akselin vaosta.

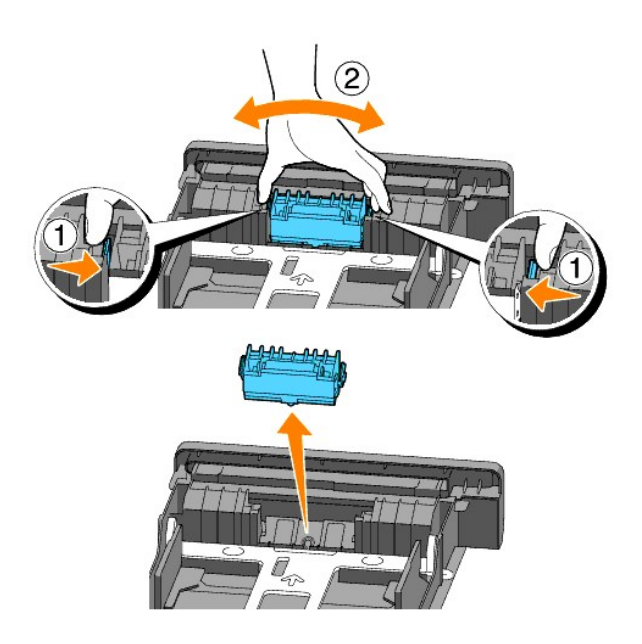

### **Uuden erotusrullan asentaminen alustalle**

1. Sovita uusi erotusrulla akselilla olevaan aukkoon.

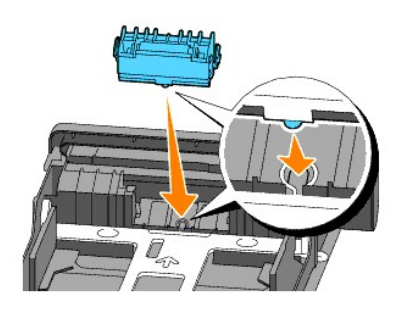

2. Aseta erotusrulla akseliin niin, että ulkonevat osat menevät kokonaan aukkoihin ja rullan koukku asettuu akselin vakoon.

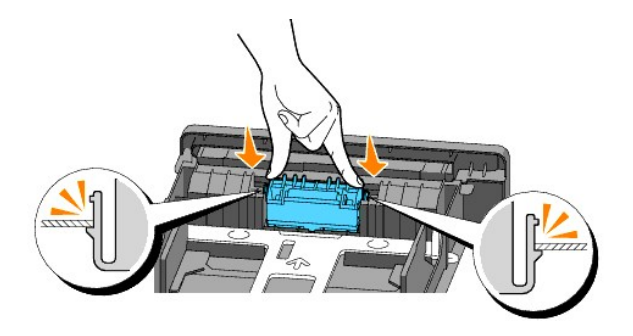

3. Aseta paperia tulostimeen. Käytä aina lähtöalustan jatketta, kun tulostat Legal-kokoisia asiakirjoja.

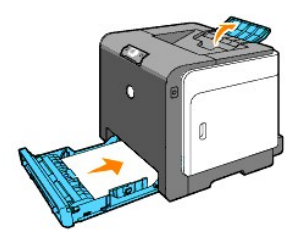

# **Tulostimessa olevan erotusrullan puhdistaminen**

Puhdista tulostimen sisällä oleva erotusrulla, jos tulostusmedia ei syöty oikein.

- 1. Varmista, että tulostimen virta on katkaistu.
- 2. Paina painiketta (oikealla puolella) ja avaa etukansi.

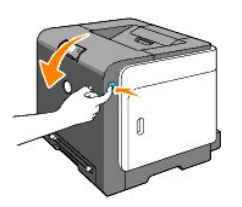

3. Käännä neljä PHD-lukkovipua vastapäivään ja vedä sitten PHD-yksikkö pois tulostimesta.

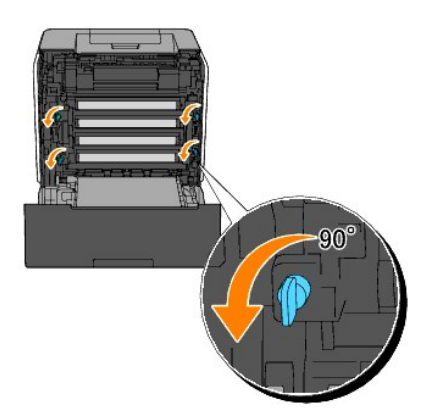

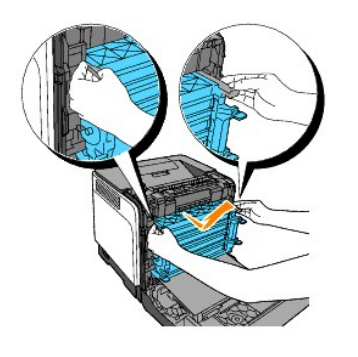

**HUOM:** Säilytä PHD-yksikkö pimeässä paikassa.

4. Puhdista tulostimen sisällä oleva erotusrulla kuivalla, puhtaalla pumpulipuikolla.

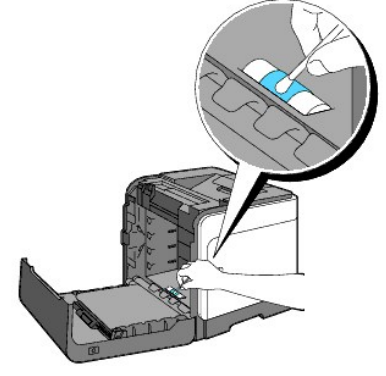

5. Aseta PHD-yksikkö lujasti paikalleen ja käännä neljä PHD-lukkovipua myötäpäivään lukitaksesi PHD-yksikön.

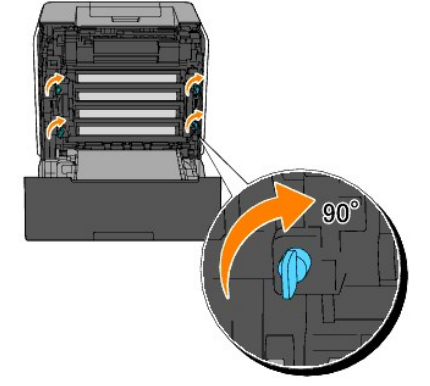

6. Sulje etukansi.

# <span id="page-120-0"></span>**Tulostimessa olevan CTD-tunnistimen puhdistaminen**

Puhdista CTD-tunnistin vain kun CTD-tunnistimen hälytys näkyy tilamonitorissa tai käyttöpaneelissa.

- 1. Varmista, että tulostimen virta on katkaistu.
- 2. Paina painiketta (oikealla puolella) ja avaa etukansi.

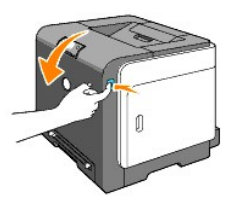

3. Puhdista tulostimen sisällä oleva CDT-tunnistin kuivalla, puhtaalla pumpulipuikolla.

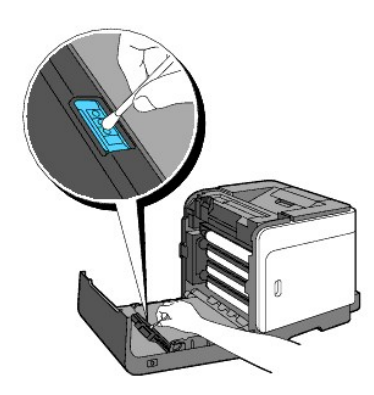

4. Sulje etukansi.

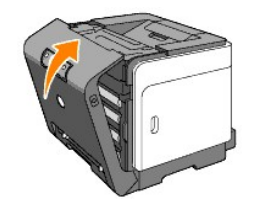

# <span id="page-121-0"></span>**Värirekisteröinnin säätö**

Säädä värirekisteröinti, kun asennat tulostimen ensi kertaa tai kun se on siirretty uuteen paikkaan suorittamalla seuraavat toimenpiteet.

### **Värirekisteröinnin taulukon tulostaminen**

Tulosta värirekisteröinnin taulukko käyttämällä työkaluikkunaa.

- 1. Napsauta **Käynnistä**→ Kaikki ohjelmat→ Dell-tulostimet→ Lisävärilaserohjelma→ Tilamonitorikonsoli. Tulostimen valinta -valintaruutu avautuu.
- 2. Napsauta **Dell Color Laser 1320c**, joka on listattu tulostimien nimissä. Dell Color Laser 1320c käynnistysikkuna avautuu.
- 3. Napsauta**Työkaluikkuna**-painiketta. Työkaluikkuna avautuu. Työkaluikkuna voidaan käynnistää myös tehtäväpalkin tulostimen kuvakkeesta.
- 4. Napsauta **Tulostimen huolto** -välilehteä.
- 5. Valitse **Rekisteröinnin säätö** sivun vasemmalla puolella olevasta listasta. Rekisteröinnin asetukset -sivu tulee näkyviin.
- 6. Napsauta **Käynnistä**-painiketta värirekisteröinnin taulukon vierestä. Värirekisteröinnin taulukko -sivu tulostuu.

## **Arvojen määrittäminen**

Etsi **Y** (keltainen), **M** (Magenta) ja **C** (syaani) kuvioiden oikealla puolella olevilta riveiltä suorimpien rivien arvot.

<span id="page-122-1"></span>HUOM: Suorimmat rivit voidaan etsiä myös käyttämällä ristikuvion tiheimpiä värejä. Suurimmalla tiheydellä tulostetut värit ovat suorimpien rivien<br>vieressä. Kun 0 on suorimpia rivejä lähinnä oleva arvo, värirekisteröintiä e

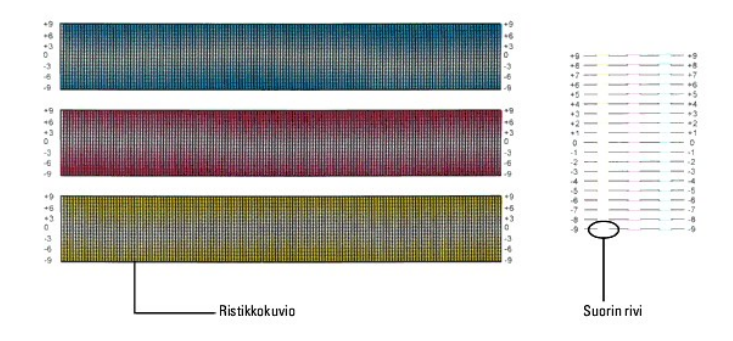

# <span id="page-122-0"></span>**Arvojen näppäileminen**

Käytä apuna työkaluikkunaa ja näppäile värirekisteröinnin taulukosta löydetyt arvot.

- 1. Napsauta **Käynnistä**→ Kaikki ohjelmat→ Dell-tulostimet→ Lisävärilaserohjelma→ Tilamonitorikonsoli. Tulostimen valinta -valintaruutu avautuu.
- 2. Napsauta **Dell Color Laser 1320c**, joka on listattu tulostimien nimissä. Dell Color Laser 1320c käynnistysikkuna avautuu.
- 3. Napsauta**Työkaluikkuna**-painiketta. Työkaluikkuna avautuu. Työkaluikkuna voidaan käynnistää myös tehtäväpalkin tulostimen kuvakkeesta.
- 4. Napsauta **Tulostimen huolto** -välilehteä.
- 5. Valitse **Rekisteröinnin säätö** sivun vasemmalla puolella olevasta listasta. Rekisteröinnin asetukset -sivu tulee näkyviin.
- 6. Valitse arvo, jonka viiva on suora, ja napsauta sitten painiketta **Aseta uudet asetukset voimaan**.
- 7. Napsauta **Käynnistä**-painiketta Värirekisteröinnin taulukko vierestä. Värirekisteröinnin taulukko tulostuu uusin arvoin.
- 8. Säädä kunnes kaikki suoran viivat ovat lukemassa 0. Ennen ja jälkeen säätöä otetun kuvan näyttö auttaa säädössä.

**HUOMAUTUS: Kun värirekisteröinnin taulukko on tulostettu, älä katkaise tulostimen virtaa ennen kuin tulostimen moottori on sammunut.**

**HUOM:** Jos **0** ei ole suorimpien rivien vieressä, määritä arvot ja säädä tulostin uudelleen.

**[Takaisin sisältö](file:///C:/data/systems/prn1320c/fi/ug/ug_fin/index.htm#ugtop)-sivulle**

**[Takaisin sisältö](file:///C:/data/systems/prn1320c/fi/ug/ug_fin/index.htm#ugtop)-sivulle**

# **Tulostimen tekniset ominaisuudet**

- **[Sopivat käyttöjärjestelmät](#page-123-0)**
- [Virtalähde](#page-123-1)
- **O** [Mitat](#page-123-2)
- **O** [Muisti](#page-123-3)
- [Sivun kuvauskieli \(PDL\)/emulaatio, käyttöjärjestelmä ja liitin](#page-124-0)
- [Ympäristö](#page-124-1)
- **O** [Kaapelit](#page-124-2)

# <span id="page-123-0"></span>**Sopivat käyttöjärjestelmät**

Dell™ Color Laser Printer 1320c toimii Windows-käyttöjärjestelmissä (Windows XP, Windows XP 64-bittinen painos, Windows Vista®, Windows Server® 2003, Windows Server 2008 ja Windows 2000).

<sup>1</sup> Dell-tekninen tuli tulee vain tehtaalla asennettuja käyttöjärjestelmiä (Microsoft) ensimmäisten 30 päivän aikana ilmaiseksi. Katso tarkemmat tiedot<br>osoitteesta <u>http://www1.us.dell.com/content/products/compare.aspx/las</u> käyttöjärjestelmän valmistajalta teknisen tuen saamiseksi ensimmäisten 30 päivän jälkeen.

<sup>2</sup> Jos asiakkaalla on muu käyttöjärjestelmä ja hän on hankkinut Gold Technical Support -teknisen tuen (lisätietoja Gold Technical Support -tuesta on<br>osoitteessa <u>http://www1.us.dell.com/content/topics/global.aspx/services</u> asiakas on velvollinen suorittamaan maksun.

# <span id="page-123-1"></span>**Virtalähde**

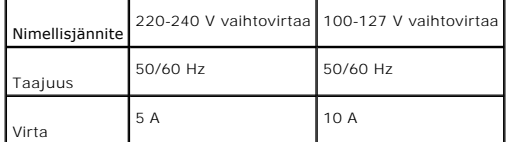

# <span id="page-123-2"></span>**Mitat**

Korkeus: 378 mm (14,88 tuumaa) Leveys: 400 mm (15,75 tuumaa) Syvyys: 372 mm (14,65 tuumaa) lähtöalusta suljettuna (ei sisällä alustaa 1 ja<br>kansikasettia), 430 mm (16,9 tuumaa) lähtöalusta suoristettuna

Paino (ilman patruunoita ja PHD-yksikköä): 13,5 kg (30 lb)

### <span id="page-123-3"></span>**Muisti**

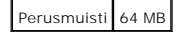

# <span id="page-124-0"></span>**Sivun kuvauskieli (PDL)/emulaatio, käyttöjärjestelmä ja liitin**

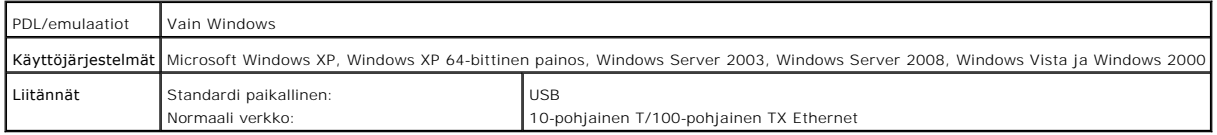

# **MIB-yhteensopivuus**

Hallinnan tietokanta (MIB) on tietokanta, joka sisältää tietoja verkkolaitteista (kuten sovittimet, sillat, reitittimet tai tietokoneet). Nämä tiedot helpottavat<br>vadiministraattorien verkkohallintaa (suorituskyvyn analysoi

# <span id="page-124-1"></span>**Ympäristö**

### **Käyttö**

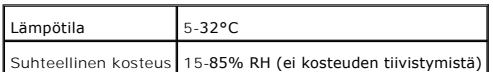

### **Tulostuslaatutakuu**

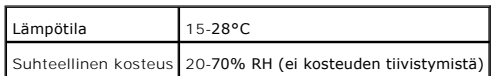

### **Säilytys**

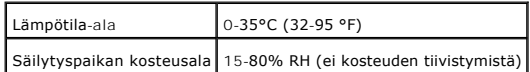

### **Korkeus**

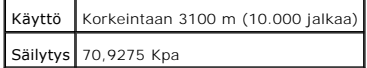

# <span id="page-124-2"></span>**Kaapelit**

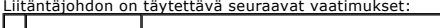

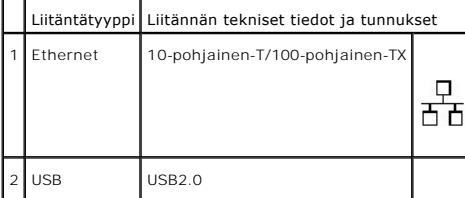

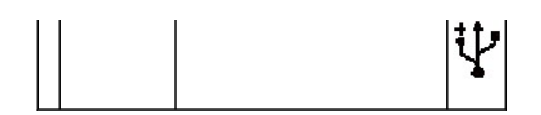

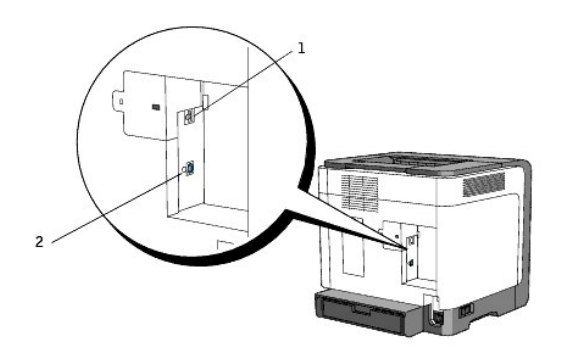

**[Takaisin sisältö](file:///C:/data/systems/prn1320c/fi/ug/ug_fin/index.htm#ugtop)-sivulle**

#### **[Takaisin sisältö](file:///C:/data/systems/prn1320c/fi/ug/ug_fin/index.htm#ugtop)-sivulle**

# **Tietoja turvallisuudesta ja säännöksistä**

- **O** [Turvatietoja](#page-126-0)
- [Tietoja säännöksistä](#page-126-1)
- [FCC-huomautus \(vain USA\)](#page-127-0)
- [Häiriöiden päästötasot](#page-131-0)
- [Laserhuomautus](#page-131-1)
- **C** [Energy Star](#page-131-2)
- **O** [Perkloraatti-materiaali](#page-132-0)
- [Dell-tulostimen MSDS-materiaalit](#page-132-1)

### <span id="page-126-0"></span>**Turvatietoja**

**HUOMAUTUS: Lue** *Laitteen tieto-opas* **olevat turvaohjeet ja noudata niitä ennen kuin säädät tulostimen ja aloitat sen käytön.**

# <span id="page-126-1"></span>**Tietoja säännöksistä**

Elektromagneettinen häiriö (EMI) on mikä tahansa signaali tai päästö, joka säteilee vapaassa tilassa tai johtaa virta- ai signaalijohtojen mukana, ja vaarantaa radioliikenteen tai turvapalvelun toiminnan tai huomattavasti heikentää, estää tai toistuvasti katkaisee lisensoidun radioliikennepalvelun. Radioliikenne<br>sisältää AM/FM-lähetyksen, televisiolähetyksen, matkapuhelinpalvelut mutta ei rajoitu pelkästään näihin. Nämä lisensoidut palvelut, mukaan luettuna tahattomat säteilyä aiheuttavat laitteet kuten digitaalilaitteet ja<br>tietokonejärjestelmät, vaikuttavat elektromagneettiseen ympäristöön.

Elektromagneettinen yhteensopivuus (EMC) tarkoittaa elektronisten l**aitteiden kykyä toimia oikein elektromagneettisessa ympäristössä. Vaikka tämä tietokone**<br>on suunniteltu vastaamaan EMI-r**ajoituksia ja tämä vasavus on vah** seuraavista tavoista:

- l Muuta vastaanottoantennin suuntaa
- l Muuta tietokoneen paikkaa vastaanottimeen nähden.
- l Siirrä tietokone kauemmas vastaanottimesta.
- l Kytke tietokone toiseen sähköpistorasiaan niin, että tietokone ja vastaanotin tulevat eri pistorasioihin.

Jos tarpeen, kysy neuvoa Dell-tuen edustajalta tai ammattitaitoiselta radio/televisioteknikolta.

Katso tarkemmat tiedot laitteen tieto-oppaasta tai tietokoneen käyttäjän oppaasta tai käsikirjasta.

Dell™-tuotteet on suunniteltu, testattu ja luokiteltu sen elektromagneettisen ympäristön perusteella, jossa ne on tarkoitettu käytettäväksi. Nämä elektromaneettisen ympäristön luokitukset ovat yleensa seuraavat:

- l Luokka A tarkoittaa liike-elämän tai teollisuuden tiloja. Luokan B laitteita voidaan käyttää myös luokan A ympäristössä.
- l Luokka B tarkoittaa asuintiloja. Luokan A laitteita ei tule käyttää luokan B ympäristössä.

Informaatioteknologian laitteiden (ITE), mukaan lukien oheislaitteet, laajennuskortit, tulostimet, tulo/lähtö (I/O) laitteet, näyttöpäätteet jne., jotka on rakennettu tietokoneen yhteyteen tai liitetty siihen, on vastattava tietokoneen elektromagneettisen ympäristön luokitusta.

Huomautus eristetyistä signaalikaapeleista: Käytä ainoastaan eristettyjä kaapeleita laitteiden liittämiseen kaikkiin Dell-laitteisiin, jotta saadaan<br>vähennettyä radiotietoliikenteen häiriöt. Eristettyjen signaalijohtoisi t **osoitteesta [www.dell.com](http://www.dell.com/).** 

Dell on vahvistanut, että tämä laite on luokan B -laite. Seuraavissa osissa on kunkin maan EMC/EMI-vaatimukset ja laitteen turvatiedot.

### <span id="page-127-0"></span>**FCC-huomautus (vain USA)**

### **FCC luokka B**

Tämä laite synnyttää, käyttää ja voi säteillä radiotaajuusenergiaa ja, ellei sitä asenneta ja käytetä valmistajan ohjeissa kuvatulla tavalla, se saattaa häiritä<br>radio- ja televisiovastaanottoa. Tämä laite on testattu ja se

Tämä laite vastaa FCC-sääntöjen osan 15 vaatimuksia. Käytöllä on seuraavat kaksi rajoitusta:

- 1. Tämä laite ei saa aiheuttaa vahingollisia häiriöitä.
- 2. Tämän laitteen on hyväksyttävä mikä tahansa vastaanotettu häiriö, mukaan lukien häiriö, joka saattaa aiheuttaa virheellisen toiminnan.

**HUOMAA:** FCC-säännöksissä on mainittu, että muut kuin Dell Inc.:n erityisesti hyväksymät muutokset saattavat mitätöidä laitteen käyttövaltuudet.

Nämä rajoitukset on tarkoitettu antamaan kohtuullinen suoja haitallisia häiriöitä vastaan asuinympäristössä. Kuitenkaan ei ole takuuta siitä, ettei häiriöitä<br>esiinny tietyssä asennuksessa. Jos tämä laite aiheuttaa häiriöit kytkemällä se sitten uudelleen, yritä korjata ongelma jollakin seuraavista tavoista:

- l Muuta vastaanottoantennin suuntaa
- l Muuta järjestelmän paikkaa vastaanottimeen nähden.
- l Siirrä järjestelmä kauemmas vastaanottimesta.
- l Kytke järjestelmä toiseen sähköpistorasiaan niin, että järjestelmä ja vastaanotin tulevat eri pistorasioihin.

Jos tarpeen, kysy neuvoa Dell Inc.:n edustajalta tai ammattitaitoiselta radio/televisioteknikolta.

Seuraavat tiedot on mainittu laitteessa tai laitteissa, joille tämä asiakirja on tarkoitettu, FCC-säännösten mukaisesti:

- l Laitteen nimi: Dell™ Color Laser Printer
- l Mallinumero: 1320c
- l Yhtiön nimi: Dell Inc. Worldwide Regulatory Compliance & Environmental Affairs One Dell Way Round Rock, TX 78682 USA 512-338-4400

**HUOM:** Katso lisätietoja kohdasta *Laitteen tieto-opas*.

### **CE-huomautus (Euroopan Unioni)**

Tämän tuotteen on todettu vastaavaan Euroopan Unionin säännöksiä 73/23/EEC (matalan jännitteen direktiivi), 89/336/EEC (EMC-direktiivi) ja niiden lisäyksiä.

#### **Euroopan Unioni, luokka B**

Dell-laite on luokiteltu käytettäväksi tyypillisessä luokan B kotiympäristössä.

"Yhteenvastaavuusjulistus" ajempien direktiivien ja standardien mukaisesti on suoritettu ja kirjattu Dell Inc. -tehtaalla Products Europe BV. Limerick, Irlanti.

#### Předpisy CE (Evropská unie)

Bylo ověřeno, že tento produkt vyhovuje směrnicím 73/23/EEC (nízkonapěťová směrnice), 89/336/EEC (směrnice EMC) a dodatkům Evropské unie.

#### Evropská unie, třída B

Toto zařízení společnosti Dell je klasifikováno pro použití v obvyklém prostředí domácnosti (třída B). Bylo provedeno "Prohlášení o shodě" v souladu s předchozími nařízeními a standardy, které se nachází ve spisech společnosti Dell Inc. Products Europe BV, Limerick, Irsko.

#### **CE-krav (Europæiske Union)**

Dette produkt er fundet at være i overensstemmelse med 73/23/EEC (Lavspændingsdirektiv ), 89/336/EEC (EMC direktiv) og rettelser fra den Europæiske Union.

#### Europæiske Union, Klasse B

Denne Dell-enhed er klassificeret til anvendelse i et typisk Klasse B hjemligt miljø. En "Overensstemmelsesexklaring", som er i henhold til foregående direktiver og standarder, er udført og arkiveret hos Dell Inc.<br>Products Europe BV, Limerick, Irland.

#### **CE-kennisgeving (Europese Unie)**

Dit product voldoet aan de eisen van 73/23/EEC (laagspanningsrichtlijn), 89/336/EEC (EMC-richtlijn) en amendementen van de Europese Unie

#### Europese Unie, klasse B

Dit Dell-apparaat is geclassificeerd voor gebruik in een typische klasse B woonomgeving.  $\mathbf E r$  is in overeenstemming met de bovenstaande richtlijnen en normen een "conformiteitsverklaring" opgesteld, welke zich in het archief bevindt bij Dell Inc. Producten Europa BV, Limerick, Ierland.

#### **CE teade (Euroopa Liit)**

 ${\it K} \hbox{{\it X}esolev toode vastab määratluse järgi direktiividele 73/23/FMU} (madapinge direktiiv), 89/336/FMO (elektromagnetilise ahlduvuse direktiiv) ja Euroopa Lidu poolt neist ehtud muudatustele.$ 

#### Euroopa Liit, klass B

Käesolev Dell'i seade on klassifitseeritud kasutamiseks tavapärases klassile B vastavas olmekeskkonnas. Eespool loetletud direktiivide ja standardite kohaselt koostatud vastavusdeklaratsioon asub dokumendina ettevõtte Dell Inc.<br>Products Europe BV kontoris Limerickis Iirimaal.

#### **CE-ilmoitus (Euroopan unioni)**

 $\label{thm:main}$ Tämä tuote täyttää direktiivin 73/23/ETY (pienjännitedirektiivi) ja direktiivin 89/336/ETY (sähkömagneettisesta yhteensopivuudesta annettu direktiivi), sellaisina kuin ne ovat muutettuina, vaatimukset.

#### Euroopan unioni, luokka B

Tämä Dell-laite on luokiteltu käytettäväksi tyypillisessä luokan B asuinympäristössä. Yllä mainittujen direktiivien ja normien mukainen yhdenmukaisuusilmoitus on tehty, ja sitä säilyttää Dell Inc. Products Europe BV, Limerick, Irlanti.

#### Réglementation CE (Union européenne)

Ce produit a été déclaré conforme aux directives 73/23/EEC (Directive sur la faible tension), 89/336/EEC (Directive EMC) et aux amendements de l'Union européenne.

#### Union européenne, classe B

Cet appareil Dell est classé pour une utilisation dans un environnement résidentiel (classe B). Une «Déclaration de Conformité» relative aux normes et directives précédentes a été rédigée et est enregistrée à Dell Inc. Products Europe BV, Limerick, Irlande.

#### **CE-Hinweis (Europäische Union)**

 $\rm Es$ ist befunden worden, dass dieses Produkt in Übereinstimmung mit 73/23/EEC (Niederspannungs-Richtlinie), 89/336/EEC (EMC-Richtlinie) und Ergänzungen der Europäischen Union steht.

### Europäische Union, Klasse B

Dieses Gerät von Dell ist für die Verwendung in einer typisch häuslichen Umgebung der Klasse B vorgesehen. Eine Konformitätserklärung in Übereinstimmung mit den oben angeführten Normen ist abgegeben worden und kann bei Dell Inc.<br>Products Europe BV, Limerick, Irland, eingesehen werden.

### Σήμα CE (Ευρωπαϊκή Ένωση)

Αυτό το προϊόν έχει κριθεί ότι συμμορφώνεται με την Οδηγία 73/23/ΕΟΚ (χαμηλής τάσης), 89/336/ΕΟΚ (ηλεκτρομαγνητικής συμβατότητας), και τροποποιήσεις τους..

### Ευρωπαϊκή Ένωση, Κατηγορία Β

Αυτή η συσκευή Dell είναι κατάλληλη για χρήση σε σύνηθες οικιακό περιβάλλον κατηγορίας Β. Μία "Δήλωση συμμόρφωσης" σύμφωνα με τις προηγούμενες οδηγίες και πρότυπα υπάρχει και είναι αρχειοθετημένη στην Dell Inc. Products Europe BV, Limerick, Ireland.

#### CE jelzés (Európai Unió)

A termék megfelel az Európai Unió 73/23/EEC számú, kisfeszültségű berendezésekre vonatkozó irányelvének, valamint a 89/336/EEC számú EMC irányelvének és azok módosításainak.

### Európai Unió, "B" osztály

Ez a Dell eszköz "B" osztályú besorolást kapott, típikus lakóhelyi környezetben való használatra alkalmas. A "Megfelelőségi nyilatkozat" a fenti direktívákkal és szabványokkal összhangban készült, és a Dell Inc. Products Europe BV cégnél található meg (Limerick, Írország).

#### **Avviso CE (Unione Europea)**

 $\textbf{Questo product} \textcolor{black}{o} \textcolor{black}{e} \textcolor{black}{state} \textcolor{black}{d} \textcolor{black}{etreminato} \textcolor{black}{es} \textcolor{black}{e} \textcolor{black}{centero} \textcolor{black}{entome} \textcolor{black}{allb} \textcolor{black}{Direitive} \textcolor{black}{73/23/CEE} \textcolor{black}{\textbf{(Diretiva sulla bassa tensor), 59/36/CEE}}$ **Unione Europea, Classe B** 

Il presente palmare Dell è classificato per l'uso in ambiente residenziale di Classe B. ... p.1. enime panimos 1.0 in 5 suosituoni per 1.000 in ambrente residenziate di Giasse B.<br>Una "Dichiarazione di conformità" agli standard e alle direttive precedenti è stata emessa e registrata presso Dell Inc. Products<br>E

#### CE paziņojums (Eiropas Savienība)

Ir noteikts, ka šis produkts atbilst Eiropas Savienības 73/23/EEK (direktīvai par zemsprieguma ierīcēm), 89/336/EEK (direktīvai par elektormagnētisko saderību) un to grozījumiem.

#### Eiropas Savienība, B klase

Šī Dell ierīce tiek klasificēta kā izmantojama ierastos B klases mājas apstākļos.<br>Saskaņā ar iepriekšminētajām direktīvām un standartiem ir izdota "Atbilstības deklarācija", kas ir atrodama Dell Inc. Products Europe BV, L

#### CE žyma (Europos Sąjunga)

Nustatyta, kad šis gaminys atitinka direktyvas 73/23/EEC (žemos įtampos direktyva), 89/336/EEC (EMC direktyva) ir Europos Sajungos oficialiuju dokumentu pakeitimus

# Europos Sąjunga, B klasė

Šis "Dell" įrenginys klasifikuotas kaip tinkantis naudoti tipiškoje namų ūkio (B klasės) aplinkoje. Aukščiau paminėtas direktyvas ir standartus atitinkanti "Atitikties deklaracija" yra saugoma bendrovės kartotekoje adresu "Dell Inc." Products Europe BV, Limerick, Airija.

#### Avviż CE (Unjoni Ewropea)

Gie stabbilit li dan il-prodott hu konformi ma' 73/23/EEC (Direttiva tal-Vultagg Baxx), 89/336/EEC (Direttiva EMC), u emendi ta' l-Unjoni Ewropea.

#### Unjoni Ewropea, Klassi B

Dan it-taghmir Dell hu kklassifikat ghall-uzu fambjent domestiku tipiku ta' Klassi B. Saret "Dikjarazzjoni ta' Konformità" b'konformità mad-direttivi u ma' l-istandards imsemmijin qabel. Din tinsab iffajljata ghand Dell Inc. Products Europe BV, Limerick, Irlanda.

#### Wymogi CE (Unia Europejska)

Niniejszy produkt został uznany za zgodny z 73/23/EWG (Dyrektywa niskonapięciową), 89/336/EWG (Dyrektywa w sprawie kompatybilności elektromagnetycznej) oraz zmianami Unii Europejskiej.

### Unia Europejska, klasa B

Niniejsze urządzenie firmy Dell zostało zakwalifikowane do klasy B, do użytku w typowych środowiskach domowych "Świadectwo zgodności" zostało sporządzone zgodnie z powyższymi dyrektywami oraz normami i znajduje się w aktach firmy Dell Inc. Products Europe BV, Limerick, Irlandia.

#### Aviso CE (União Europeia)

Foi determinado que este produto está em conformidade com Directiva 73/23/EEC (referente a equipamentos de baixa tensão),<br>Directiva 89/336/EEC (directiva europeia sobre compatibilidade eletromagnética) e alterações da Uniã

#### União Europeia, Classe B

Este dispositivo Dell está classificado para utilização num ambiente doméstico típico Classe B. Uma "Declaração de Conformidade" de acordo com as directivas e padrões precedentes foi elaborada e encontra-se arquivada na<br>Dell Inc. Products Europe BV, Limerick, Irlanda.

#### CE Poznámka (Európska únia)

Tento výrobok vyhovuje požiadavkám smernice 73/23/EHS (smernica o nízkom napätí), 89/336/EHS (smernica o elektromagnetickej kompatibilite) a neskorším zmenám a doplnkom Európskej únie

#### Európska únia, Trieda B

Toto zariadenie Dell triedy B je určené pre domáce prostredie.

"Vyhlásenie o zhode" na základe predchádzajúcich noriem a predpisov je k dispozícii u spoločnosti Dell Inc. Products Europe BV,<br>Limerick, Ireland.

#### Obvestilo CE (Evropska unija)

Ta izdelek je skladen z direktivama 73/23/EEC (direktiva o nizki napetosti) in 89/336/EEC (direktiva o elektromagnetni<br>združljivosti) ter dopolnili Evropske unije.

### Evropska unija, razred B

Ta Dellova naprava je razvrščena za uporabo v značilnem bivalnem okolju razreda B. Podana je bila «Izjava o skladnosti», skladna z zgoraj navedenimi direktivami in standardi, ki je na voljo pri Dell Inc. Products Europe BV, Limerick, Irska.

#### **Aviso CE (Comunidad Europea)**

Este producto se ha fabricado de conformidad con la Directiva para bajo voltaje 73/23/EEC (Low Voltage Directive), la Directiva (EMC) para compatibilidad electromagnética 89/336/EEC (EMC Directive), y las enmiendas de la U

### **Unión Europea, Clase B**

Este dispositivo Dell está clasificado para ser utilizado en un entorno doméstico convencional de Clase B. Se ha realizado una "Declaración de conformidad" de acuerdo con las directivas y estándares anteriores y está archivada en Dell Inc. Products Europe BV, Limerick, Irlanda.

#### Meddelande om CE-märkning (Europeiska Unionen)

Denna produkt har fastställts att överensstämma med 73/23/EEC (lågspänningsdirektiv), 89/336/EEC (EMC-direktiv) och ändringar av den europeiska unionen

#### Europeiska unionen, klass B

Den här Dell-enheten är klassificerad för användning i vanlig klass B-bostadsmiljö. En "Försäkran om överensstämmelse" i enlighet med de föregående direktiven och standarderna har framställts och finns<br>registrerad hos Dell Inc. Products Europe BV, Limerick, Irland.

#### AB Bildirimi (Avrupa Birliği)

Bu ürünün 73/23/EEC (Düşük Voltaj Direktifi), 89/336/EEC (EMC Direktifi) ve Avrupa Birliği düzeltmeleriyle uyumlu olduğu helirlenmistir

#### Avrupa Birliği, B Sınıfı

Bu Dell cihazı tipik B Sınıfı ev alanları kullanımı için sınıflandırılmıştır. Daha önceki yönetmelik ve standartlara uygun olarak bir "Uygunluk Deklarasyonu" hazırlanmış ve Dell Inc. Products Europe BV, Limerick, İrlanda'da dosyalanmıştır.

### **CE-merkki**

#### Tämä laite vastaa Euroopan Unionin direktiivin 1999/5/EC olennaisia vaatimuksia.

Toto zařízení splňuje základní požadavky směrnice 1999/5/EC. Dette udstyr opfylder de Væsentlige krav i EU's direktiv 1999/5/EC om Radio- og teleterminaludstyr. Deze apparatuur voldoet aan de noodzakelijke vereisten van EU-richtlijn betreffende radioapparatuur en<br>telecommunicatie-cindapparatuur 1999/5/EG. Käesolev seade vastab olulistele Euroopa Liidu Direktiivi 1999/5/EC nõudmistele Tämä laite vastaa EU:n radio- ja telepäätelaitedirektiivin (EU R&TTE Directive 1999/5/EC) vaatimuksia. Cet équipement est conforme aux principales caractéristiques définies dans la Directive européenne RTTE 1999/5/CE. Die Geräte erfüllen die grundlegenden Anforderungen der RTTE-Richtlinie (1999/5/EG). Ο εξοπλισμός αυτός πληροί τις βασικές απαιτήσεις της κοινοτικής οδηγίας EU R&TTE 1999/5/ΕΚ. A készülék megfelel az Európai Unió 1999/5/EC direktívája alapvető követelményeinek. Questa apparecchiatura é conforme ai requisiti essenziali della Direttiva Europea R&TTE 1999/5/CE. Šī ierīce atbilst nepieciešamajām Eiropas Savienības Direktīva prasībām 1999/5/EC. Šis prietaisas atitinka būtinus Europos Sąjungos direktyvos 1999/5/EC reikalavimus. Dan it-taghmir jikkonforma mar-rekwiżiti essenziali tad-Direttiva ta' l-Unjoni Ewropea 1999/5/KE. Dette utstyret er i overensstemmelse med hovedkravene i R&TTE-direktivet (1999/5/EC) fra EU. To urządzenie spełnia podstawowe wymagania dyrektywy Unii Europejskiej 1999/5/EC. Este equipamento cumpre os requisitos essenciais da Directiva 1999/5/CE do Parlamento Europeu e do Conselho<br>(Directiva RTT). Toto zariadenie spĺňa základné požiadavky Direktívy Európskej únie č. 1999/5/EC. Ta oprema je skladna z bistvenimi zahtevami direktive EU 1999/5/EC. Este equipo cumple los requisitos principales de la Directiva 1999/5/CE de la UE, "Equipos de Terminales de Radio v Teleco

Utrustningen uppfyller kraven för EU-direktivet 1999/5/EC om ansluten teleutrustning och ömsesidigt erkännande av utrustningens överensstämmelse (R&TTE).

### Información para NOM (únicamente para México)

La información siguiente se proporciona en el dispositivo o dispositivos descritos en este documento, en cumplimiento con los requisitos de la Norma oficial<br>mexicana (NOM):

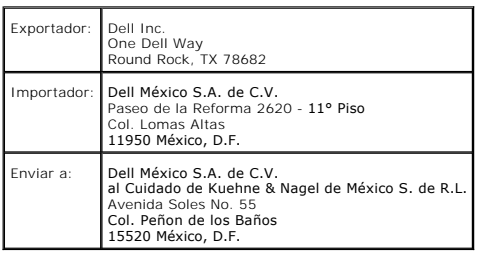

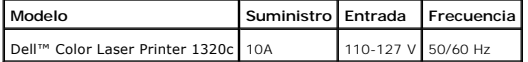

Kaso listätietoja sivulta **[www.dell.com](http://www.dell.com/)** seuraavasta osoitteesta: **[www.dell.com/regulatory\\_compliance](http://www.dell.com/regulatory_compliance)**.

# <span id="page-131-0"></span>**Häiriöiden päästötasot**

Seuraavat mittaukset on tehty säännöksen ISO 7779 mukaisesti ja vastaavuus säännöksen ISO 9296 kanssa on todettu.

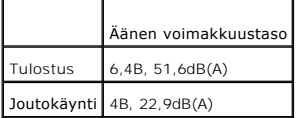

# <span id="page-131-1"></span>**Laserhuomautus**

USA:ssa tulostin on säännösten 21CFR, luvun 1, osan J luokan I (1) laserlaitteiden mukainen ja muualla luokan 1 laserlaitteiden mukainen vastaten säännöksiä IEC 60825-1.

Luokan 1 laserlaitteita ei pidetä vahingollisina. Tulostimen sisällä on luokan IIIb (3b) laser, joka on tavallisesti 5 milliwatin arseniidilaser, joka toimii 770-795<br>nanometrin aallonpituusalalla. Laserjärjestelmä ja tulos

# <span id="page-131-2"></span>**Energy Star**

## **ENERGY STAR® komplianssi**

Kaikki Dell™ -laitteiden, joissa on ENERGY STAR -merkki laitteessa tai käynnistysnäytössä, on vahvistettu vastaavan ympäristösuojeluviraston (EPA) ENERGY STAR -vaatimuksia niillä asetuksilla, joilla laite lähtee Delliltä.

**ENERGY STAR® -tunnus** 

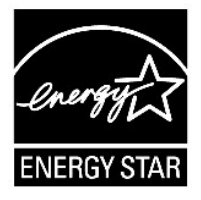

EPA'n ENERGY STAR -ohjelma on EPA:n ja valmistajien yhteisprojekti, jolla pyritään vähentämään ilman saastumista ja edistämään energiaystävällisten laitteiden käyttöä.

Voit vähentää energiankulutusta ja sen sivuvaikutuksia katkaisemalla virran laitteesta, kun laitetta ei käytetä pitkään aikaan, varsinkin yöllä ja viikonloppuina.

# <span id="page-132-0"></span>**Perkloraatti-materiaali**

Perkloraatti-materiaali - saattaa vaatia erityiskäsittelyä.

Katso **[www.dtsc.ca.gov/hazardouswaste/perchlorate](http://www.dtsc.ca.gov/hazardouswaste/perchlorate)**.

# <span id="page-132-1"></span>**Dell-tulostimen MSDS-materiaalit**

Kaikki Dell-tulostimien MSDS-materiaalit löytyvät seuraavasta URL-osoitteesta: **[http://www1.us.dell.com/content/topics/global.aspx/corp/environment/en/prod\\_design?c=us&l=en&s=corp&~section=001](http://www1.us.dell.com/content/topics/global.aspx/corp/environment/en/prod_design?c=us&l=en&s=corp&~section=001)**

**[Takaisin sisältö](file:///C:/data/systems/prn1320c/fi/ug/ug_fin/index.htm#ugtop)-sivulle**

#### **[Takaisin sisältö](file:///C:/data/systems/prn1320c/fi/ug/ug_fin/index.htm#ugtop)-sivulle**

# **Liite**

- Dell-[teknisen tuen järjestelmä](#page-133-0)
- **[Takuu ja palautus](#page-134-0)**
- **O** [Tietoja kierrätyksestä](#page-134-1)

# <span id="page-133-0"></span>**Dell-teknisen tuen järjestelmä**

Teknikon avustama tekninen tuki edellyttää asiakkaan osallistumista vianetsintään ja palauttaa käyttöjärjestelmän, ohjelman ja laitteen ajurit niille<br>oletusasetuksille, jotka olivat voimassa laitteen lähtiessä Delliltä sek teknikon avustaman teknisen tuen lisäksi käytettävissä on myös Dell-verkkotuki. Erillisiä teknisiä tukivaihtoehtoja on myös tarjolla ostettavaksi.

Dell antaa rajoitetun teknisen tuen tulostimelle ja kaikille Dellin asentamille ohjelmille ja oheislaitteille. Muiden ohjelmien ja oheislaitteiden tekninen tuki on saatavilla alkuperäiseltä valmistajalta, mukaan lukien niille, jotka on hankittu Software & Peripherals (DellWare), ReadyWare ja Custom Factory Integration (CFI/DellPlus) kautta.

### **Verkkopalvelut**

Dell-tuki löytyy osoitteesta **[support.dell.com](http://support.dell.com/)**. Valitse alue sivulta **TERVETULOA DELL-TUKEEN** ja kirjoita pyydetyt tiedot, jotta saat näkyviin opastyökalut ja tiedot.

Voit ottaa yhteyden Delliin elektronisesti seuraavia osoitteita käyttämällä:

l Verkosta:

**[www.dell.com/](http://www.dell.com/)** 

**[www.dell.com/ap/](http://www.dell.com/ap/)** (vain Aasian/Tyynenvaltameren maat)

**[www.dell.com/jp](http://www.dell.com/jp)** (vain Japani)

**[www.euro.dell.com](http://www.euro.dell.com/)** (vain Eurooppa)

**[www.dell.com/la/](http://www.dell.com/la/)** (Latinalaisen Amerikan ja Karibian maat)

**[www.dell.ca](http://www.dell.ca/)** (vain Kanada)

l Nimetön tiedoston siirtoprotokolla (FTP)

**ftp.dell.com/**

Kirjaudu sisään käyttäjänä: nimetön, ja käytä sähköpostiosoitetta tunnussanana.

l Elektroninen tukipalvelu

mobile\_support@us.dell.com

support@us.dell.com

a-techsupport@dell.com (Latinalaisen Amerikan ja Karibian maat)

apsupport@dell.com (vain Aasian/Tyynenvaltameren maat)

**[support.jp.dell.com](http://support.jp.dell.com/)** (vain Japani)

**[support.euro.dell.com](http://support.euro.dell.com/)** (vain Eurooppa)

l Elektroninen lainatun tekstin palvelu apmarketing@dell.com (vain Aasian/Tyynenvaltameren maat) sales\_canada@dell.com (vain Kanada)

# <span id="page-134-0"></span>**Takuu ja palautus**

Dell Computer Corporation ("Dell") valmistaa laitteet osista ja komponenteista, jotka ovat uusia tai vastaavat uusia teollisuuskäytännön mukaisesti. Katso tietoja tulostimen Dell-takuusta *Laitteen tieto-opas*.

# <span id="page-134-1"></span>**Tietoja kierrätyksestä**

Dell suosittelee, että käytetty tietokone, näyttöpäätteet, tulostimet ja muut oheislaitteet hävitetään ympäristöystävällisellä tavalla. Hävityksessä on otettava<br>huomioon osien tai koko laitteiden mahdollinen uudelleenkäytt

Katso tietoja Dell'in maailmanlaajuisista kierrätysohjelmista osoitteesta **[www.dell.com/recyclingworldwide](http://www.dell.com/recyclingworldwide)**.

### **Direktiivi sähkö- ja elektroniikkalaiteromusta (WEEE)**

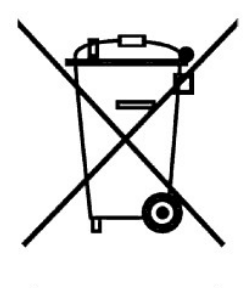

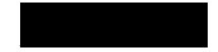

Euroopan Unionissa tämä symboli osoittaa, että laitetta ei saa hävittää tavallisen talousjätteen mukana. Se on vietävä erityisesti ilmoitettuun paikkaan, jossa<br>laitteen uudelleenkäyttö ja kierrätys on mahdollistettu. Katso

#### Směrnice WEEE (Likvidace elektrických a elektronických produktů)

Tento štítek označuje v Evropské unii, že tento produkt nesmí být likvidován s domovním odpadem. Musí být předán<br>specializované sběrně pro recyklaci a další využití. Informace o možnostech ekologické recyklace tohoto produ

#### Direktiv for bortskaffelse af elektrisk og elektronisk udstyr (WEEE)

I den Europæiske Union indikerer denne etiket, at dette produkt ikke bør kasseres sammen med husholdningsaffald. Det bør<br>bortskaffes ved en egnet facilitet for at muliggøre genbrug. For information om hvordan dette produkt

#### Richtlijn WEEE, Waste Electrical and Electronic Equipment (afdanken van elektrische en elektronische apparaten)

In de Europese Unie geeft dit label aan dit product niet via huishoudelijk afval mag worden afgedankt. Het moet gedeponeerd<br>worden bij een daarvoor geschikte voorziening zodat recuperatie en recyclage mogelijk zijn. Raadpl

#### Direktiiv elektri- ja elektroonikaseadmete jäätmete (WEEE) kohta

Euroopa Liidus osutab antud märgis sellele, et käesolevat toodet ei tohi kõrvaldada koos olmejäätmetega. See tuleks ladustada<br>asjakohasesse hoidlasse, võimaldamaks taaskasutamist ja ringlussevõttu. Kui soovite lisateavet s

### Direktiivi sähkö- ja elektroniikkalaiteromusta (WEEE)

Euroopan unionissa tämä tarra tarkoittaa, että tuotetta ei tule hävittää kotitalousjätteen joukossa. Se tulee toimittaa asianmukaiseen paikkaan uudelleenkäyttöä tai kierrätystä varten. Lisätietoa siitä, miten tuotteen kierrätys on järjestetty<br>kotimaassasi, saat osoitteesta: www.euro.dell.com/recycling.

#### Directive sur la mise au rebut des appareils électriques et électroniques (WEEE)

En Union européenne, cette étiquette indique que ce produit ne doit pas être jeté avec les déchets ménagers. Il doit être mis au<br>rebut dans un centre de dépôt spécialisé pour un recyclage approprié. Pour obtenir davantage

#### Richtlinie für Abfall von elektrischen und elektronischen Geräten (WEEE)

In der Europäischen Union wird mit diesem Etikett darauf higewiesen, dass dieses Produkt nicht mit dem Hausmüll entsorgt meer auspiesenden Einrichtung abgegeben werden, um Wiedergewinnung und Recycling zu werden sollte. Es sollte an einer entsprechenden Einrichtung abgegeben werden, um Wiedergewinnung und Recycling zu ermöglichen. Weitere In

#### Οδηγία σχετικά με τα απόβλητα ειδών ηλεκτρικού και ηλεκτρονικού εξοπλισμού (AHHE)

Στην Ευρωπαϊκή Ένωση, αυτή η ετικέτα υποδεικνύει ότι αυτό το προϊόν δεν πρέπει να απορρίπτεται μαζί με τα οικιακά απορρίμματα. Θα πρέπει να αποκομίζεται σε κατάλληλο χώρο ώστε να είναι δυνατή η ανάκτηση και η ανακύκλωση. Για πληροφορίες σχετικά με την υπεύθυνη ανακύκλωση αυτού του προϊόντος στη χώρα σας, επισκεφθείτε τη διεύθυνση: www.euro.dell.com/recycling.

#### Az elektromos és elektronikus hulladékokra vonatkozó irányelv (WEEE)

Az Európai Unióban az ilyen címkével jelölt terméket tilos háztartási hulladékként kezelni. Az ilyen hulladékot a helyreállíthatóság<br>és az újrahasznosíthatóság érdekében a megfelelő elfogadóhelyre kell szállítani. Az ilyen újrahasznosításával kapcsolatos információkért kérjük, látogasson el a következő webcímre: www.euro.dell.com/reeveling.

#### Direttiva Rifiuti di apparecchiature elettriche ed elettroniche (RAEE)

Nell'Unione Europea, questa etichetta indica che questo prodotto non deve essere smaltito insieme ai rifiuti domestici. Deve essere depositato in un impianto adeguato che sia in grado di eseguire operazioni di recupero e riciclaggio. Per informazioni sulle<br>procedure di riciclaggio responsabile di questo prodotto nel proprio Paese, visitare: www.euro.de

#### Direktīva par elektrisko un elektronisko iekārtu atkritumiem (EEIA)

Eiropas Savienībā šī uzlīme apzīmē to, ka šo produktu nedrīkst izmest kopā ar sadzīves atkritumiem. Ierīce jānodod atbilstošā punktā,<br>lai to varētu pārstrādāt otrreizējai lietošanai. Lai iegūtu informāciju par šī produkta

#### Direktyva dėl elektros ir elektroninės įrangos atliekų (WEEE)

Šis ženklas rodo, kad Europos Sąjungoje šio gaminio negalima išmesti kartu su buitinėmis atliekomis. Nebenaudojamą gaminį reikia atiduoti į tam skirtą punktą atraujinti arba perdirbti. Informacijos apie šio gaminio tinkamą

#### Direttiva dwar Skart magħmul minn Tagħmir Elettroniku u Elettriku (WEEE)

Fl-Unjoni Ewropea, din it-tikketta tindika li dan il-prodott m'ghandux jintrema ma' l-iskart tad-dar. Dan ghandu jintrema f'facilità<br>adattata bies. I-irkuprar u r-riciklagg ikunu possibbil. Ohal taghrif dwar kif tista' tir

#### Directiva sobre equipamentos eléctricos e electrónicos a serem descartados (WEEE)

Na União Europeia, esta etiqueta indica que esse produto não deve ser eliminado juntamente com o lixo normal. Deve ser depositado numa instalação apropriada para recolha e reciclagem. Para obter informações sobre como reci

#### Dyrektywa w sprawie zużytego sprzętu elektrycznego i elektronicznego (WEEE)

W Unii Europejskiej etykieta ta oznacza, że tego produktu nie należy wyrzucać wraz z odpadami z gospodarstwa domowego. Należy po przekazać do odpowiedniego zakładu, gdzie zostanie poddany odzyskowi i recyklingowi. Informacje o sposobie odpowiedzialnego<br>recyklingu tego produktu w swoim kraju można znaleźć pod adresem: www.euro.dell.com/recycling.

#### Smernica o odpadových elektrických a elektronických zariadeniach (WEEE)

V Európskej únii tento štítok znamená, že sa výrobok nesmie likvidovať ako komunálny odpad. Musí sa odovzdať na príslušnom<br>mieste na obnovu alebo recykláciu. Informácie o možnostiach recyklácie výrobku vo vašej krajine náj www.euro.dell.com/recycling.

#### Directiva sobre el deshecho de material eléctrico y electrónico (WEEE)

En la Unión Europea, esta etiqueta indica que la eliminación de este producto no se puede hacer junto con el deshecho doméstico.<br>Se debe depositar en una instalación apropiada que facilite la recuperación y el reciclado. P

#### Direktiva o odlaganju električne in elektronske opreme (WEEE)

V Evropski uniji ta znak označuje, da izdelek ni primeren za odlaganje skupaj z običajnimi gospodinjskimi odpadki. Odložiti ga je<br>treba na ustreznem mestu za odlaganje in reciklažo. Za informacije o recikliranju tega izdel

#### Direktiv för kassering av elektrisk och elektronisk utrustning (WEEE)

Inom EU betyder den här etiketten att produkten inte får slängas i hushållsavfallet. Den ska lämnas in på en återvinningsstation.<br>Information om hur produkten återvinns i ditt land finns på adressen **www.euro.dell.com/recy** 

### Atık Elektrikli ve Elektronik Cihazlar (WEEE) Yönetmeliği

Avrupa Birlidi'nde bu etiket, ürünün ev elektronidi aletleri atýklarý ile imha edilemeyecedini gösterir. Kurtarmak ve geri dönüğününü sallamak için uvgun bartlarda saklanması gerekir. Bu ürünün geri dönüğününü saklamak için uvgun bartlarda saklanması gerekir. Bu ürünün geri dönüğün sorumluludu ile ilgili bilgi için, lütfen bu siteyi ziyaret ed

#### Директива за изхвърляне на електрическо и електронно оборудване (WEEE)

В Европейския сьюз този етнкет означава, че този продукт не бива да се изхвърля заедно с домакинските отпадъци. Той трябва<br>да бъде изхвърлен на подходящо място, за да се позволи възстановяването или рециклирането му. За и

### Directiva privind deșeurile provenite din echipamentele electrice și electronice (WEEE)

În Uniunea Europeană, această etichetă indică faptul că acest produs nu trebuie aruncat laolată cu gunoiul menajer. El trebuie depozitat intr-un loc special amenajat pentru a permite recuperarea și reciclarea. Pentru informații privitoare la reciclarea în mod<br>responsabil a acestui produs în tara dvs., vizitați: www.euro.dell.com/recycling.

Takaisin sisältö-sivulle